# **Einführung**

# **Zu dieser Online-Hilfe**

Diese Online-Hilfe erklärt den Aufbau und die Handhabung der Applikation "BMS KNX Aktoren" und vermittelt begleitende Produktdaten und Grundkenntnisse.

Gültigkeiten, siehe Anhang unter "Versionen".

# **Zweck der Applikation**

Die Applikation "BMS KNX Aktoren" ist ein Plug-in zur ETS3 und dient zur Parametrierung dieser Geräte:

- MCU-02, Motorsteuerung 2-fach
- MCU-06, Motorsteuerung 6-fach
- MCU-09, Motorsteuerung 9-fach

Die wichtigsten Merkmale der Geräte finden Sie im Anhang unter "Aktoren".

# **Aufbau der Applikation**

Nach dem Starten präsentiert sich die Applikation wie folgt:

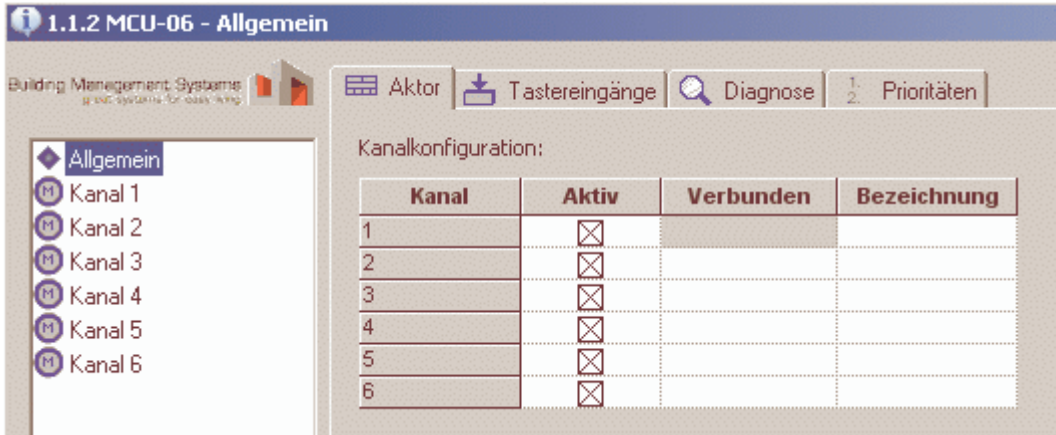

Die Applikation stellt zwei Fenster mit je einer Anzahl von Registern zur Verfügung. Die Fenster heißen:

- Allgemein für Kanal übergeordnete Einstellungen und für die Diagnose.
- Kanal x für Kanal bezogene Einstellungen. Jeder Kanal kann individuell parametriert werden.

Das gewünschte Fenster wählen Sie durch Klicken auf die entsprechende Bezeichnung im Listenfeld links.

Anmerkung: Nach dem Start ist das Fenster "Allgemein" geöffnet, wie oben abgebildet.

# **Drei Zugriffs-Ebenen**

Die Applikation verfügt über die drei Zugriffs-Ebenen Standard, Voll und Profi.

Beim ersten Einstieg ist Standard aktiv, wie im Bild oben für den Aktor MCU-06 gezeigt.

Je nach aktiver Zugriffs-Ebene variiert die Anzahl der angezeigten Register und damit die Einstellmöglichkeiten. Nachfolgend finden Sie einen Überblick:

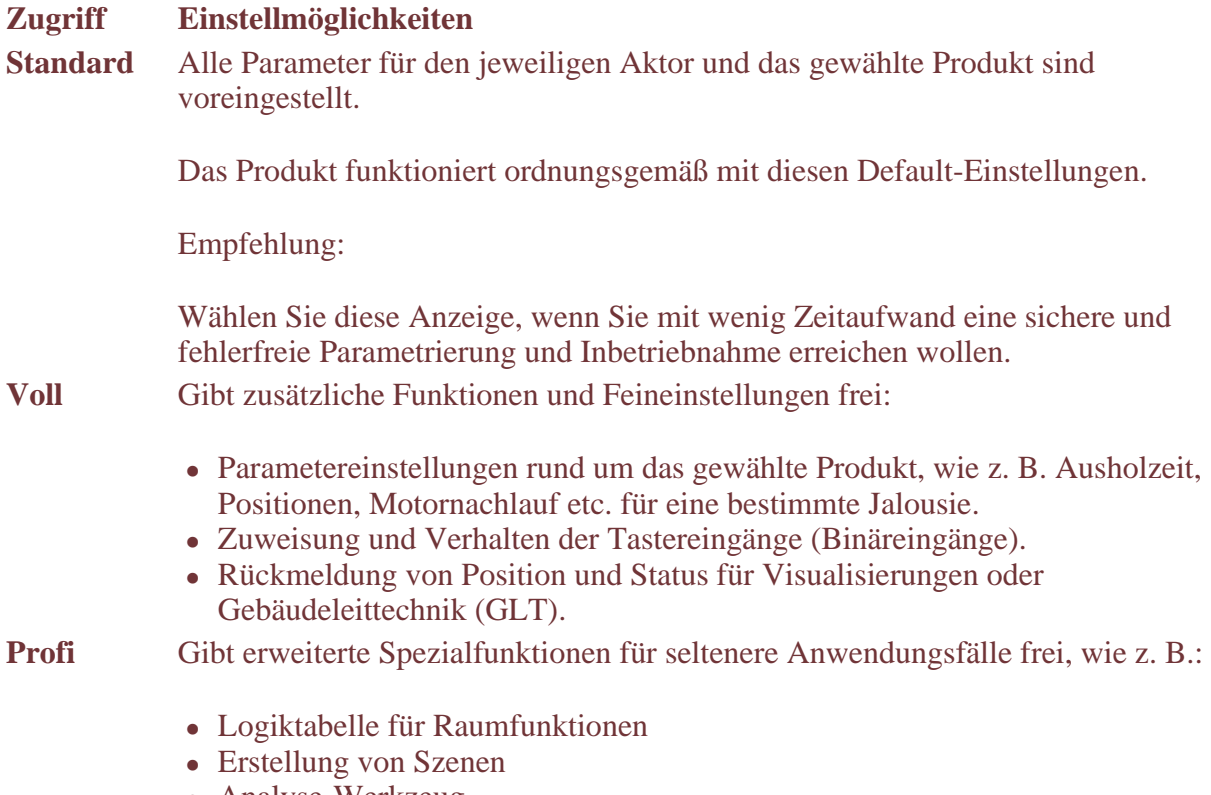

Analyse-Werkzeug

=> Die erweiterten Spezialfunktionen sind nicht verfügbar beim Aktor MCU-09.

## Hinweis

Eine Empfehlung für das Parametrieren in der Zugriffs-Ebene Standard finden Sie im Thema "Arbeitsablauf"

## **Eine andere Zugriffs-Ebene wählen**

So gehen Sie vor:

1. Klicken Sie auf das Programm-Symbol links in der Titelleiste: => Das System-Menü erscheint:

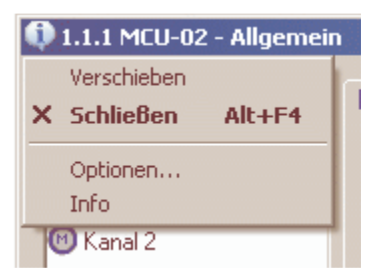

2. Klicken Sie auf Optionen...:

=> Das Dialogfeld Optionen erscheint:

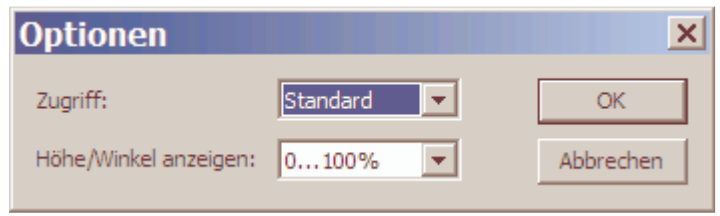

3. Wählen Sie bei Zugriff die gewünschte Option: Standard, Voll oder Profi.

# **Höhen- und Winkelangaben in % oder 0...255**

Sie können wählen, ob die Werte bei den Parametern "Höhe" und "Winkel" als 0...100% oder 0...255 dargestellt werden sollen.

So gehen Sie vor:

1. Klicken Sie auf das Programm-Symbol links in der Titelleiste und dann im Dropdown-Menü auf Optionen:

=> Das Dialogfeld Optionen erscheint, siehe Bild oben.

2. Wählen Sie bei Höhe/Winkel anzeigen die gewünschte Option.

# **Allgemeine Bedienung der Applikation**

- Die allgemeine Handhabung entspricht dem bekannten Microsoft-Standard für Windows-Programme.
- Spezielle Abläufe, wie z. B. die Handhabung des Einmessdialogs, werden an entsprechender Stelle in dieser Online-Hilfe erklärt.

# **Werte in den Parameterbeschreibungen**

In der Spalte "Auswahl" sind die Defaultwerte (Werkeinstellungen) mit fetter Schrift gekennzeichnet.

# **Ausdrucken von Themen**

- Klicken Sie auf das Symbol Drucken und wählen Sie die gewünschte Option: Ausgwähltes Thema drucken für das jeweilige Thema allein oder Ausgewähltes Thema und alle Unterthemen drucken für alle Themen eines markierten Ordners.
- Damit die Tabellen der Parameterbeschreibungen in Graustufen ausgedruckt werden, müssen Sie evtl. die Einstellung im Internet Explorer entsprechend anpassen. Im IE, Version 7 wählen Sie:

Menü Extras > Internetoptionen... > Erweitert, Einstellungen / Wird gedruckt:  $\blacksquare$ Hintergrundfarben und Bilder drucken.

# **Reports aus der ETS**

Wenn Sie einen Report aus der ETS erstellen um die Aktoren zu dokumentieren, dann wird bei den Parameterwerten nicht der eingestellte Wert, sondern der intern gespeicherte Wert ausgedruckt.

# **Terminologie**

- Verwendung der Begriffe "Zentralbefehl" und "Lokalbefehl": Siehe Thema "Eingänge: Definitionen" im Anhang.
- Textstellen mit "Kommunikationsobjekte werden ein- oder ausgeblendet". Gemeint ist:

In den Arbeitsfenstern der ETS / die Liste der Kommunikationsobjekte unter den dort aufgeführten Geräten.

# **Arbeitsablauf**

Nachfolgend finden Sie unsere Empfehlung für den Arbeitsablauf zur Parametrierung der "BMS KNX Aktoren" in der Zugriffsebene Standard:

# **Ersten Kanal konfigurieren**

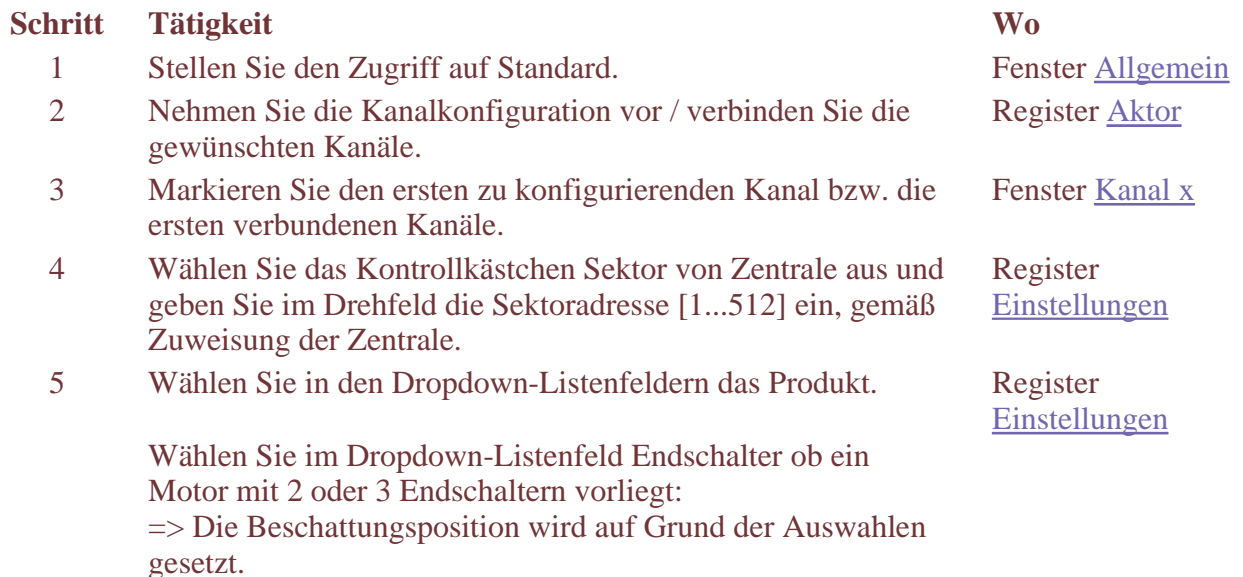

# **Weitere Kanäle konfigurieren**

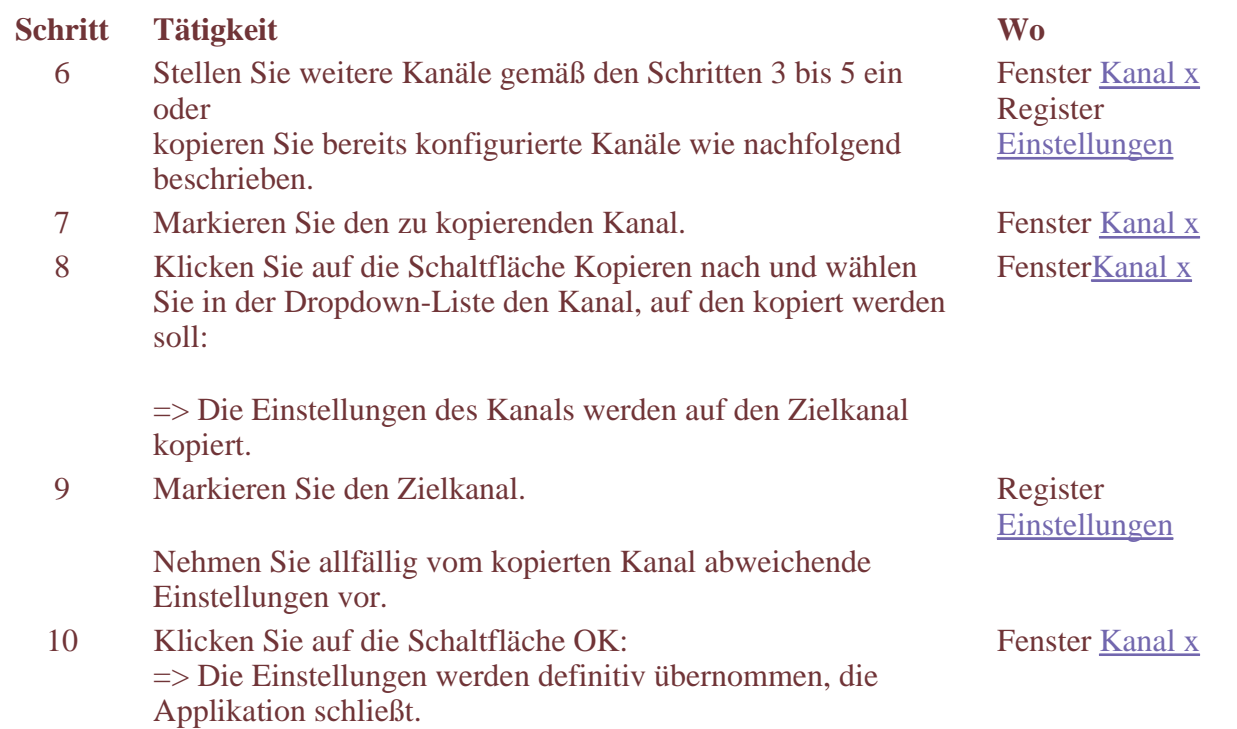

# **Kommunikationsobjekte verbinden und Download vornehmen**

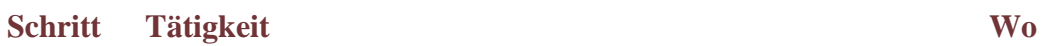

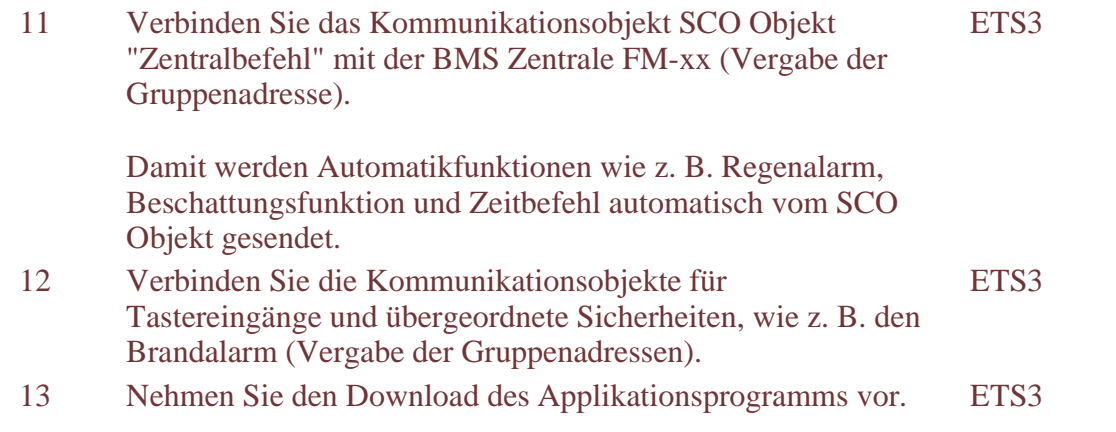

# **Funktionsprüfung durchführen**

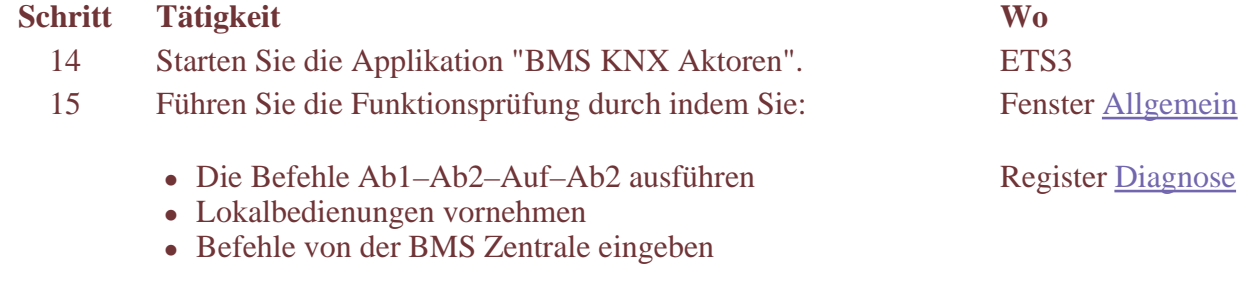

Überprüfen Sie jeweils, ob die in der Tabelle Diagnose angezeigten Werte der erwarteten Reaktion auf die eingegebenen Befehle entsprechen.

# **Fenster "Allgemein" – Übersicht**

# **Zweck und Inhalt**

Im Fenster "Allgemein" können Sie:

- die Kanal übergreifenden Parameter-Einstellungen vornehmen
- eine Diagnose durchführen

Zu diesem Zweck enthält das Fenster eine Anzahl Register, die je nach Aktor-Typ und Zugriffs-Ebene sichtbar sind.

Das nachstehende Bild zeigt das Fenster für die Aktoren MCU in der Zugriffs-Ebene Profi:

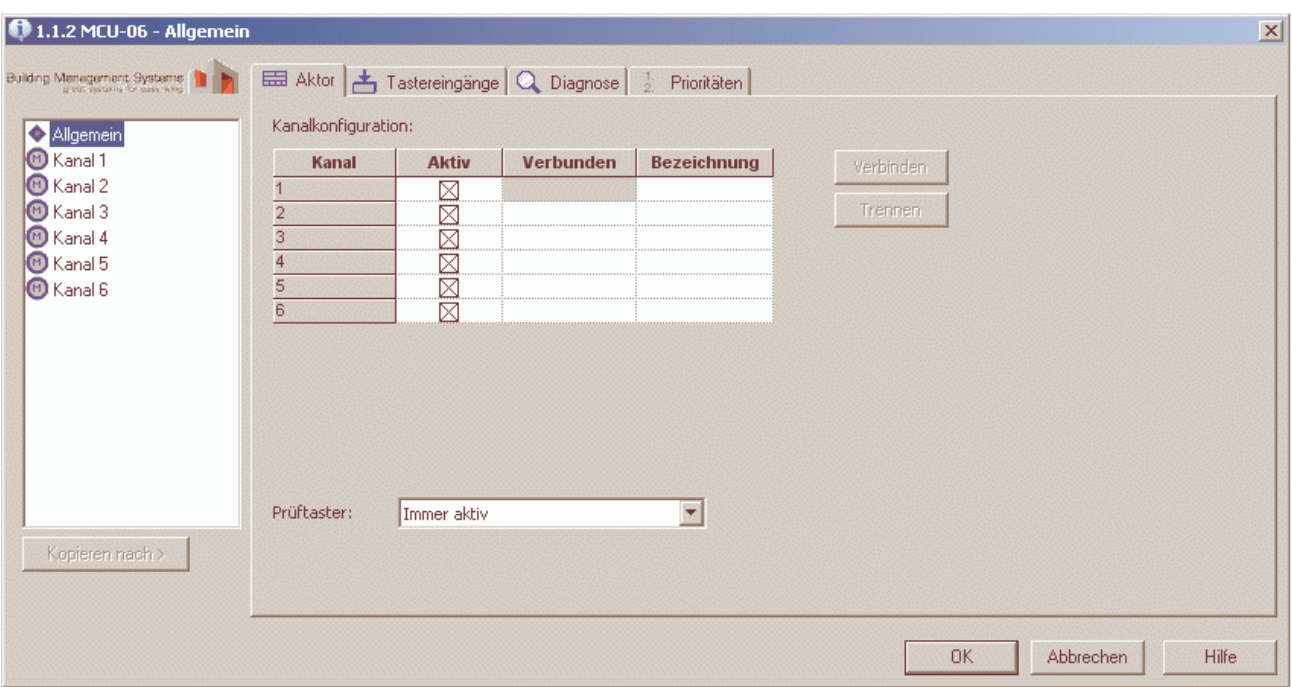

# **Kurzbeschreibung der Elemente**

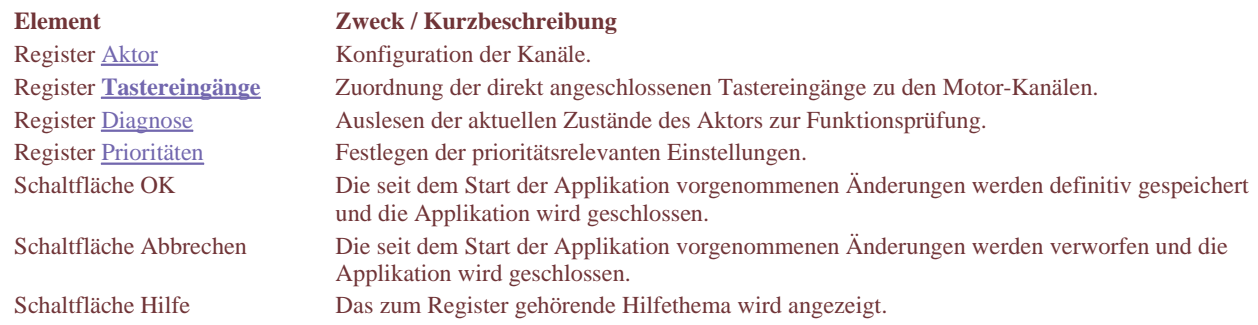

# **Sichtbare Register**

Die sichtbaren Register sind abhängig von der Wahl der Zugriffs-Ebene wie folgt:

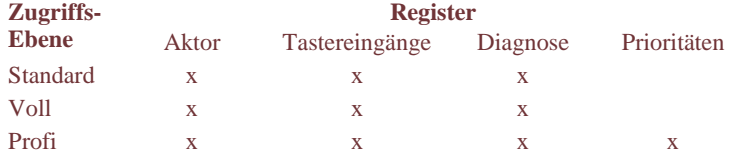

**Hinweis**

Die Zugriffs-Ebene Profi ist nicht verfügbar beim Aktor MCU-09.

# **Register "Aktor"**

# **Zweck und Inhalt**

Im Register "Aktor" können Sie die Kanäle des Aktors konfigurieren, d. h.:

- Kanäle aktivieren
- Kanäle mit identischer Funktion verbinden
- den oder die Prüftaster am Aktor konfigurieren

Die Einstellungen werden in der Tabelle Kanalkonfiguration und im Dropdown-Listenfeld Prüftaster vorgenommen.

## **Kanäle konfigurieren**

So konfigurieren Sie die Kanäle:

- 1. Gehen Sie in die Tabelle Kanalkonfiguration.
- 2. Wählen Sie bei den benötigten Kanälen das Kontrollkästchen Aktiv:
- => Die Kanäle werden aktiviert und links im Fenster eingeblendet (bzw. deaktiviert und ausgeblendet, wenn abgewählt).
- 3. Klicken Sie bei jedem Kanal der mit einem andern verbunden werden soll auf die Dropdown-Liste Verbunden und wählen Sie den betreffenden Kanal:

=> Die Kanäle werden verbunden und entsprechend dargestellt.

*Hinweis*: Sie können Kanäle auch verbinden und wieder trennen indem Sie die betreffenden Kanäle bei Kanal markieren und auf die Schaltfläche Verbinden bzw. Trennen klicken.

- 4. Geben Sie in den freien Feldern Bezeichnung treffende Texte ein (z. B. Orte).
- 5. Konfigurieren Sie den Prüftaster.
	- *Hinweis:* Dieses Dropdown-Listenfeld ist nur in den Zugriffen Voll und Profi eingeblendet.

### **Beispiel**

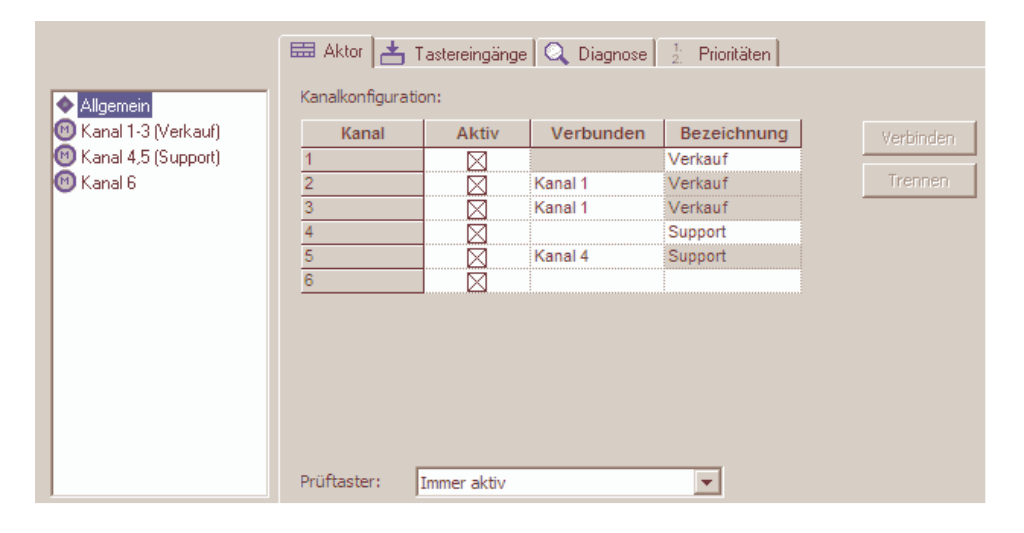

## **Beschreibung der Einstellungen und Parameter**

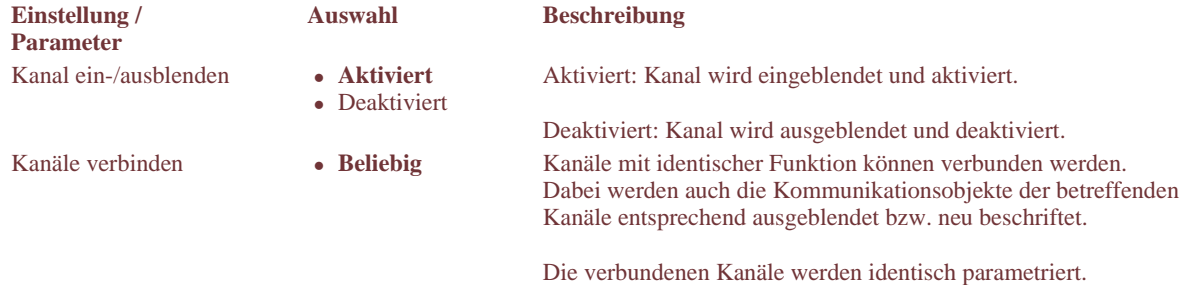

Anwendungsbeispiel:

Zwei Jalousien in einem Raum. Jede hat einen eigenen Motor. Die Jalousien sollen parallel betrieben werden.

*Hinweis:* 

Bei aktivierter Rückmeldung (im Register "Rückmeldung") werden die Rückmeldeobjekte trotz verbundener Kanäle pro Kanal belassen.

Bezieht sich auf die Prüftaster am Aktor selbst: Es ist 1 Prüftaster pro 3 Kanäle vorhanden.

Nicht zu verwechseln mit der Lokalbedienung!

• Nach Reset 30 min aktiv

 Ohne Bus-Spannung aktiv

*Hinweis:* 

Die Option Prüftaster ist nur bei den Zugriffen Voll und Profi eingeblendet.

# **Register "Tastereingänge"**

Prüftaster **Immer aktiv** 

# **Zweck und Inhalt**

In diesem Register können Sie:

direkt am Aktor angeschlossene Taster beliebigen Motor-Kanälen dieses Aktors zuordnen.

Dies auch, wenn die Motor-Kanäle verbunden sind und damit von der Zentrale aus gemeinsam gesteuert werden. Die individuelle Bedienung der Motoren über Taster an den zugeordneten Tastereingängen bleibt gleichwohl möglich.

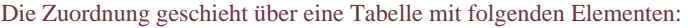

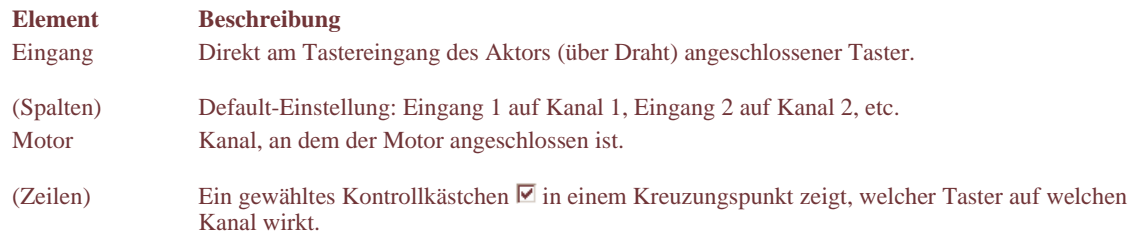

### Hinweis

Ein Kreuzungspunkt ist nur dann wirksam, wenn im Register "Eingänge" bei Eingänge am Aktor angeschlossen die Option Tastereingang gewählt ist.

## **Tastereingänge zuordnen**

So gehen Sie vor:

1. Wählen Sie die Kontrollkästchen  $\overline{\mathbf{v}}$  in den gewünschten Kreuzungspunkten.

## **Beispiel**

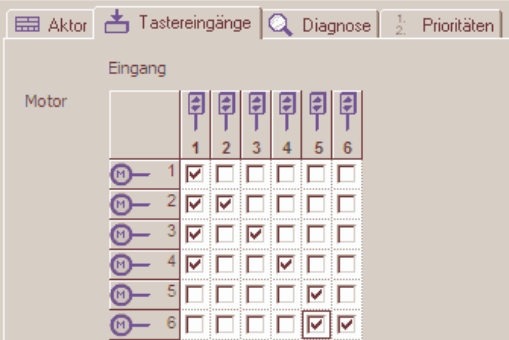

### Hinweis

Durch Klicken auf die Schaltfläche Standard können Sie die Default-Einstellung herstellen.

# **Register "Diagnose"**

## **Zweck und Inhalt**

Im Register "Diagnose" können Sie eine Funktionsprüfung vornehmen, indem Sie die aktuellen Zustände des Aktors abfragen.

Das Register zeigt die Zustände und Werte in einer Tabelle mit folgender Anordnung:

- Spalten: Kanal-Nr. und Parameter
- Zeilen: Aktuelle Werte der betreffenden Kanäle

## **Diagnose durchführen**

So gehen Sie vor:

- 1. Vergewissern Sie sich, dass die ETS physikalisch mit dem KNX BUS verbunden und Online ist.
- 2. Klicken Sie in der Applikation auf die Schaltfläche Aktualisieren damit die aktuellen Werte eingelesen werden.
- 3. Überprüfen Sie, ob die angezeigten Werte den erwarteten Zuständen entsprechen.

### **Beispiel**

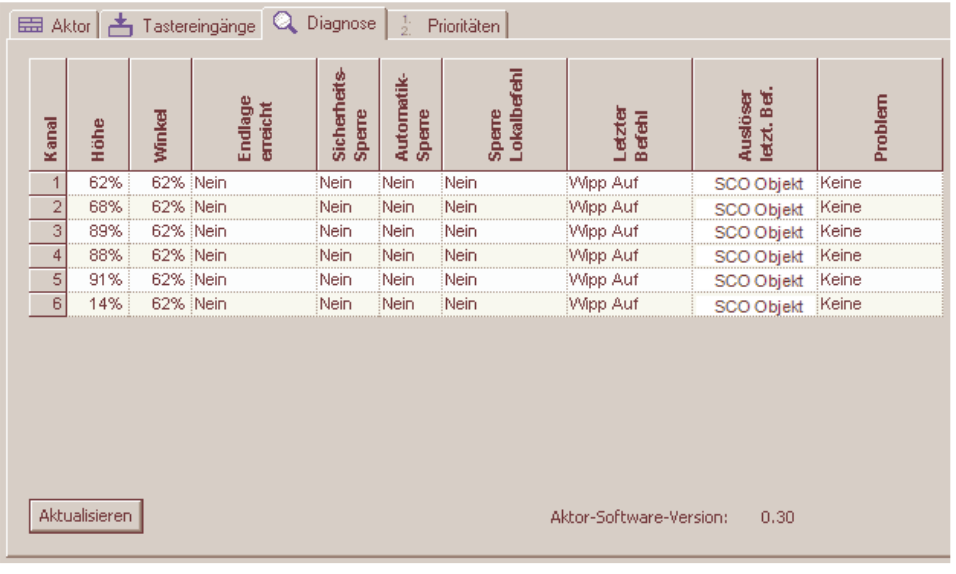

Hinweise

- Bei den Parametern "Höhe" und "Winkel" können Sie die Anzeige des Wertebereichs durch Klicken auf die betreffenden Zellen von 0...255 auf 0...100% umschalten und umgekehrt.
- Die Genauigkeit der Rückmeldung hängt von den eingestellten Parametern "Laufzeit" und "Lamellenwendezeit" sowie der gewählten Fahrstrategie ab und kann variieren.

## **Beschreibung der Parameter**

In den Tabellenspalten angezeigte Parameter und mögliche Anzeigewerte:

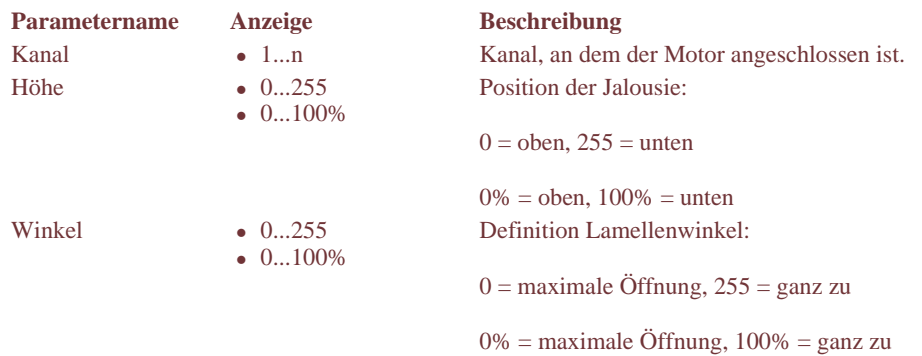

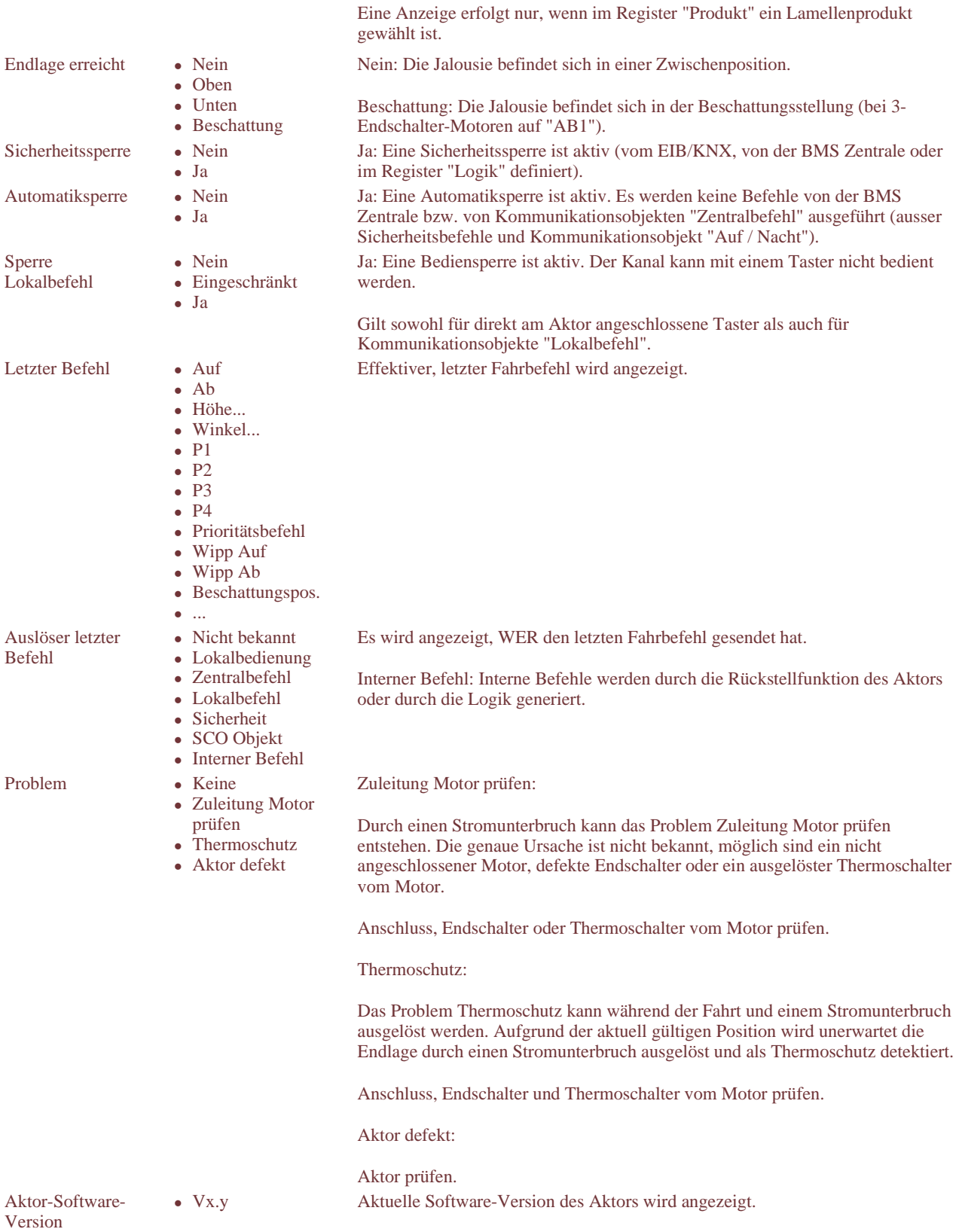

# **Register "Prioritäten"**

=> Register nicht verfügbar beim Aktor MCU-09

## **Zweck und Inhalt**

Im Register "Prioritäten" können Sie die prioritätsrelevanten Einstellungen vornehmen.

Angezeigt werden diese zwei Listen:

- Veränderbare Prioritäten
- Feste Prioritäten

In der Liste der veränderbaren Prioritäten können Sie die Reihenfolge der aufgeführten Elemente anpassen.

## **Prioritäten anpassen**

So gehen Sie vor:

- 1. Markieren Sie in der Liste Veränderbare Prioritäten das zu verschiebende Element.
- 2. Ziehen Sie das markierte Element bei gedrückter Maustaste an den gewünschten Platz oder
- klicken Sie ein- oder mehrere Male auf den Pfeil  $\Delta$ oder  $\Delta$ um das Element schrittweise zu verschieben.
- 3. Wiederholen Sie die Schritte 1 und 2 für die weiteren Elemente.

### **Beispiel**

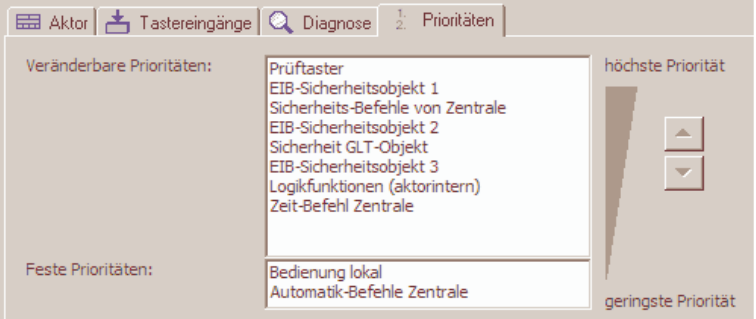

### Hinweis

Durch Klicken auf die Schaltfläche Standard können Sie die Prioritäten wieder in die Default-Reihenfolge bringen.

## **Beschreibung der Elemente**

Die Tabelle beschreibt die einzelnen Elemente des Registers "Prioritäten":

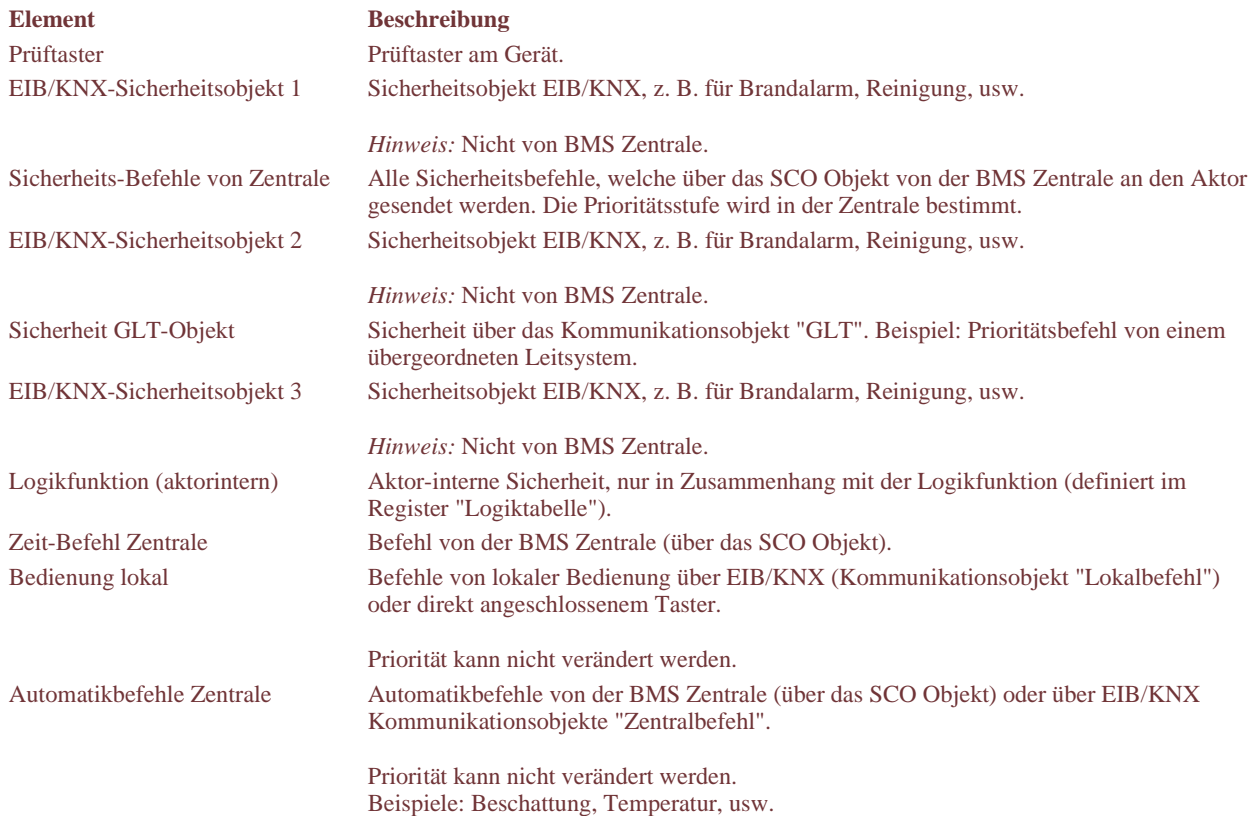

# **Fenster "Kanäle" – Übersicht**

# **Zweck und Inhalt**

Im Fenster "Kanäle" können Sie:

- die Kanal bezogenen Parameter-Einstellungen des Aktors vornehmen
- eine Analyse durchführen

Die Applikation "BMS KNX Aktoren" ist entsprechend den Aktoren strikte Kanal orientiert aufgebaut, d. h.:

Für jeden Kanal bzw. jede Gruppe von verbundenen Kanälen können Sie die Einstellungen (Parameter, Kommunikationsobjekte) individuell vornehmen.

Durch Klicken auf den gewünschten Kanal oder die gewünschte Gruppe von verbundenen Kanälen im Listenfeld links wird das Fenster mit den zugehörigen Inhalten und Einstellungen angezeigt.

Das Fenster enthält eine Anzahl Register, die je nach Aktor-Typ und Zugriffs-Ebene sichtbar sind. Das nachstehende Bild zeigt das Fenster für die Aktoren MCU in der Zugriffs-Ebene Profi:

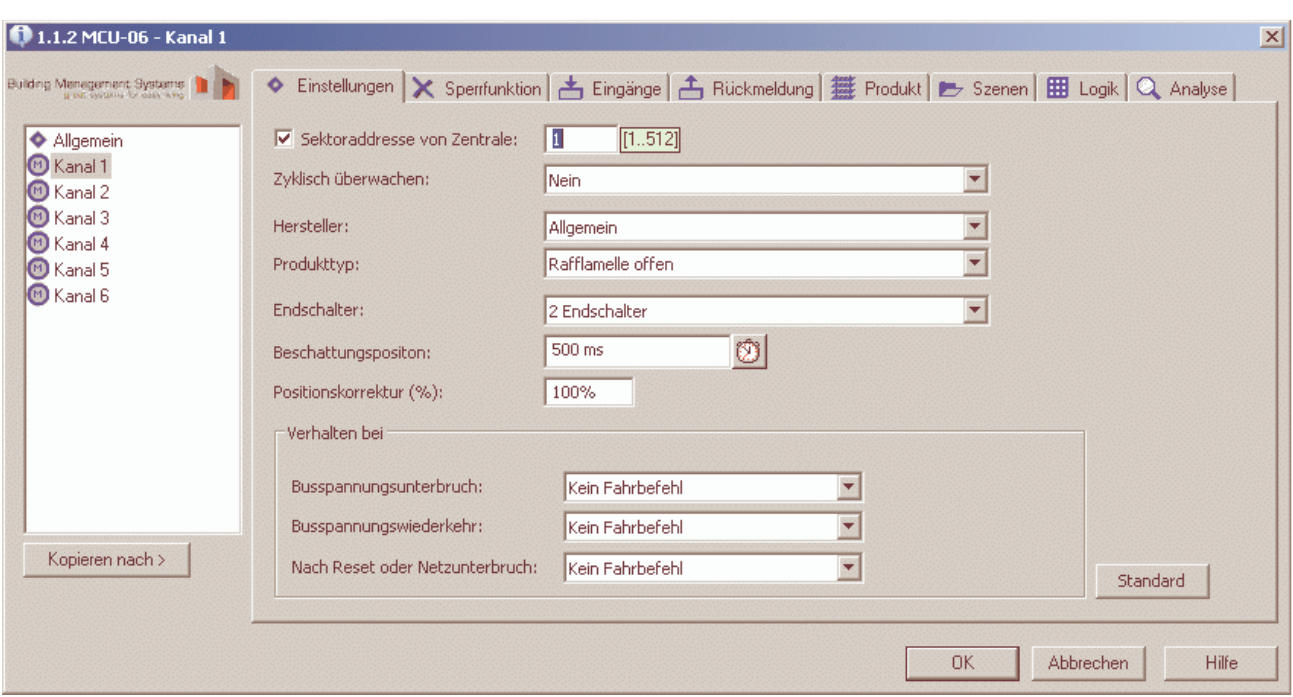

### **Kurzbeschreibung der Elemente**

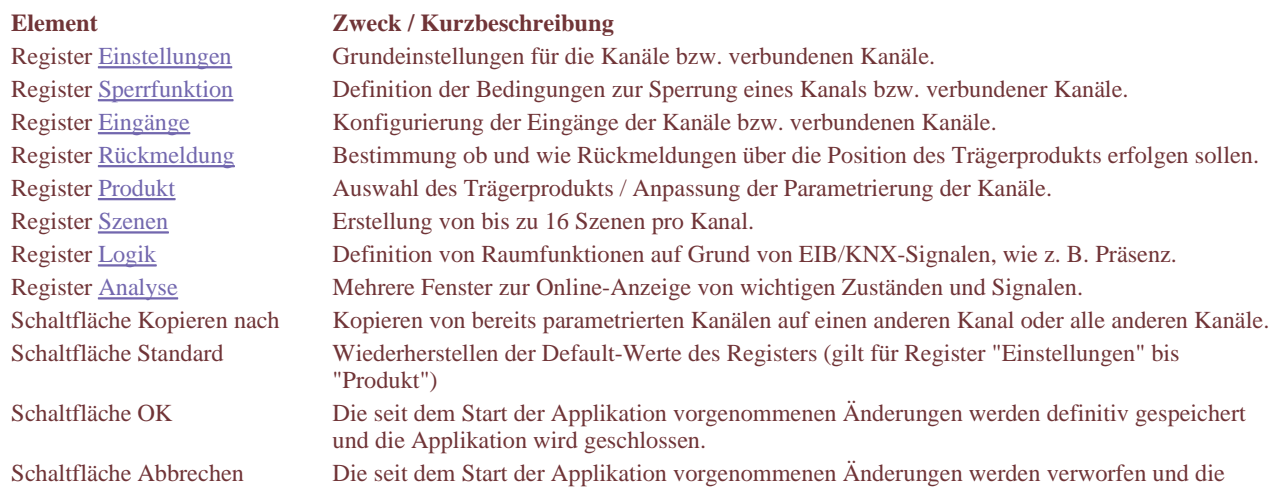

Applikation wird geschlossen. Schaltfläche Hilfe Das zum Register gehörende Hilfethema wird angezeigt.

### **Angezeigte Register**

Die angezeigten Register sind abhängig von der Wahl der Zugriffs-Ebene wie folgt:

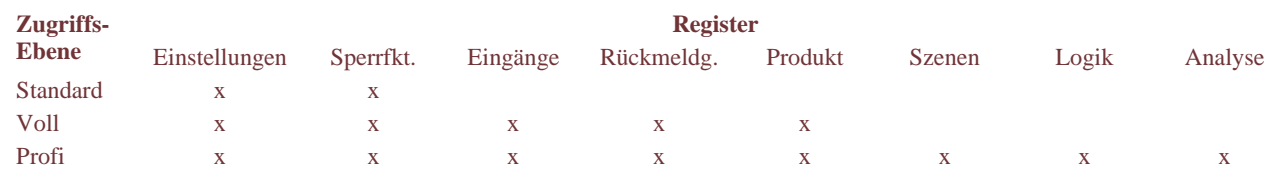

### **Hinweis**

Die Zugriffs-Ebene Profi ist nicht verfügbar beim Aktor MCU-09.

# **Register "Einstellungen"**

## **Zweck und Inhalt**

Im Register "Einstellungen" bestimmen Sie die Grund-Einstellungen für den markierten Kanal bzw. die markierten verbundenen Kanäle.

Es handelt sich im Wesentlichen um:

- die Vergabe einer Sektoradresse für die Kommunikation mit einer BMS Zentrale
- die Auswahl des zu betätigenden Sonnenschutzproduktes
- das Verhalten bei Busspannungsunterbruch

## **Einstellungen vornehmen**

So gehen Sie vor:

- 1. Wenn der Aktor mit einer BMS Zentrale kommunizieren soll:
- Klicken Sie auf das Kontrollkästchen Sektor von Zentrale und geben Sie nebenan die Sektor-Adresse ein.
- 2. Klicken Sie im Dropdown-Listenfeld Zyklisch überwachen auf Automatisch von Zentrale ,falls diese Überwachung erforderlich ist.
- 3. Wählen Sie Hersteller und Produkttyp in den Dropdown-Listenfeldern.
- => Achtung: Dieser Schritt ändert diverse Parameter-Einstellungen. Schritt unbedingt hier vornehmen!
- 4. Wählen Sie 2 oder 3 Endschalter, falls dieses Listenfeld sichtbar ist (nur bei Aktoren MCU der Fall und dort automatisch, Produkt abhängig).
- 5. Belassen Sie die Auswahl für die Beschattungsposition auf den Voreinstellungen (automatisch, Produkt abhängig). Den Einmessdialog benötigen Sie allenfalls zur Optimierung bei der Inbetriebnahme. Der Aufruf erfolgt durch Klicken auf das Symbol  $\mathbb{Z}$
- 6. Wählen Sie die Einstellungen zu Verhalten bei in den Dropdown-Listenfeldern Busspannungsunterbruch, Busspannungswiederkehr und Netzwiederkehr. *Hinweis:* Dieses Gruppenfeld ist nur in den Zugriffen Voll und Profi eingeblendet.

### **Beispiel**

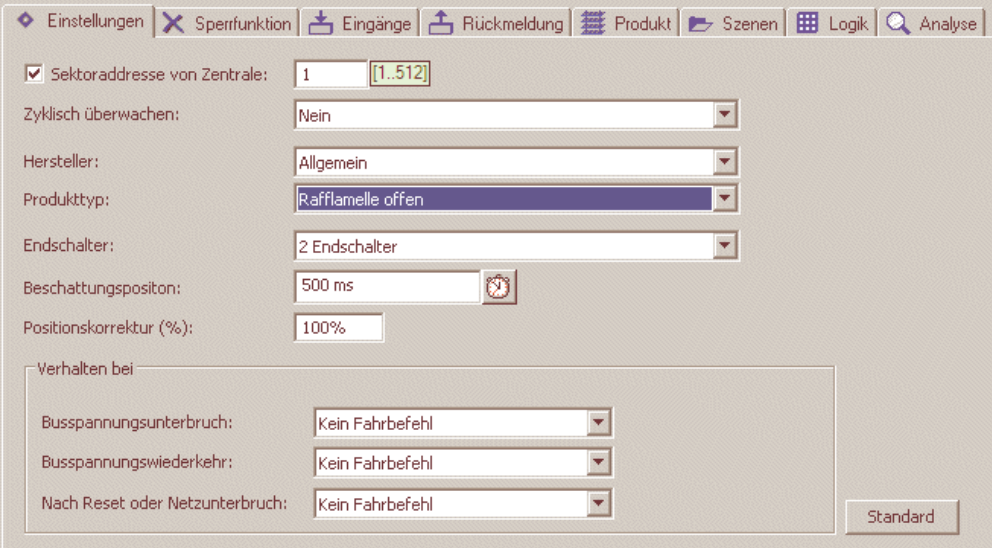

### **Hinweise**

- Die in den Dropdown-Listenfeldern Hersteller und Produkttyp angebotene Auswahl kann nicht ergänzt werden.
- Durch Klicken auf die Schaltfläche Standard können Sie auf die Default-Einstellungen des Registers zurückgehen.

# **Beschreibung der Parameter**

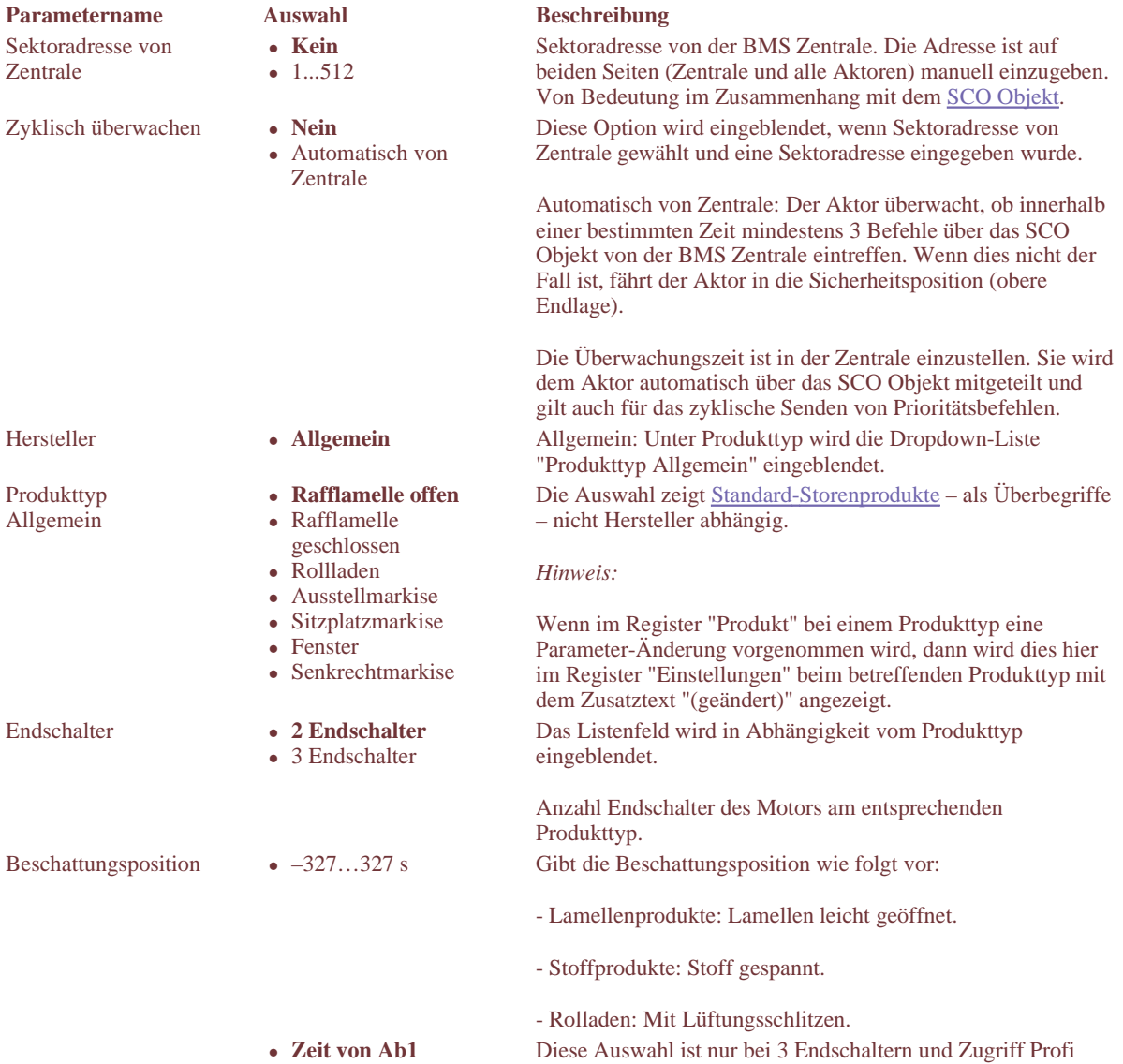

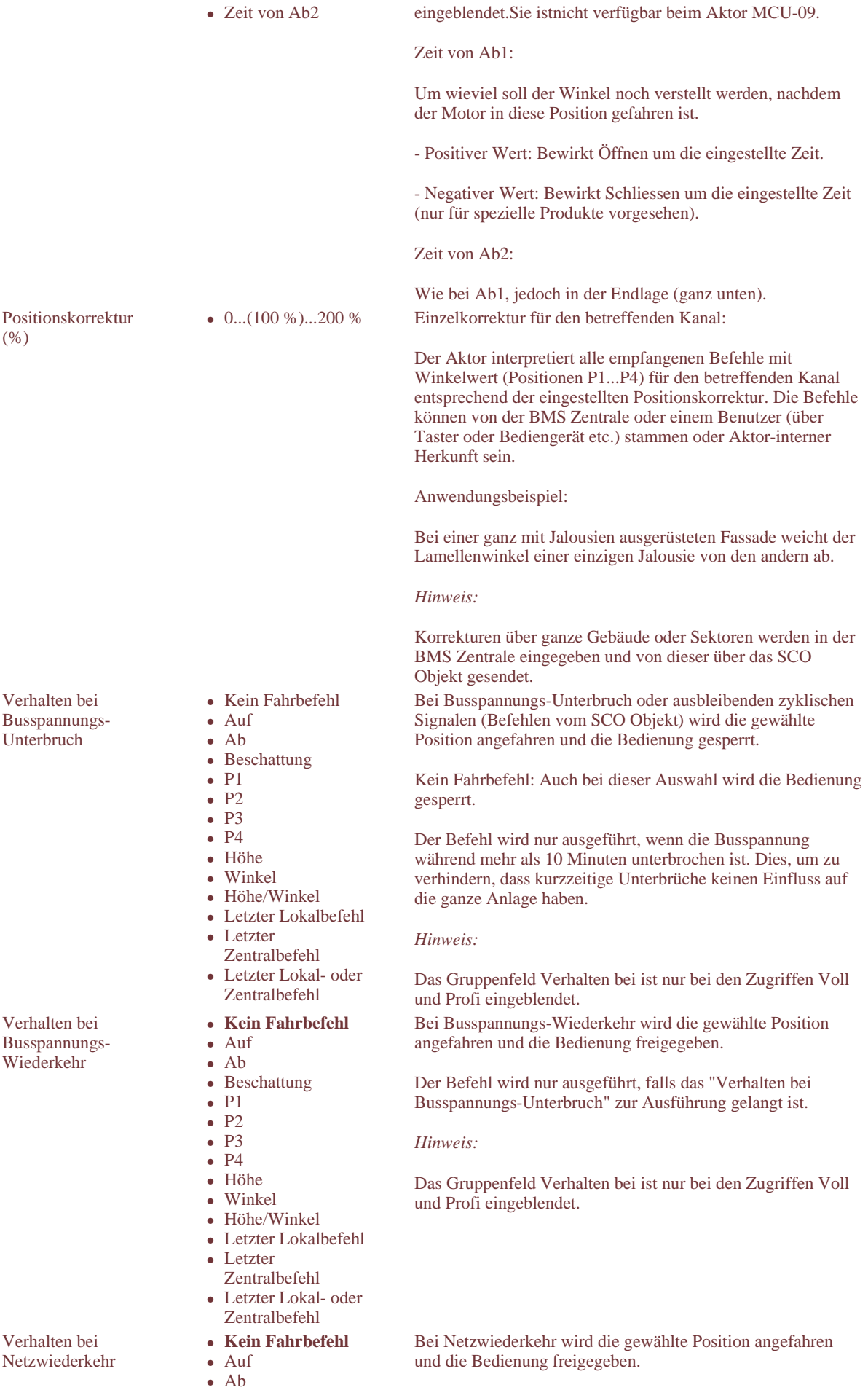

*Hinweis:* 

• Beschattung

- $\bullet$  P1
- $\bullet$  P<sub>2</sub>
- $\bullet$  P3
- $\bullet$  P4
- Höhe
- Winkel
- Position Höhe/Winkel
- Letzter Lokalbefehl
- **Letzter**
- Zentralbefehl
- Letzter Lokal- oder
- Zentralbefehl

# **Register "Sperrfunktionen"**

# **Zweck und Inhalt**

Im Register "Sperrfunktionen" können Sie bestimmen, ob und bei welchen Bedingungen der Kanal oder die verbundenen Kanäle gesperrt werden sollen. Dabei geht es um die Beantwortung dieser Fragen:

- Soll der Aktor nebst dem SCO Objekt auch von einem der drei Sicherheitsobjekte (1, 2, 3) gesperrt werden?
- Gibt es eine Automatiksperre und wenn ja, wie soll sie funktionieren?

# **Sperrfunktionen einstellen**

So gehen Sie vor:

- 1. Überlegen Sie sich die geforderten Funktionen auf der Anlage und das daraus resultierende Prioritäten-Handling.
- 2. Klicken Sie auf die entsprechenden Parameter und treffen Sie die Auswahl in den Dropdown-Listenfeldern.

### **Beispiel**

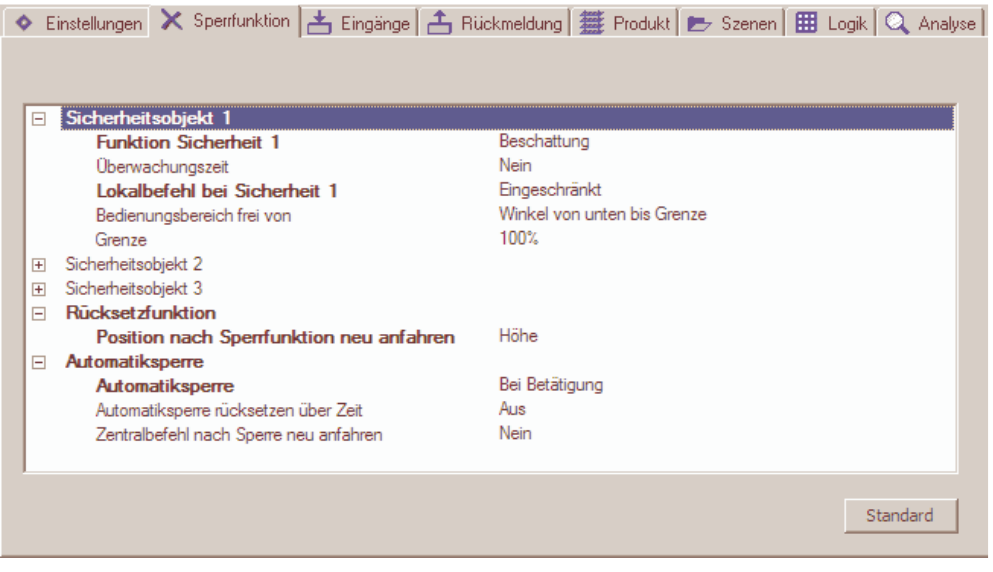

**Hinweise** 

- Geänderte Parameter werden in fetter Schrift dargestellt.
- Durch Klicken auf die Schaltfläche Standard können Sie die Parameter auf die Default-Werte zurück bringen.

# **Beschreibung der Parameter**

Die folgenden Tabellen beschreiben die im Register aufgeführten Parameter, gruppiert entsprechend der Darstellung im Auswahlfeld.

### **Parameter "Sicherheitsobjekt 1"**

Die Option Verhalten bei ist nur bei den Zugriffen Voll und Profi eingeblendet.

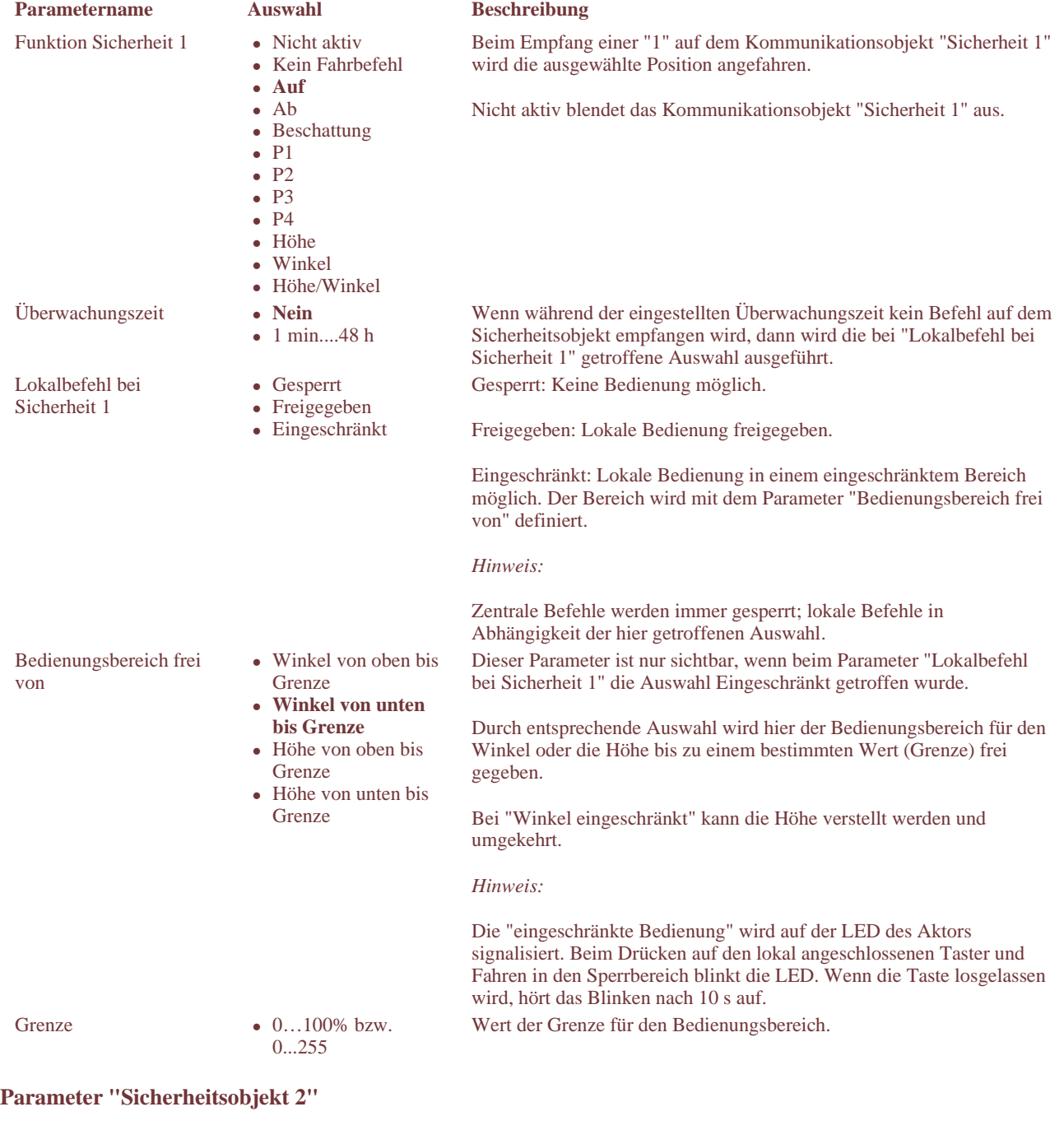

Wie Parameter "Sicherheitsobjekt 1"

## **Parameter "Sicherheitsobjekt 3"**

Wie Parameter "Sicherheitsobjekt 1"

## **Parameter "Rücksetzfunktion"**

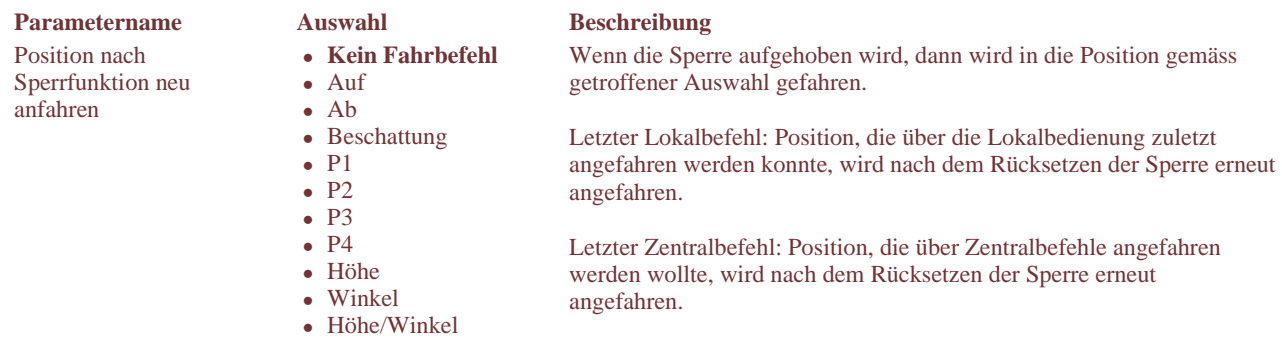

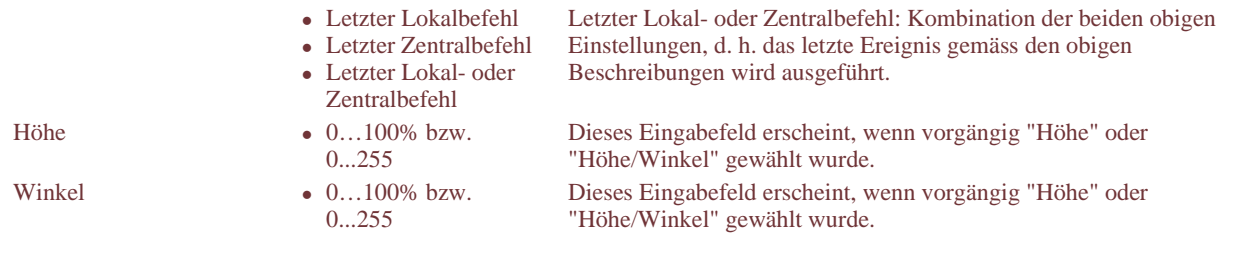

## **Parameter "Automatiksperre"**

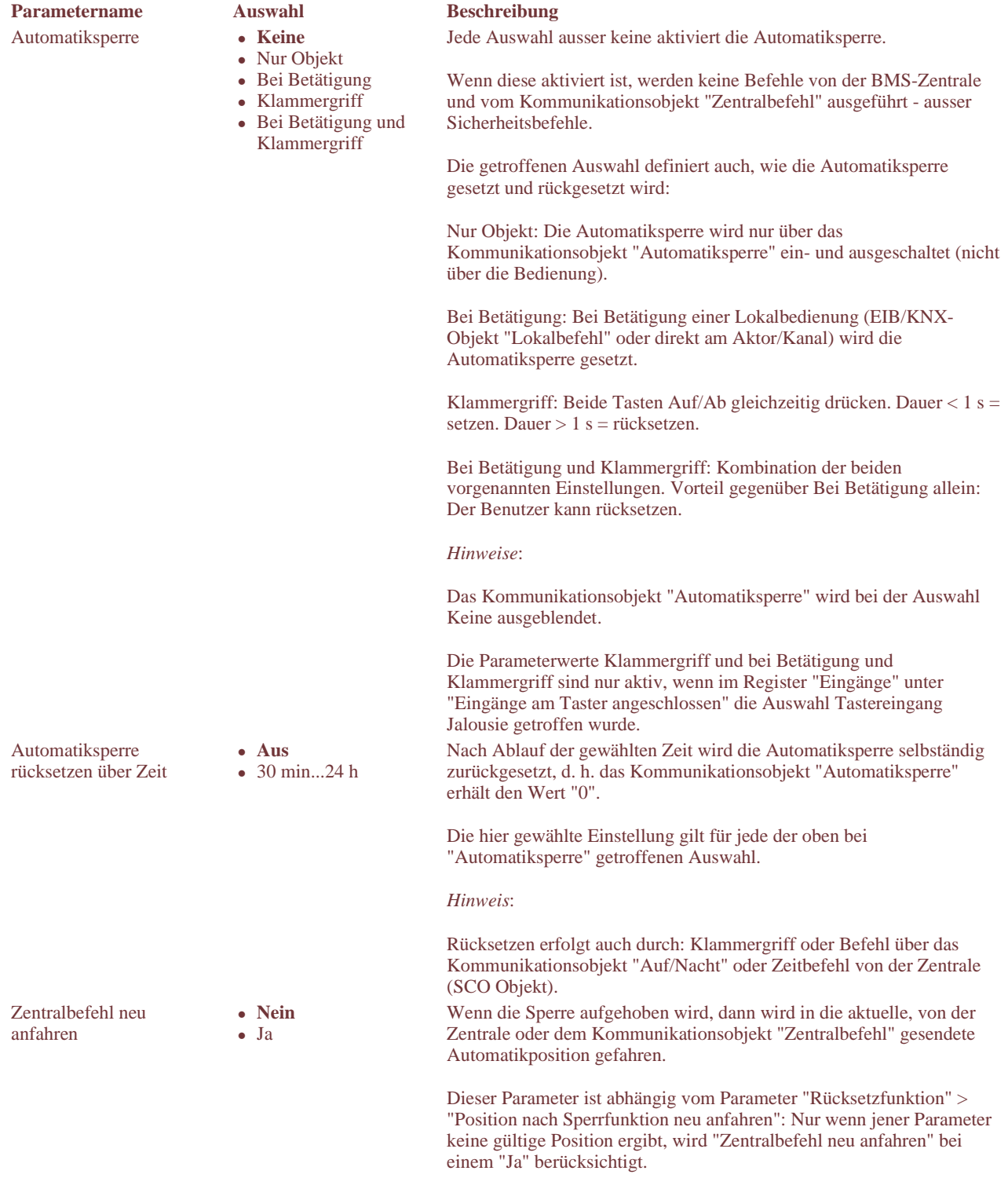

# **Register "Eingänge"**

# **Zweck und Inhalt**

Im Register "Eingänge" können Sie die Eingänge des Aktors pro Kanal oder pro verbundene Kanäle konfigurieren.

Die Eingänge sind in zwei Gruppen unterteilt:

- EIB/KNX-Eingänge (EIB/KNX-Kommunikationsobjekte): Hier wird eingestellt, welche Befehle vom EIB/KNX empfangen werden sollen. Entsprechend werden die Kommunikationsobjekte ein- und ausgeblendet. Siehe dazu Thema Eingänge: Definitionen im Anhang.
- Eingänge am Aktor angeschlossen (Bedienung): Diese Eingänge funktionieren im Prinzip wie ein binärer Eingang. Die Signale wirken auf den Bus, können aber auch direkt auf den Aktor geleitet werden. Siehe dazu Thema Eingänge: Definitionen im Anhang.

## **Vorgehen**

- 1. Vergewissern Sie sich, was auf der Anlage vorhanden ist: - Nur EIB/KNX-Eingänge
- Nur Eingänge am Aktor 2. Editieren Sie die Parameter der betreffenden Gruppe.

### **Beispiel**

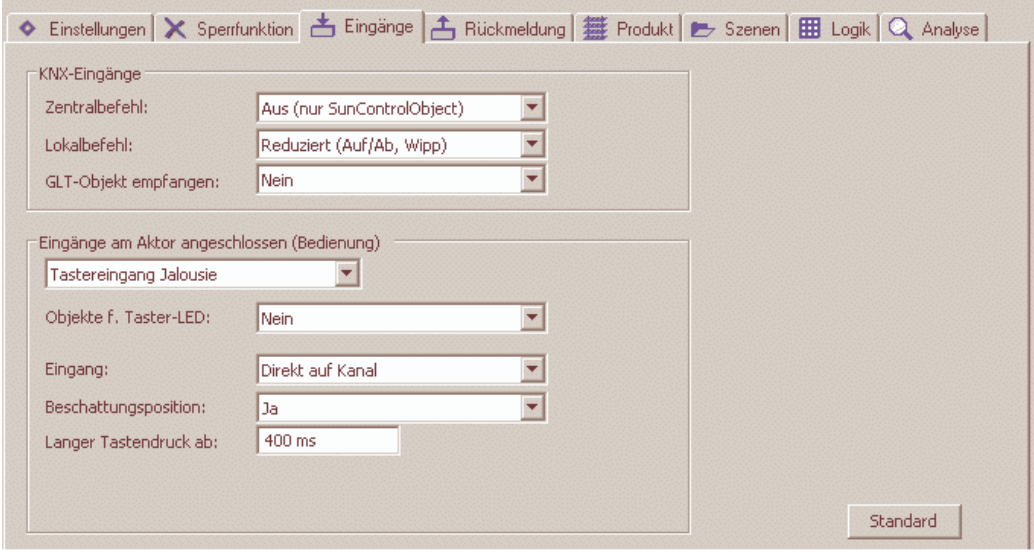

### **Hinweis**

Durch Klicken auf die Schaltfläche Standard können Sie auf die Default-Einstellungen des Registers zurückgehen.

## **Beschreibung der "EIB/KNX-Eingänge"**

Die Einstellungen dieser Parameter bewirken das Ein- und Ausblenden von EIB/KNX-Kommunikationsobjekten für Zentralbefehle, Lokalbefehle und das GLT-Objekt.

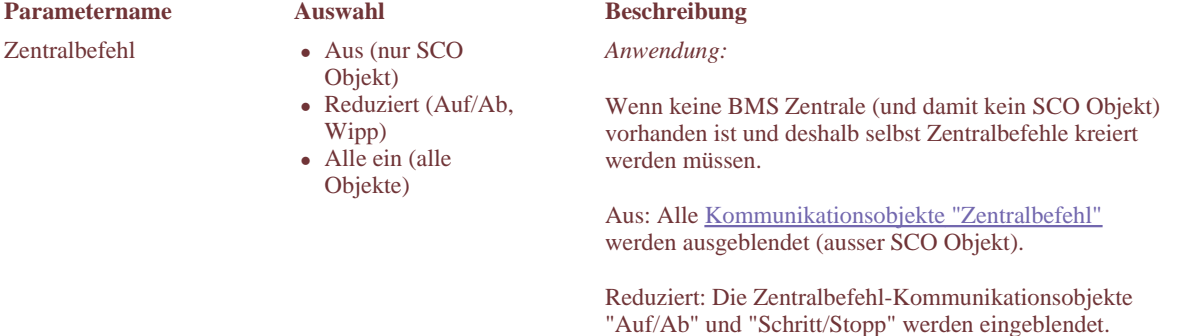

Alle ein: Alle Kommunikationsobjekte "Zentralbefehl"

### werden eingeblendet.

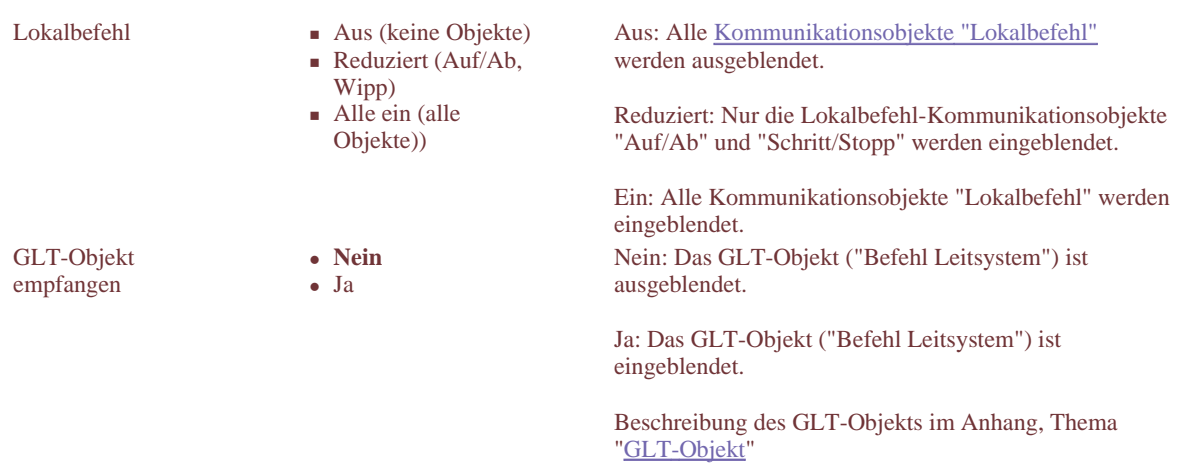

# **Beschreibung der "Eingänge am Aktor angeschlossen (Bedienung)"**

Am Aktor können direkt konventionelle Taster oder Kontakte angeschlossen werden (z. B. Fensterkontakte). Die Eingänge funktionieren im Prinzip wie ein binärer Eingang. Die Signale wirken auf den Bus, können aber auch direkt auf den Aktor geleitet werden.

### **Wahl des Eingangs**

Die Auswahl definiert, wie der Eingang verwendet wird.

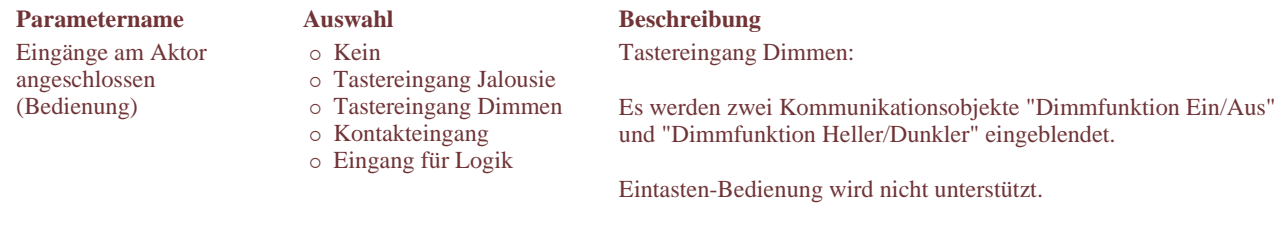

Eingang für Logik:

- Der physikalisch angeschlossene Eingang wird nur im Register "Logiktabelle" benötigt.

- Nicht verfügbar beim Aktor MCU-09.

### **Parameter bei der Wahl von "Tastereingang Jalousie"**

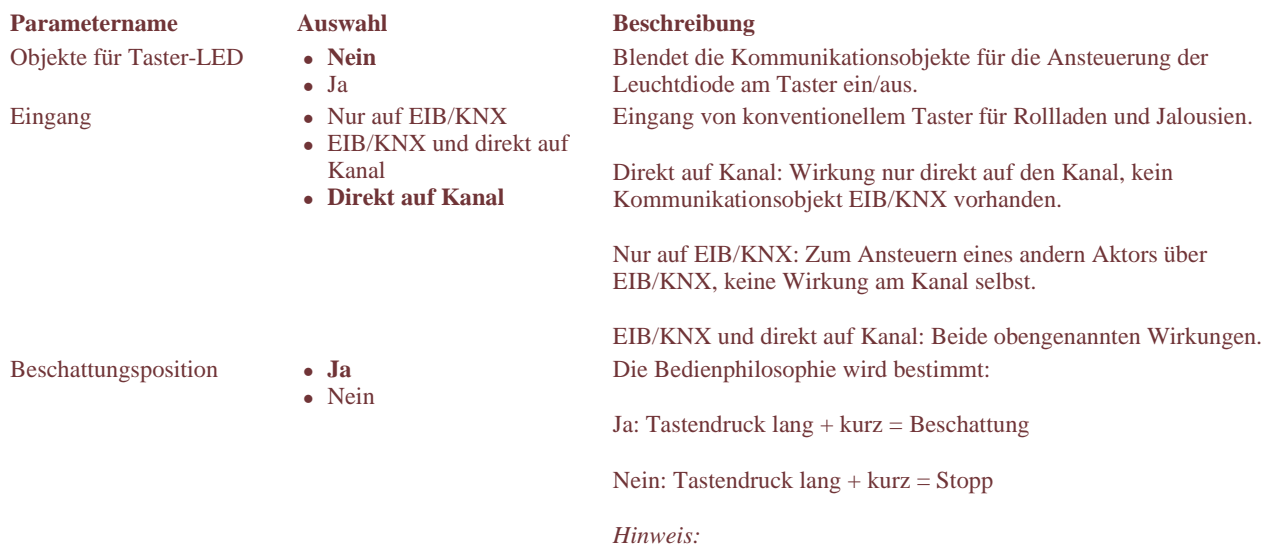

Wenn vorgängig EIB/KNX und hier Ja gewählt werden, dann wird

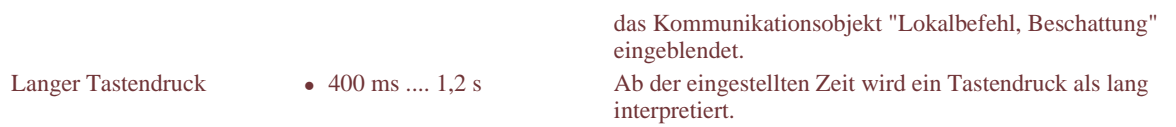

## **Parameter bei der Wahl von "Tastereingang Dimmen"**

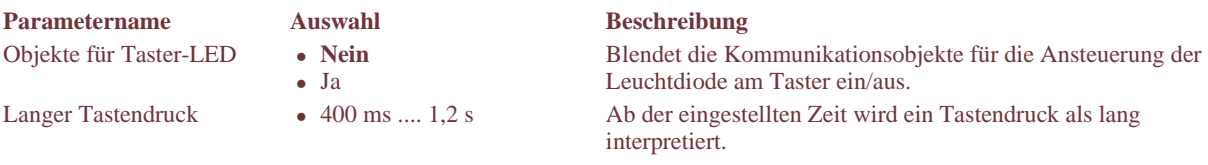

## **Parameter bei der Wahl von "Kontakteingang"**

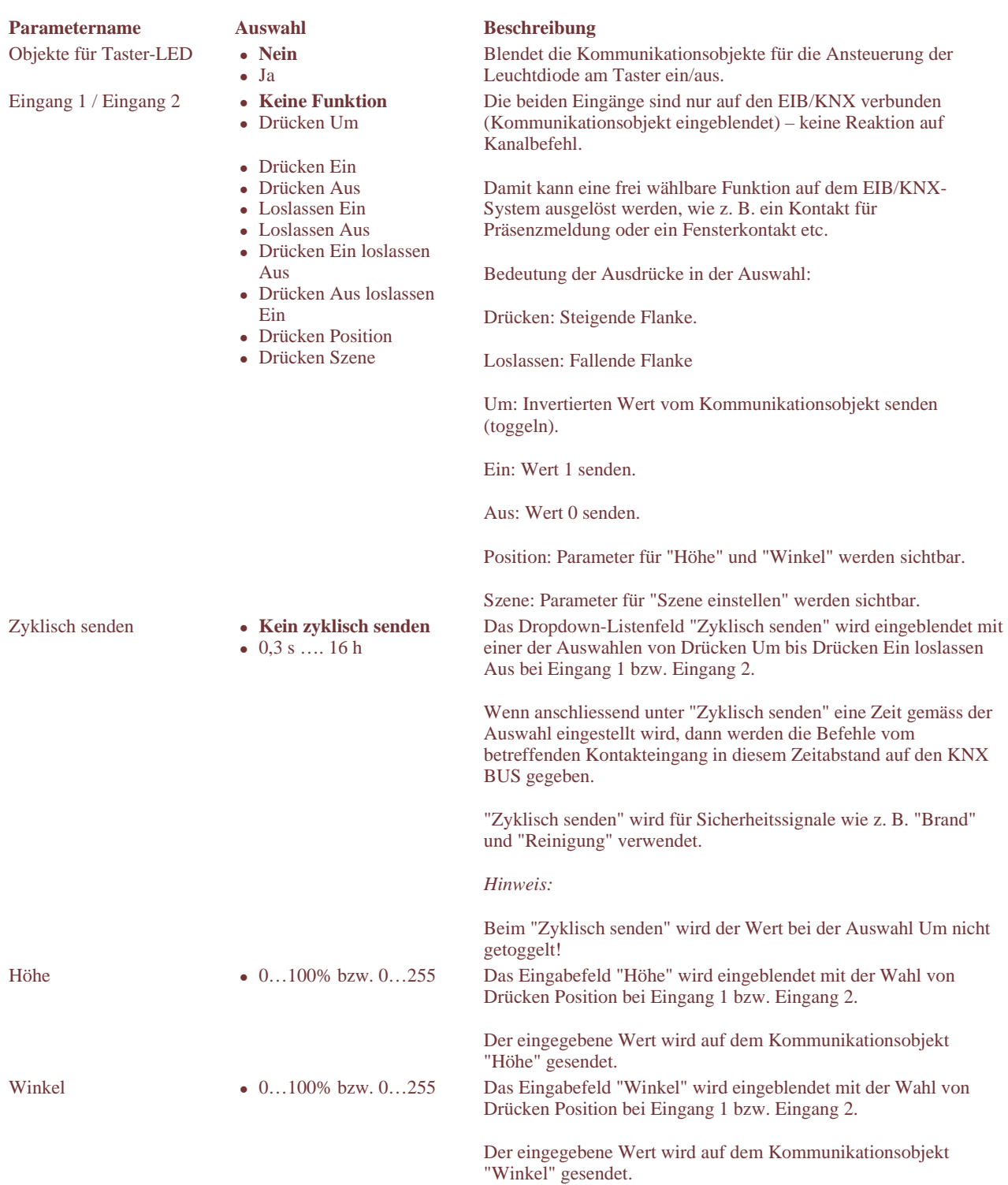

- Szene **Aufrufen** 
	- Speichern
	- Aufrufen und Speichern

Das Listenfeld "Szene" wird eingeblendet mit der Wahl von Drücken Szene bei Eingang 1 bzw. Eingang 2.

Aufrufen:

- Kurzer Tastendruck (< 2 s): der Wert der eingestellten Szenennummer wird aufgerufen.

- Langer Tastendruck (> 2 s): keine Funktion.

Speichern:

- Kurzer Tastendruck (< 2 s): keine Funktion.

- Langer Tastendruck (> 2 s): der momentane Wert wird unter der eingestellten Szenennummer gespeichert.

Aufrufen und Speichern (kurz / lang):

- Kurzer Tastendruck (< 2 s): der Wert der eingestellten Szenennummer wird aufgerufen.

- Langer Tastendruck (> 2 s): der momentane Wert wird unter der eingestellten Szenennummer gespeichert.

*Hinweis:* 

Die Reaktionen erfolgen immer bei fallender Flanke. 1...16 Nummer der Szene, deren Wert aufgerufen und/oder gespeichert werden soll.

# **Register "Rückmeldung"**

## **Zweck und Inhalt**

Im Register "Rückmeldung" können Sie bestimmen ob und wie Rückmeldungen über die Position des Trägerprodukts erfolgen sollen. Dabei geht es um die Beantwortung dieser drei Fragen:

- Soll eine Rückmeldung der aktuellen Position des Trägerprodukts (Höhe/Winkel) erfolgen?
- Welche der verfügbaren Statusmeldungen des Kanals sollen zurückgemeldet werden und bei welchem Zustand?
- Soll das GLT-Objekt "Rückmeldung Leitsystem" an die Bedienstation eines Gebäudeleitsystems gesendet werden und wenn ja, bei welchem Zustand?

*Hinweis:* Die Rückmeldung des GLT-Objekts enthält Infos über Position und Statusmeldungen.

## **Rückmeldungen parametrieren**

So gehen Sie vor:

- 1. Überlegen Sie sich die geforderten Funktionen auf der Anlage gemäss den obigen Fragen.
- 2. Klicken Sie auf die entsprechenden Parameter und treffen Sie die Auswahl in den Dropdown-Listenfeldern.

### **Beispiel**

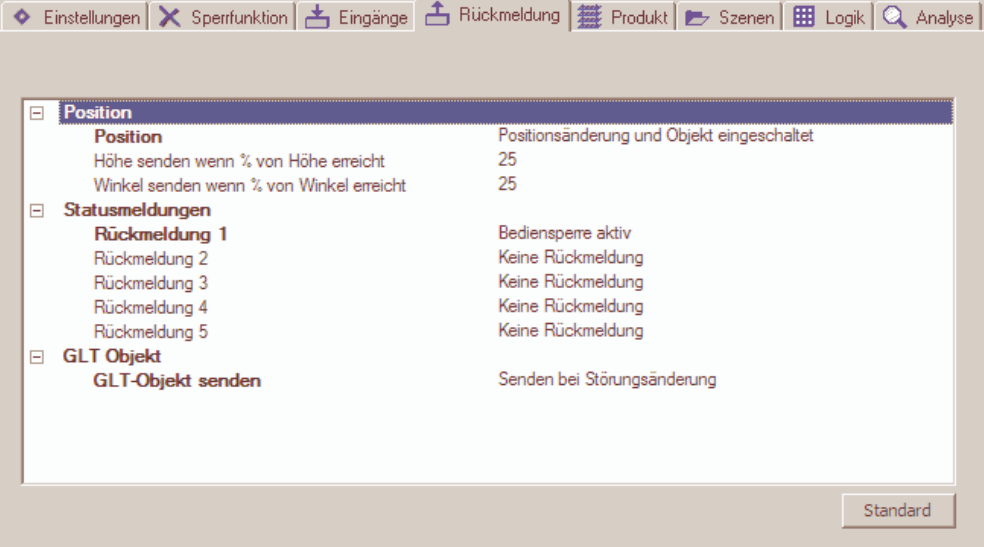

### **Hinweise**

- Die Parametrierung ist immer pro Kanal vorzunehmen auch bei verbundenen Kanälen.
- Geänderte Parameter werden in fetter Schrift dargestellt.
- Durch Klicken auf die Schaltfläche Standard können Sie die Parameter auf die Default-Werte zurück bringen.

## **Beschreibung der Parameter**

### **Parameter "Position"**

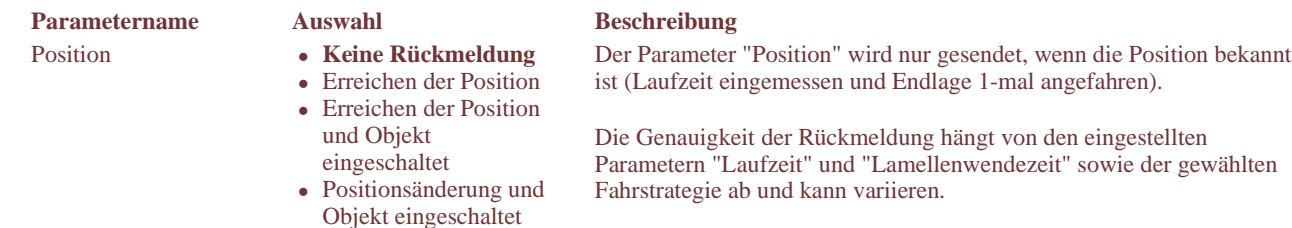

Über das Kommunikationsobjekt "Rückmeldung aktivieren" kann gesteuert werden, ob eine Rückmeldung erfolgen soll und wenn ja, unter welchen Bedingungen.

Keine Rückmeldung: Die Kommunikationsobjekte "Rückmeldung Höhe" und Rückmeldung Lamellenwinkel" sind ausgeblendet.

Erreichen der Position: Die Kommunikationsobjekte "Rückmeldung Höhe" und Rückmeldung Lamellenwinkel" werden eingeblendet. Jedes Mal wenn die vorgegebene Position erreicht ist, sendet der Aktor die aktuelle Position (Höhe und Winkel).

Erreichen der Position und Objekt eingeschaltet: Zusätzlich zu den Kommunikationsobjekten "Rückmeldung Höhe" und Rückmeldung Lamellenwinkel" wird auch das Kommunikationsobjekt "Rückmeldung aktivieren" eingeblendet. Der Aktor sendet die aktuelle Position aber nur dann, wenn im Kommunikationsobjekt "Rückmeldung aktivieren" der Wert "1" steht.

Dies ist z. B. bei Visualisierungen sinnvoll: Es wird nur dann übertragen, wenn das Bild mit der Jalousie auch angewählt ist (Buslast minimieren).

Positionsänderung und Objekt eingeschaltet: Die vorgängig genannten drei Kommunikationsobjekte sowie die nachfolgenden Parameter "Höhe senden wenn .." und "Winkel senden wenn .." werden eingeblendet.

Mit diesen Parametern wird bestimmt, bei welchen Zwischenpositionen (Änderungen von Höhe und Winkel) jeweils eine Rückmeldung durch die betreffenden Kommunikationsobjekte erfolgen

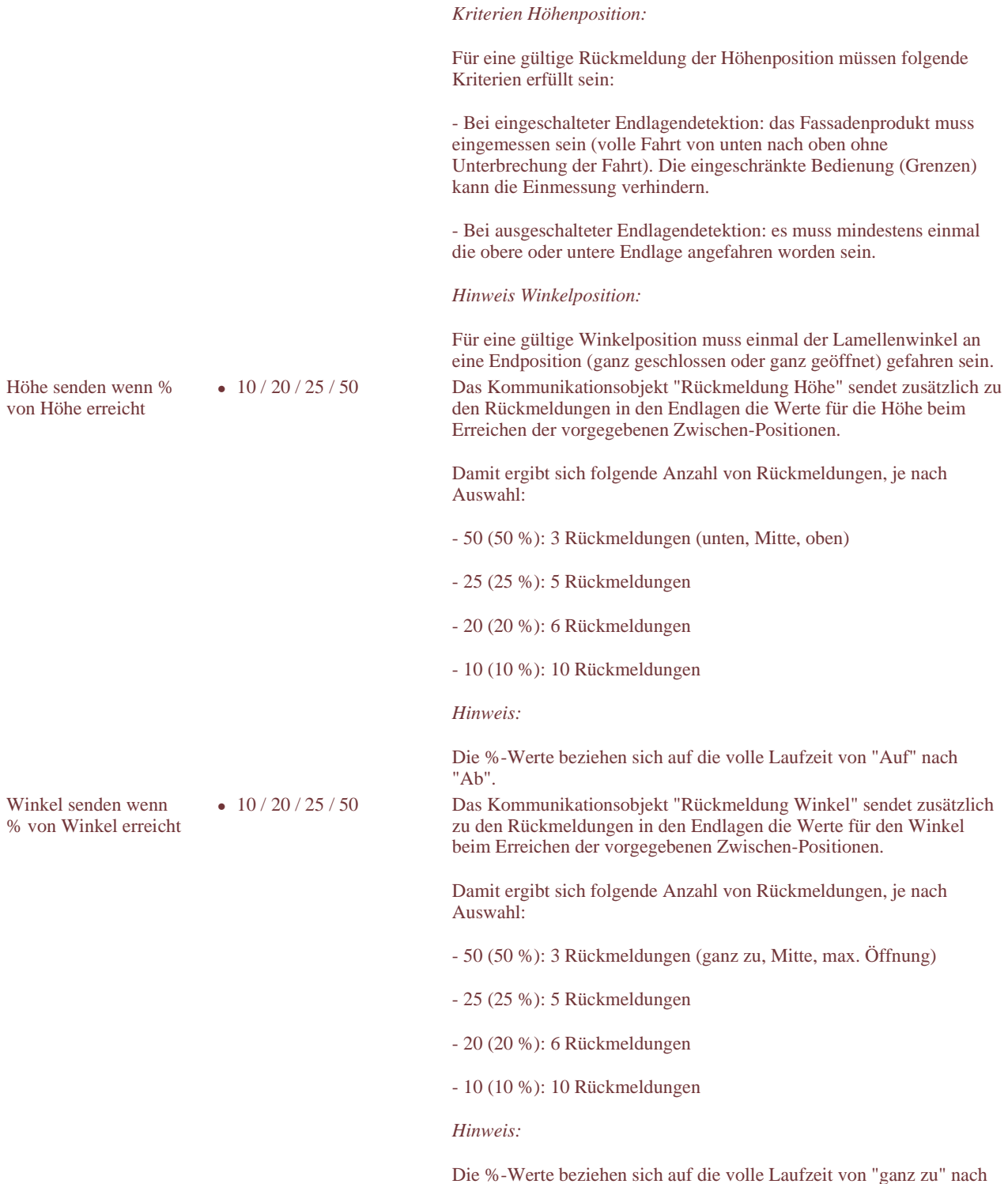

soll.

**Hinweise zu "Höhe" und "Winkel":** 

Die Rückmeldungen für "Höhe" und "Winkel" werden wie folgt auf den EIB/KNX gesendet:

 Wird die Sollposition über getrennte Höhe/Winkel-Objekte vorgegeben (z.B. über die EIB/KNX-Objekte) werden bei jedem Zwischenstopp der Positionierung des Behanges das Höhen- und Winkel-Objekt auf den KNX BUS gesendet.

"max. Öffnung".

 Wird die Sollposition über ein kombiniertes Höhen/Winkel-Objekt vergeben (z.B. SCO Objekt, Szene, GLT-Objekt), werden das Höhen- und Winkel-Objekt erst bei erreichter Endposition auf den KNX BUS gesendet.

### **Parameter "Statusmeldungen"**

=> Hinweis: Parameter nicht verfügbar beim Aktor MCU-09

## Parametername Auswahl Beschreibung

- Rückmeldung 1 **Keine Rückmeldung** 
	- Endlage oben
	- Endlage unten
	- Beschattungsbereich
	- Ziel-Position erreicht Position unbekannt
	- Höhe anfahren nicht möglich
	- (eingeschränkt)
	- Winkel anfahren nicht möglich (eingeschränkt)
	- Sicherheitssperre aktiv
	- Automatiksperre aktiv
	- Bediensperre aktiv
	- Eingeschränkte Bedienung aktiv
	- Zuleitung Motor prüfen /
	- Thermoschutz Aktor defekt

Keine Rückmeldung: Das Kommunikationsobjekt "Rückmeldung 1" wird ausgeblendet.

Übrige Auswahl:

Die ausgewählte Statusmeldung (Endlage oben, Endlage unten etc.) wird bei Zutreffen auf den KNX BUS übertragen.

Beschattungsbereich: Lamellen befinden sich in der unteren Endlage sowie in einer Beschattungsposition.

### Zuleitung Motor prüfen:

Durch einen Stromunterbruch kann das Problem "Zuleitung Motor prüfen" entstehen. Die genau Ursache ist nicht bekannt, möglich sind ein nicht angeschlossener Motor, defekte Endschalter oder ein ausgelöster Thermoschalter vom Motor.

Anschluss, Endschalter oder Thermoschalter vom Motor prüfen.

### Thermoschutz:

Das Problem Thermoschutz kann während der Fahrt und einem Stromunterbruch ausgelöst werden. Aufgrund der aktuell gültigen Position wird unerwartet die Endlage durch einen Stromunterbruch ausgelöst und als Thermoschutz detektiert.

Anschluss, Endschalter und Thermoschalter vom Motor prüfen.

### Aktor defekt:

Aktor prüfen. Rückmeldung 2 Wie Rückmeldung 1 Wie Rückmeldung 1 Rückmeldung 3 Wie Rückmeldung 1 Wie Rückmeldung 1 Rückmeldung 4 Wie Rückmeldung 1 Wie Rückmeldung 1 Rückmeldung 5 Wie Rückmeldung 1 Wie Rückmeldung 1

# **Parameter "GLT-Objekt"**

### **Parametername Auswahl Beschreibung** GLT-Objekt senden • Aus

- 
- Nur auslesen Senden bei Störungsänderung
- Bei Änderung

Aus: Das Kommunikationsobjekt "Rückmeldung Leitsystem" wird ausgeblendet.

Nur auslesen: Der Aktor sendet nie aktiv, sondern das Leitsystem muss anfragen. Das ganze Kommunikationsobjekt wird gesendet.

Senden bei Störungsänderung (kommenden und gehenden): Bei Zutreffen sendet der Aktor die Statusmeldungen "Zuleitung und Motor prüfen" bzw. "Gerät defekt".

Bei Änderung: Der Aktor sendet bei jeder Änderung eines Wertes in diesem Kommunikationsobjekt.

# **Register "Produkt"**

## **Zweck und Inhalt**

Im Register "Produkt" können Sie pro Kanal bzw. pro verbundene Kanäle:

- das zu betätigende Trägerprodukt auswählen
- bei der Inbetriebnahme die hinterlegten Default-Parameter des Aktors anpassen, falls nötig.

Zwei Dropdown-Listenfelder dienen zur Auswahl des Trägerprodukts, unterteilt nach Produkten "Allgemein" und BMS Produkten.

Im darunter liegenden Feld sind die Parameter mit ihren Voreinstellungen aufgeführt, gruppiert nach "Positionierung", "Motoreinstellungen" und "Trägerprodukt".

## **Produkt auswählen / Kanäle parametrieren**

So gehen Sie vor:

- 1. Wählen Sie den Hersteller im Dropdown-Listenfeld Hersteller.
- 2. Wählen Sie den Produkttyp im Dropdown-Listenfeld Produkttyp:
- => Je nach gewähltem Produkttyp werden bestimmte Parameter und deren Voreinstellungen ein- oder ausgeblendet.
- 3. Belassen Sie vorerst diese Voreinstellungen.

Wenn Sie bei der nachfolgenden Inbetriebnahme bestimmte Abweichungen feststellen, dann können Sie die betreffenden Parameterwerte anpassen wie folgt:

- 1. Geben Sie die neuen Werte in den Textfeldern ein bzw. wählen Sie die geeigneten Einstellungen in den Dropdown-Listenfeldern.
- 2. Messen Sie allenfalls die betreffenden Zeiten ein. Den Einmessdialog öffnen Sie durch Klicken auf das Symbol  $2$ .

### **Beispiel**

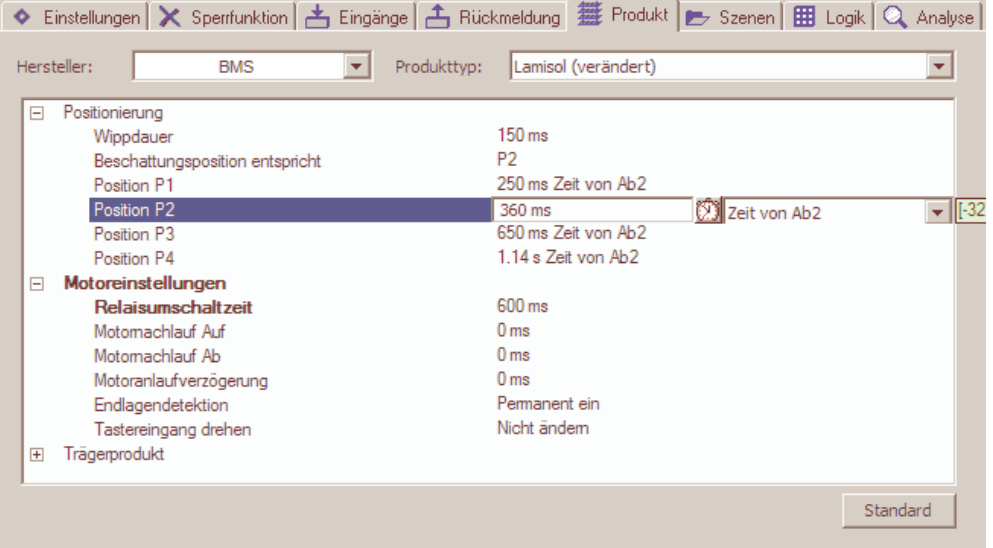

### **Hinweise**

- Die in den Dropdown-Listenfeldern Hersteller und Produkttyp angebotene Auswahl kann nicht ergänzt werden.
- Geänderte Parameter werden in fetter Schrift dargestellt.
- Nach Parameter-Änderungen wird der Produkttyp mit dem Zusatz "(verändert)" gekennzeichnet.
- Durch Klicken auf die Schaltfläche Standard können Sie die Parameter auf die Voreinstellungen zurück bringen.

## **Beschreibung der Parameter "Positionierung"**

*Hinweis*: Die Defaultwerte dieser Parameter werden aufgrund der getroffenen Produkte-Auswahl gesetzt.

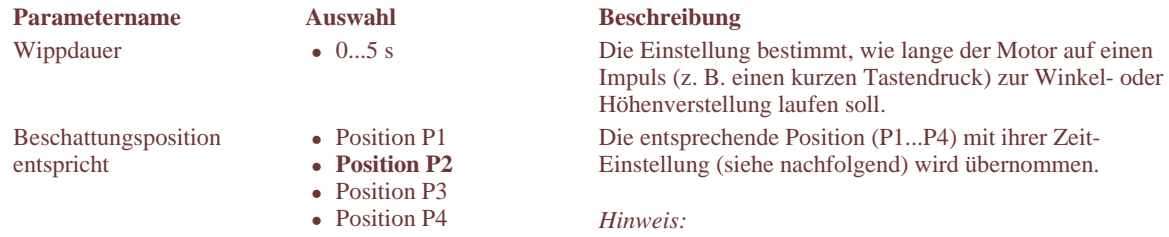

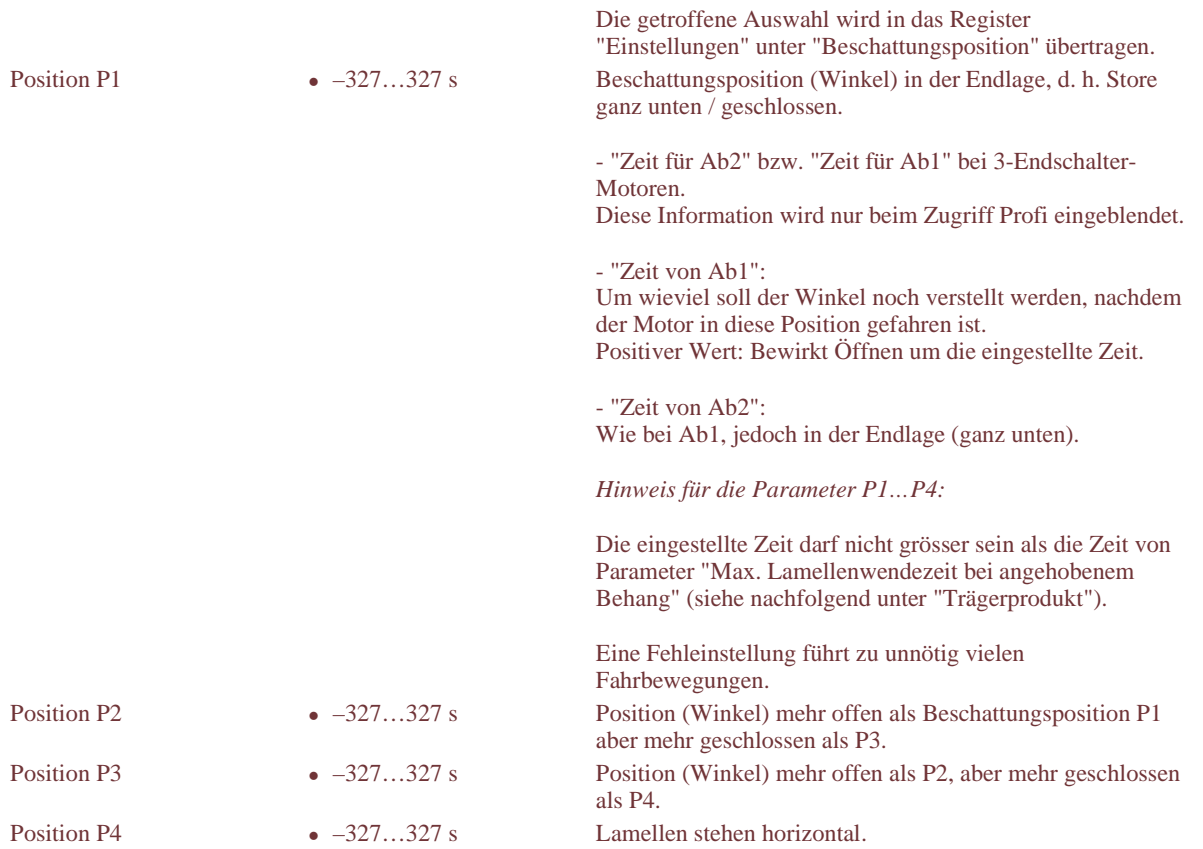

# **Beschreibung der Parameter "Motoreinstellungen"**

*Hinweis*: Die Defaultwerte dieser Parameter werden aufgrund der getroffenen Produkte-Auswahl gesetzt.

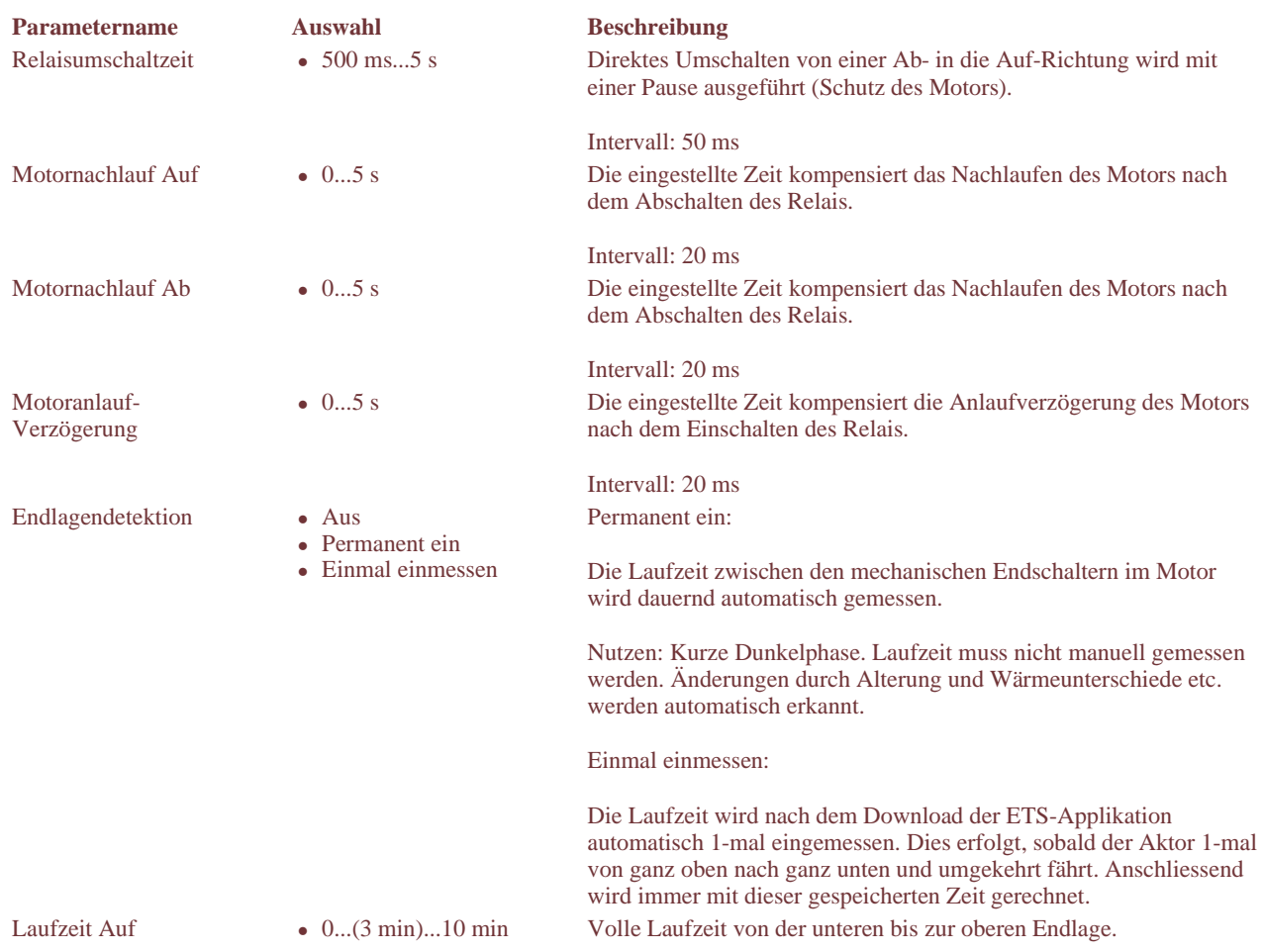

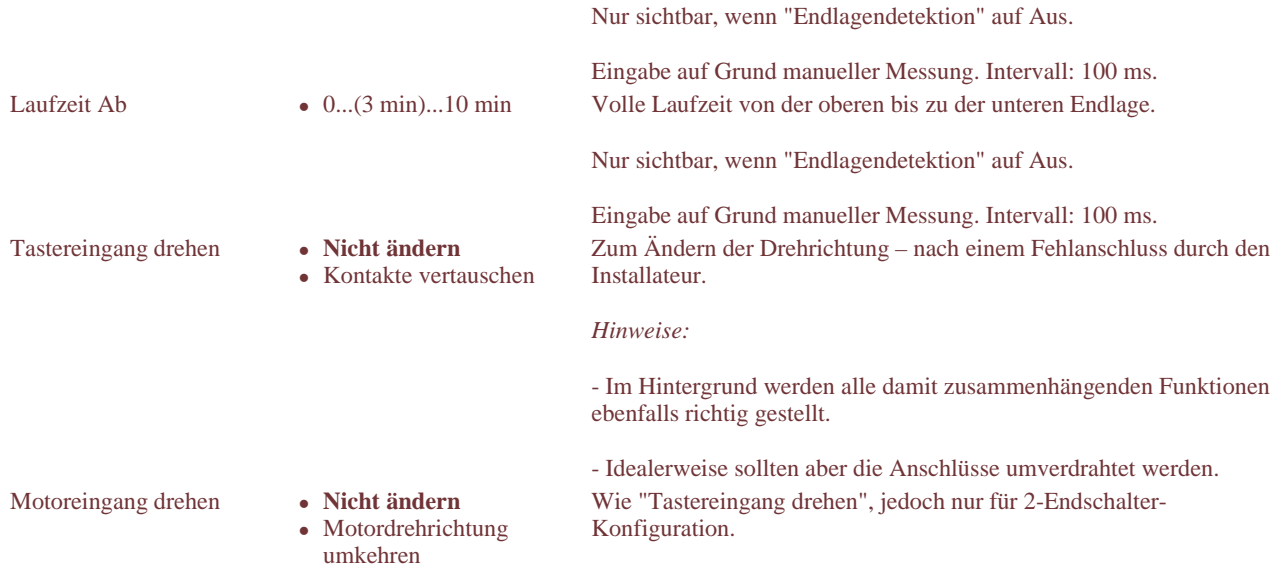

# **Beschreibung der Parameter "Trägerprodukt"**

*Hinweis*: Die Defaultwerte dieser Parameter werden aufgrund der getroffenen Produkte-Auswahl gesetzt und ein-/ausgeblendet.

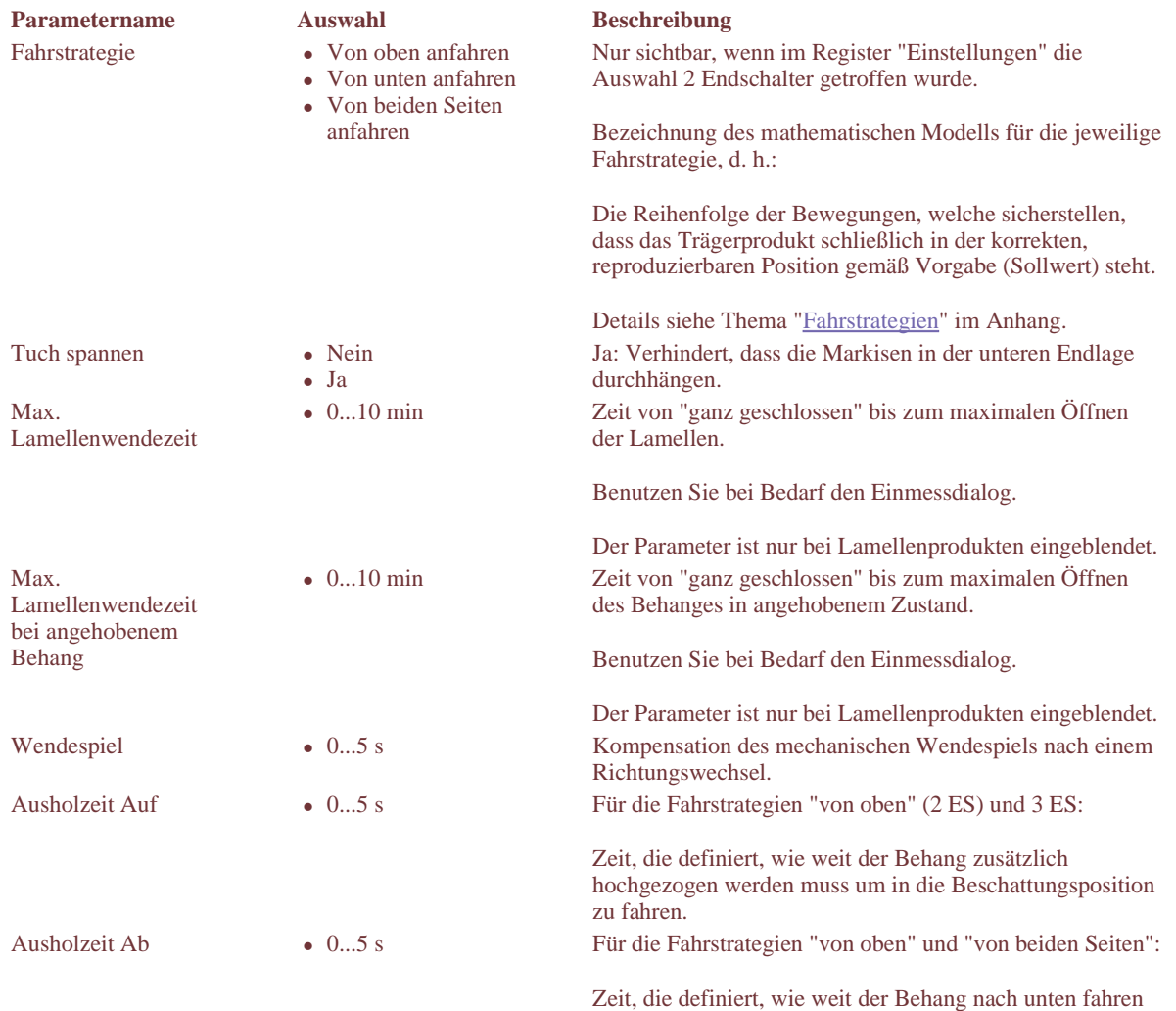

muss um die Beschattungsposition zu erreichen.

# **Einmessdialog**

**Zweck und Inhalt**

Der Einmessdialog dient Ihnen zur Optimierung verschiedener Produkt bezogener Parameter eines Kanals bei der Inbetriebnahme.

Zu diesem Zweck ist das Fenster in zwei Bereiche aufgeteilt:

- Einmess-Hilfe P2 (links) zur Bestimmung der Beschattungsposition
- Test-Befehle (rechts) zur Eingabe von Fahrbefehlen auf den entsprechenden Kanal

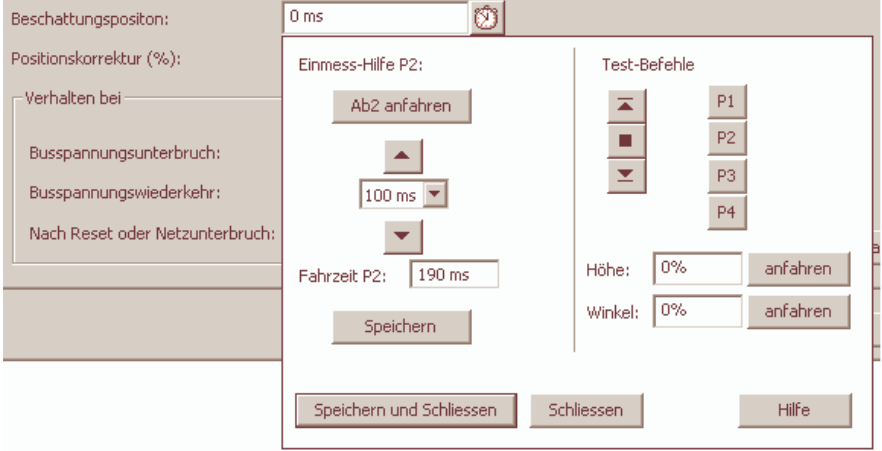

### Hinweise

- Bevor der Einmessdialog benutzt werden kann, muss die physikalische Adresse des betreffenden Aktors geladen sein.
- Im Einmessdialog eingegebene Befehle haben Priorität vor allen andern Befehlen auch vor der Sicherheit!
- Die Positionskorrektur sollte auf 100% eingestellt sein, damit die Testbefehle korrekt beurteilt werden können.

### **Elemente der Einmess-Hilfe P2**

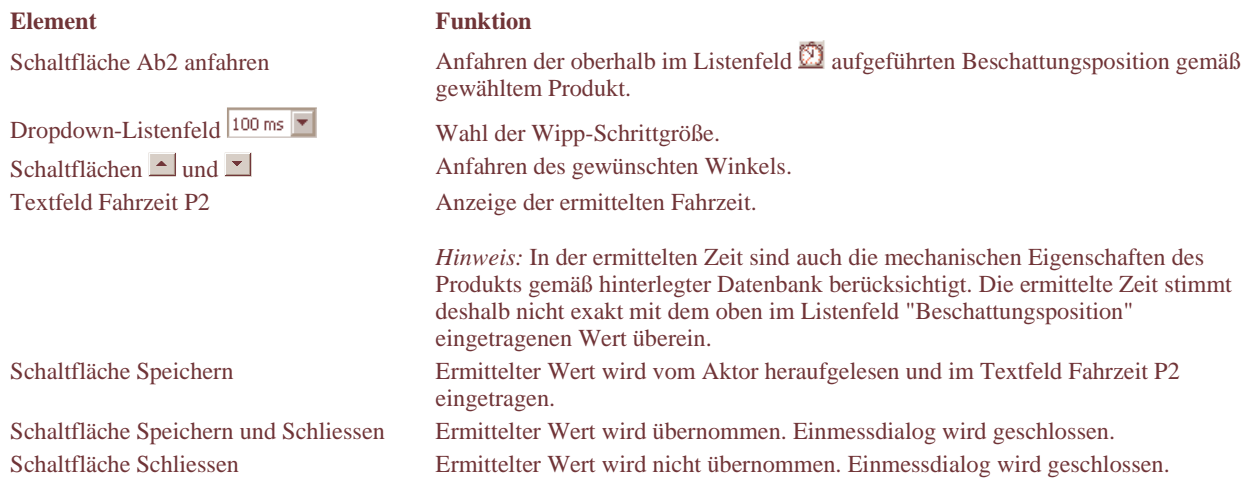

### **Hinweis**

Wenn der Einmessdialog verlassen wird, dann wird beim Aktor ein Reset ausgelöst.

## **Elemente der Test-Befehle**

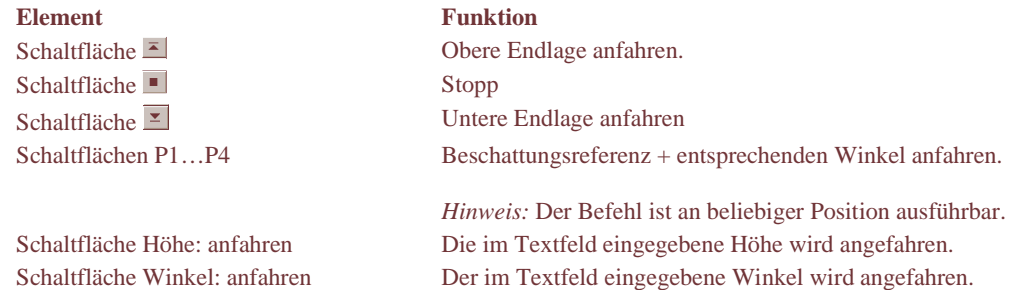

# **Eine Beschattungsposition bestimmen**

So gehen Sie vor:

- 1. Klicken Sie auf die Schaltfläche Ab2 anfahren (bzw. Ab1 anfahren bei Motor mit 3 Endschaltern): => Die Ausgangslage der Beschattungsposition wird angefahren (im Listenfeld oberhalb angezeigter Wert / eingemessener Parameter).
- 2. Wählen Sie im Dropdown-Listenfeld 100 ms  $\blacktriangleright$  die Wipp-Schrittgrösse.
- 3. Fahren Sie die Store mit den Schaltflächen  $\Box$  und  $\Box$  in den gewünschten Winkel.
- Variante: Fahren Sie die Store über den EIB/KNX-Taster (lokale Bedienung) in den gewünschten Winkel. 4. Klicken Sie auf die Schaltfläche Speichern:
- => der ermittelte Wert wird vom Aktor heraufgelesen und im Feld Fahrzeit P2 eingetragen.
- 5. Klicken Sie auf die Schaltfläche Speichern und Schließen wenn Sie den ermittelten Wert übernehmen möchten.

# **Register "Szenen"**

=> Register nicht verfügbar beim Aktor MCU-09

## **Zweck und Inhalt**

Im Register "Szenen" können Sie bis zu 16 Szenen pro Kanal definieren. Zur Verfügung stehen:

- Eine Tabelle mit 16 Zeilen zum Erstellen und Ändern von Szenen.
- Die Schaltfläche Einlesen zum Heraufladen von im Aktor gespeicherten Szenen: => In der Tabelle vorhandene Szenen mit den betreffenden Nummern werden überschrieben.

## **Vorgehen**

So erstellen Sie die Szenen:

- 1. Wählen Sie Ja im Dropdown-Listenfeld Szenen aktiv:
- => Die Tabelle wird eingeblendet
- 2. Erstellen Sie die gewünschten Szenen durch entsprechende Auswahl der nachfolgend beschriebenen Parameter.

### **Beispiel**

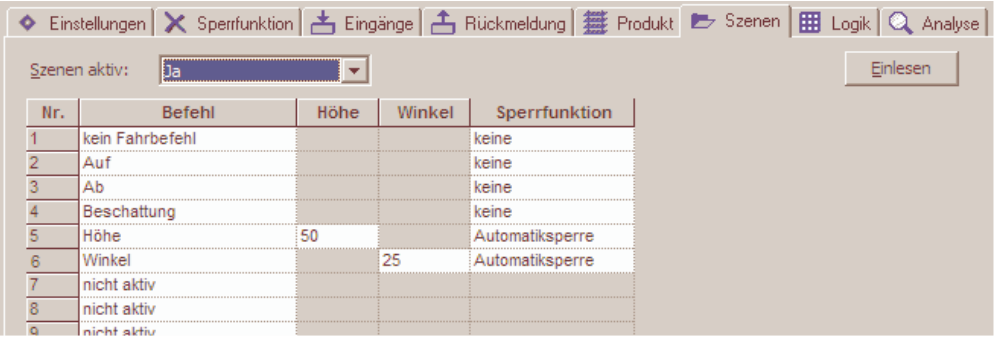

### **Änderungen an Szenen vornehmen:**

- 1. Laden Sie die im Aktor gespeicherte Szenen über die Schaltfläche Einlesen herauf.
- 2. Ändern Sie die Szenen nach Bedarf.

## **Beschreibung der Parameter**

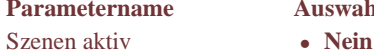

- 
- Ja

## **Parameternament Beschreibung** *Beschreibung**Beschreibung**Beschreibung**Beschreibung**Beschreibung**Beschreibung**Beschreibung**Beschreibung**Beschreibung**Beschreibung**Beschreibung**Beschreibung**Beschreibun*

Nein:

Tabelle wird ausgeblendet. Szenen sind nicht aktiv.

Ja:

Tabelle wird eingeblendet. Szenen sind aktiv. Wählen Sie den gewünschten Befehl.

Befehl • Nicht aktiv Kein Fahrbefehl

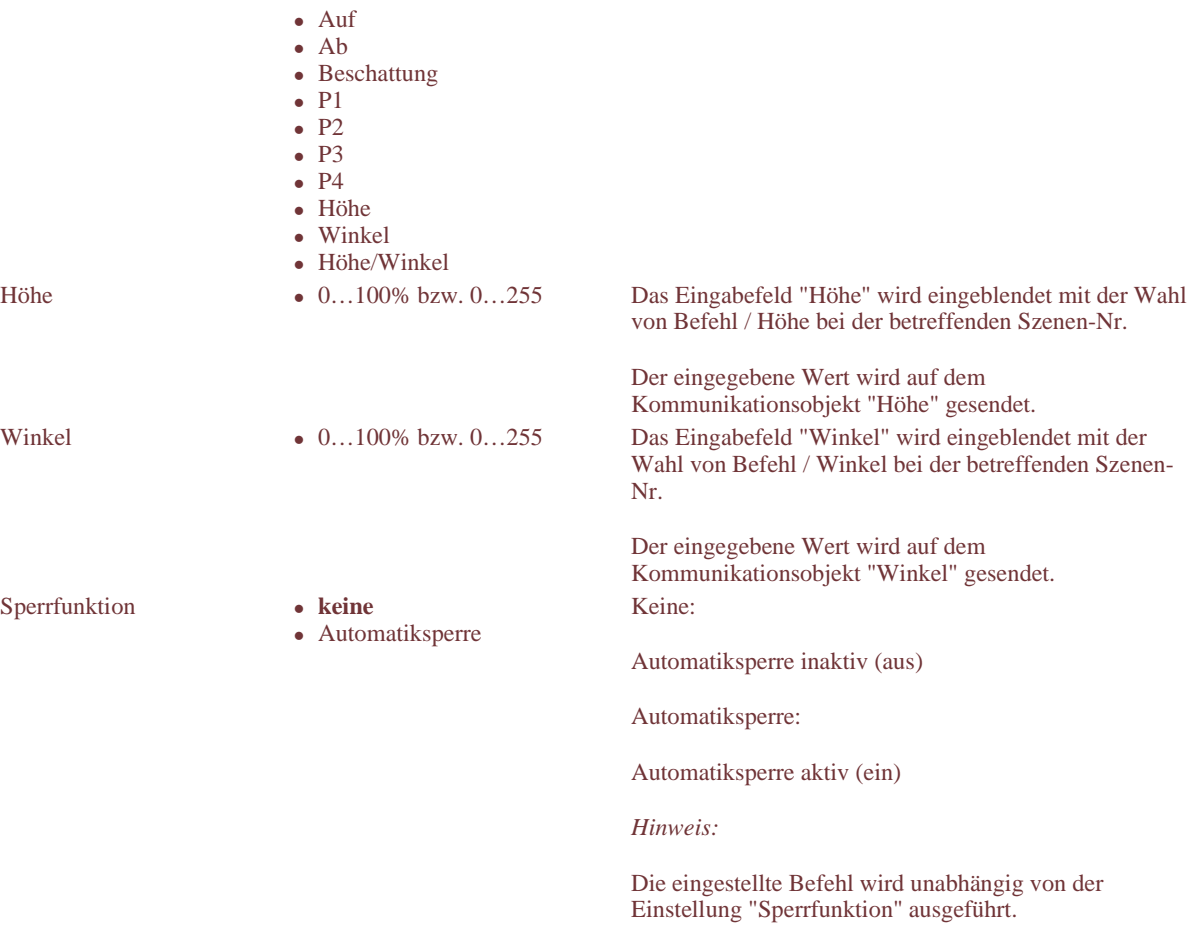

### Hinweis:

Wird in der Szene zum Beispiel nur eine Höhe angegeben und nach dem Anfahren die Szene über den EIB/KNX neu gespeichert, dann wird auch der aktuelle Winkelwert gespeichert (die Einstellung wird überschrieben).

# **Register "Logik"**

=> Register nicht verfügbar beim Aktor MCU-09

## **Zweck und Inhalt**

Im Register "Logik" können Sie Raumfunktionen wie z. B. Präsenz, Heizen & Kühlen etc. auf Grund von EIB/KNX-Signalen realisieren.

Zu diesem Zweck stehen zwei Logiktabellen zur Verfügung:

- Logiktabelle für einen 2-Bit-Eingang
- Logiktabelle samt Zuordnungstabelle für vier 1-Bit-Eingänge

### **Zur Bezeichnung von "Eingang" und "Ausgang":**

- Als Eingang (Binäreingang 2-Bit oder 1-Bit) wird hier ein Signal vom KNX BUS bezeichnet (Kommunikationsobjekt).
- Der Ausgang, die auszuführende Funktion, geht aber auf den Kanal (Motor) nicht auf den Bus.

### **Ihr erster Entscheid in diesem Register:**

Möchte ich eine Logik mit einem 2-Bit-Eingang oder mit maximal vier 1-Bit-Eingängen erstellen?

### *Ein Hinweis dazu:*

Der 2-Bit-Eingang wird eingesetzt für Taster, die das 2-Bit-Kommunikationsobjekt "Kanal n, Logik" unterstützen.

Eine typische Anwendung ist die "Reinigungssperre".

## **Logiktabelle wählen**

Entsprechend ihrem Entscheid wählen Sie die Logiktabelle im Dropdown-Listenfeld oben links:

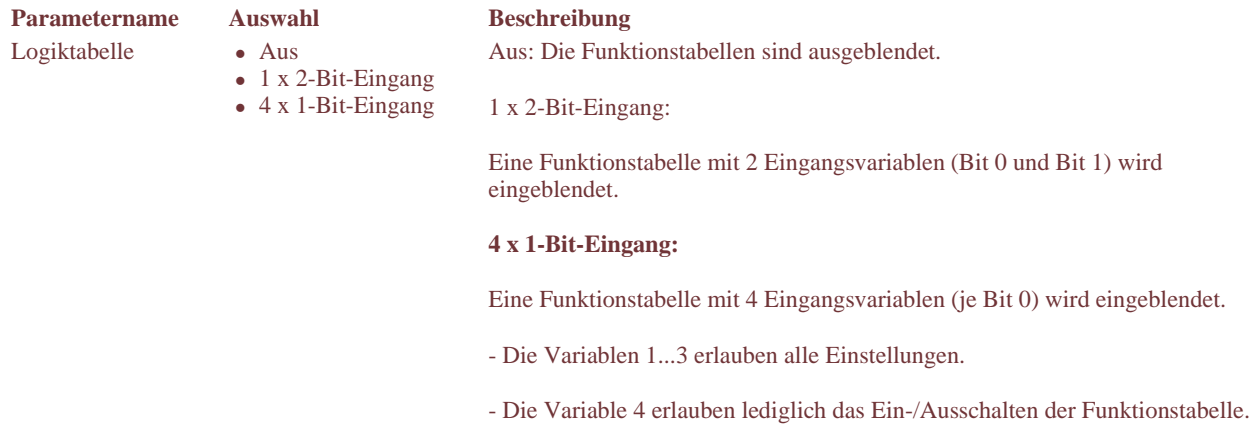

### **Aufbau und Funktionsprinzip der Logiktabellen:**

- In den Spalten ganz links sind die Wertigkeiten der Eingangsvariablen als Bitmuster dargestellt. Diese Zuordnungen sind fix.
- In den Spalten unter Funktion stehen die verschiedenen Einstellmöglichkeiten als Listenfelder zu Verfügung.
- In den einzelnen Zeilen wählen Sie die Funktion, welche Sie einer bestimmen Wertigkeit der Eingangsvariable(n) zuordnen wollen.
- Wenn das betreffende Eingangssignal mit dem entsprechenden Bit-Wert eintrifft, dann werden die zugeordneten Funktionen ausgeführt – auf den Ausgang/Kanal gegeben.

## **Raumfunktionen für den 2-Bit-Eingang definieren**

So gehen Sie vor:

- 1. Wählen Sie im Dropdown-Listenfeld oben links die Option 1 x 2-Bit-Eingang: => die Logiktabelle wird eingeblendet.
- 2. Bearbeiten Sie die Zeilen: Ordnen Sie den Bit-Werten die gewünschten Funktionen zu.

### **Beispiel**

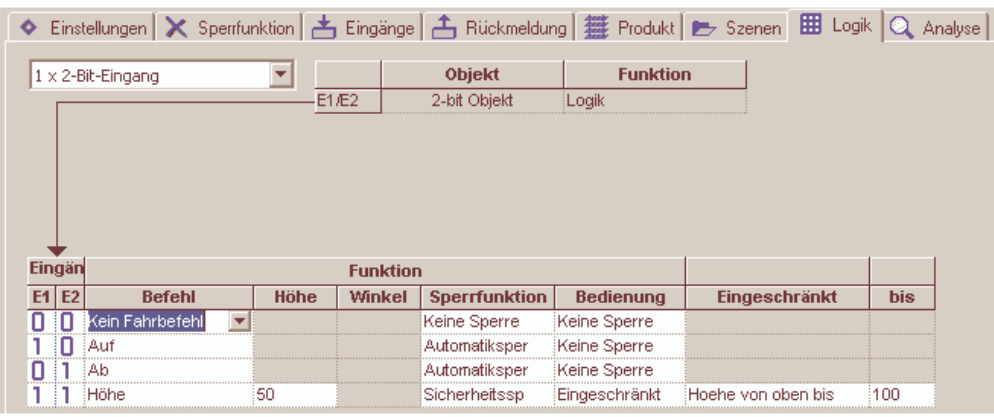

### **Beschreibung der Parameter in der Logiktabelle**

**Parametername Auswahl Beschreibung** Befehl **Kein Fahrbefehl** 

- 
- Auf
- Ab
- Beschattung  $\bullet$  P1
- $\bullet$  P<sub>2</sub>
- $\bullet$  P3
- $\bullet$  P4
- Höhe
- Winkel

Wenn einer der Fahrbefehle Höhe, Winkel oder Höhe/Winkel gewählt wird, dann werden die Spalten "Höhe" und "Winkel" eingeblendet.

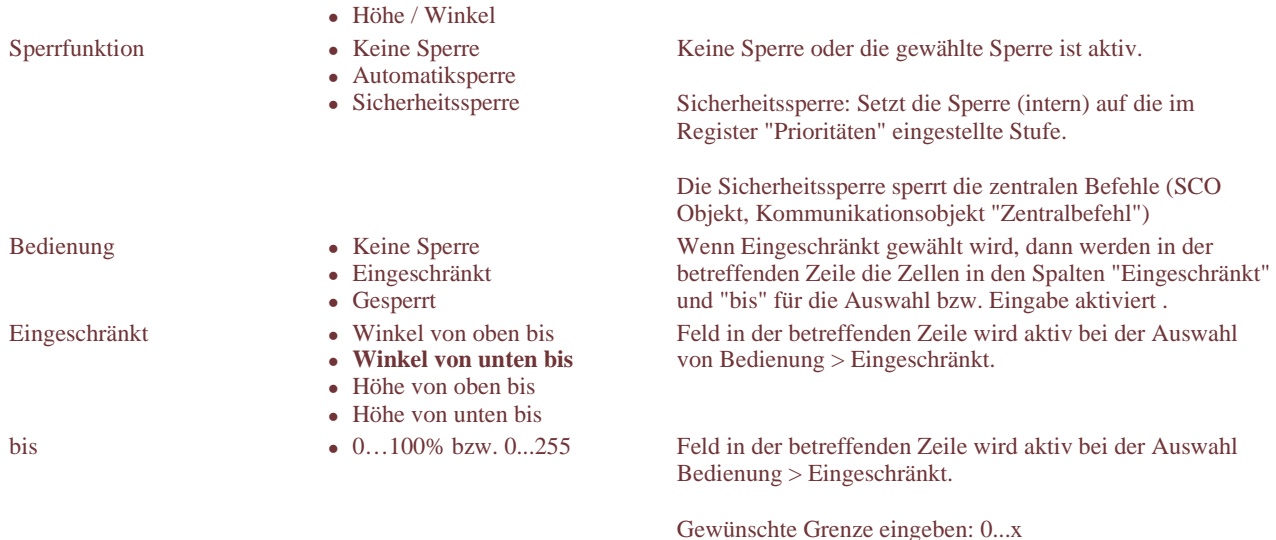

## **Raumfunktionen für die 1-Bit-Eingänge definieren**

### So gehen Sie vor:

- 1. Wählen Sie im Dropdown-Listenfeld oben links die Option 4 x 1-Bit-Eingang: => die Logiktabelle und die Zuordnungstabelle für die Eingänge werden eingeblendet.
- 2. Wählen Sie in der Zuordnungstabelle, Zeilen E1...E4, die benötigten Objekte und deren Funktion: => die Logiktabelle wird unter Eingänge entsprechend angepasst.
- 3. Bearbeiten Sie die Zeilen: Ordnen Sie den Bit-Werten die gewünschten Funktionen zu.

### **Beispiel**

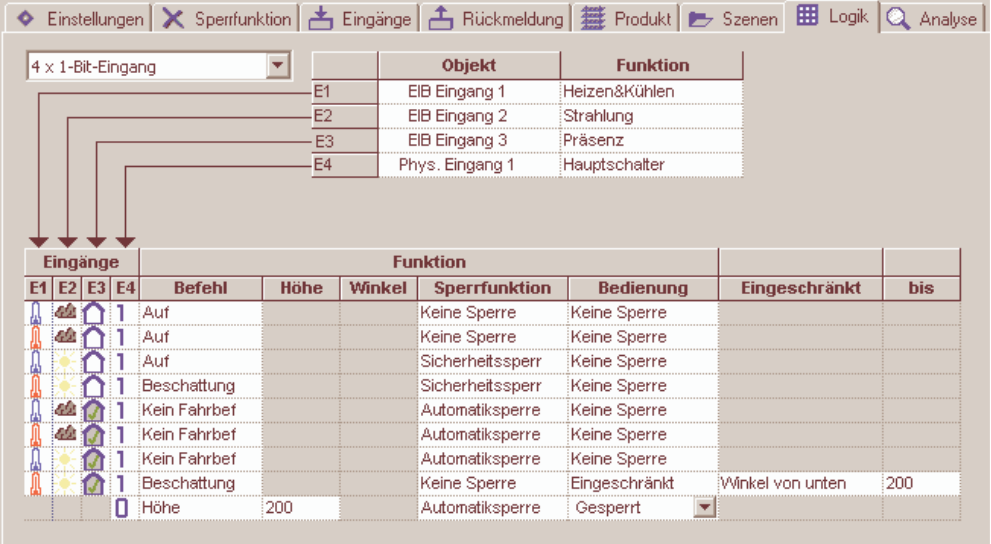

### **Hinweise zum Verhalten nach Reset (Initialverhalten)**

EIB/KNX-Eingänge müssen einen Wert (0/1) empfangen. Erst wenn alle EIB/KNX-Eingänge definiert sind, wird die Funktion (Zeile) ausgeführt.

Direkt am Aktor angeschlossene Eingänge werden direkt eingelesen.

### **Beschreibung der Parameter in der Zuordnungstabelle**

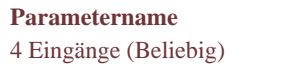

- 4 Eingänge (Beliebig) **Kein**  • EIB/KNX Eingang 1
- EIB/KNX Eingang 2

### **Parameternament Beschreibung** *Beschreibung**Beschreibung**Beschreibung**Beschreibung**Beschreibung**Beschreibung**Beschreibung**Beschreibung**Beschreibung**Beschreibung**Beschreibung**Beschreibung**Beschreibun*

Für jeden Eingang E1...E4 können sowohl die EIB/KNX-Objekte als auch die physikalischen Eingänge verwendet werden.

- EIB / KNX Eingang 3
- EIB/KNX Eingang 4
- EIB/KNX Eingang 5
- EIB/KNX Eingang 6
- EIB/KNX Eingang 7
- EIB/KNX Eingang 8 • Phys. Eingang 1
- 

• Phys. Eingang 2

Bei Auswahl Kein wird die Anzahl Spalten bei den Eingangsvariablen der Logiktabelle angepasst.

Phys. Eingang 1:

Phys. Eingang vom Aktor für Ab ▼

(z.B. Kanal 1, Klemme 12 beim MCU-06)

Phys. Eingang 2:

Phys. Eingang für Auf ▲

(z.B. Kanal 1, Klemme 13 beim MCU-06)

*Hinweis:* 

Obwohl die Auswahlen Phys. Eingang 1 und Phys. Eingang 2 hier immer zur Verfügung stehen, sind sie nur dann wirksam, wenn im Register "Eingänge" unter "Eingänge am Aktor angeschlossen (Bedienung)" die Auswahl Eingang für Logik vorgenommen wurde.

Je nach ausgewählter der Funktion wird das zugehörige Icon in der Funktionstabelle bzw. Beschriftung des Kommunikationsobjektes "Eingang..." dargestellt.

### **Beschreibung**

Wenn einer der Fahrbefehle Höhe, Winkel oder Höhe/Winkel gewählt wird, dann werden die Spalten "Höhe" und "Winkel" eingeblendet.

Funktion des Eingangs • Präsenz

- Heizen&Kühlen
- Strahlung Zeit
- Logik

### **Beschreibung der Parameter in der Logiktabelle**

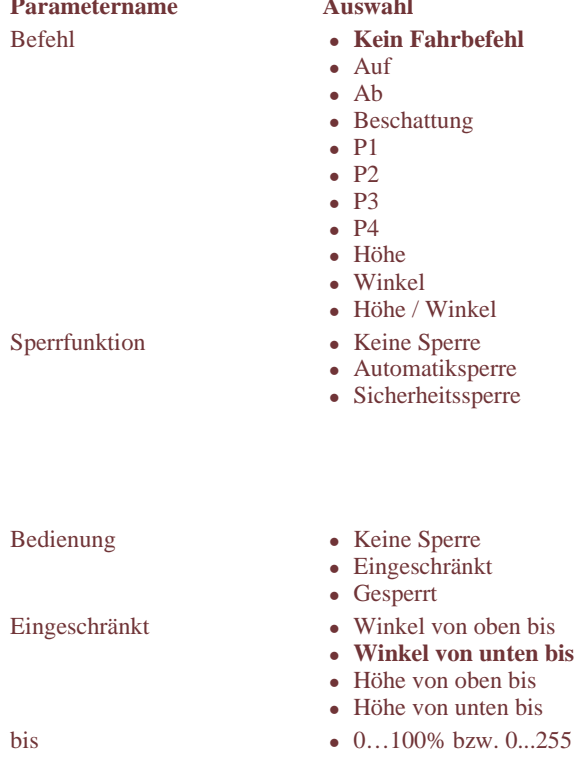

Keine Sperre oder die gewählte Sperre ist aktiv.

Sicherheitssperre: Setzt die Sperre (intern) auf die im Register "Prioritäten" eingestellte Stufe.

Die Sicherheitssperre sperrt die zentralen Befehle (SCO Objekt, Kommunikationsobjekt "Zentralbefehl"). Wenn Eingeschränkt gewählt wird, dann werden in der betreffenden Zeile die Zellen in den Spalten "Eingeschränkt" und "bis" für die Auswahl bzw. Eingabe aktiviert . Feld in der betreffenden Zeile wird aktiv bei der Auswahl von Bedienung > Eingeschränkt.

Feld in der betreffenden Zeile wird aktiv bei der Auswahl Bedienung > Eingeschränkt.

Gewünschte Grenze eingeben: 0...x

# **Register "Analyse" – Übersicht**

=> Register nicht verfügbar beim Aktor MCU-09

**Zweck**

Das Register "Analyse" dient Ihnen bei der Inbetriebnahme und Störungsanalyse zur:

- Überprüfung der internen Zustände des Aktors allgemein
- Analyse einer bestimmten Konfiguration

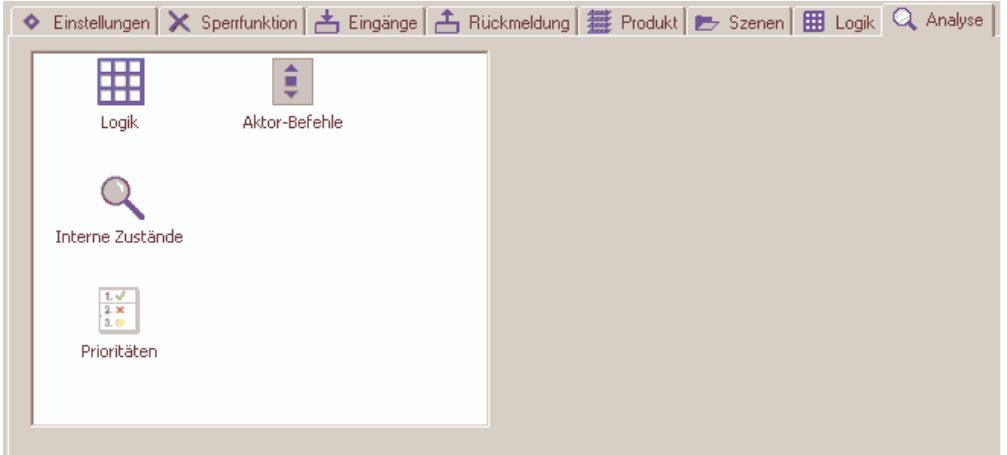

## **Inhalt**

Das Register enthält die Symbole zum Starten von vier, der Analyse dienenden Fenstern.

Die Fenster werden durch Doppelklick auf das entsprechende Symbol geöffnet. Sie bieten folgende Informationen und Funktionen:

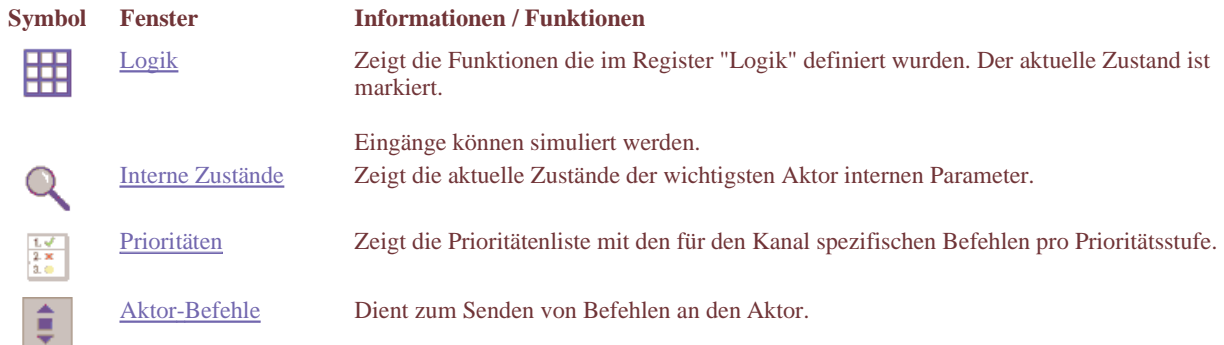

### Hinweis

Es können gleichzeitig alle Fenster der Kanal-Diagnose geöffnet sein um Zusammenhänge zu verfolgen.

### **Voraussetzungen für die Kanal-Diagnose**

Für das Funktionieren aller vier Fenster gilt:

- Die Applikation/ETS3 muss online sein, d. h. mit dem KNX BUS verbunden.
- Der Aktor muss geladen und konfiguriert sein.

# **Register "Analyse" – Logik**

## **Zweck und Inhalt**

Das Fenster "Logik" dient diesen Zwecken:

- Auflistung der Funktionen die im Register "Logik" definiert wurden, samt Anzeige des aktuellen Zustands
- Simulation der Eingänge

## **Bedienung**

So bedienen Sie das Fenster "Logik":

- 1. Doppelklicken Sie auf das Symbol  $\boxplus$  im Register "Analyse": => Das Fenster "Logik" öffnet sich und die Logiktabelle wird angezeigt. => Der aktuelle Zustand ist mit einem gelben Balken markiert.
- 2. Simulieren Sie den gewünschten Eingang durch Auswählen des entsprechenden Kontrollkästchens in der Zuordnungstabelle oben:
	- => Der zugehörige Funktion wird ausgeführt / der Motor fährt.
	- => Die entsprechende Zeile wird gelb markiert.

# **Anzeige-Beispiel**

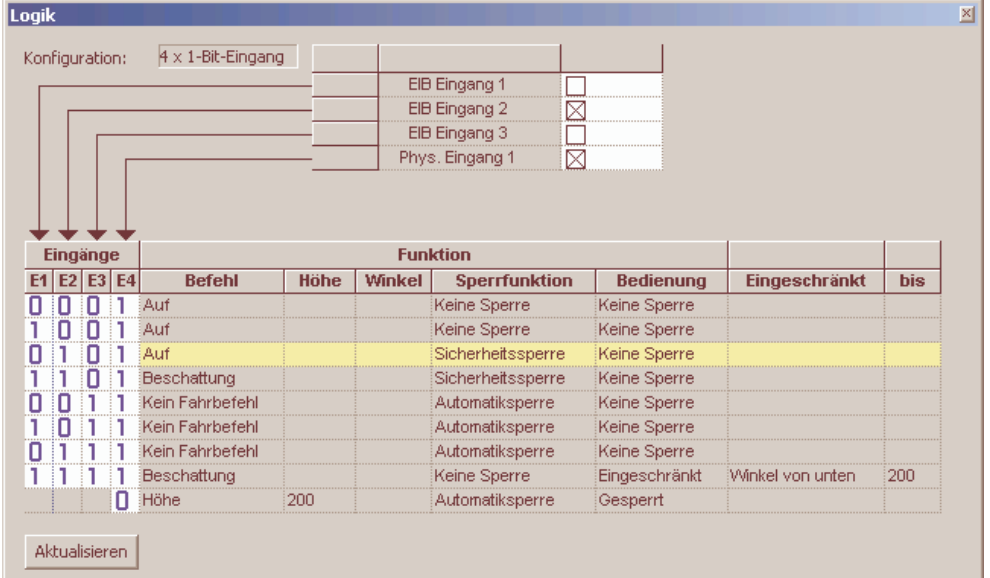

### Hinweis

Durch Klicken auf die Schaltfläche Aktualisieren können Sie jederzeit die aktuellen Werte neu einlesen.

# **Register "Analyse" – Interne Zustände**

## **Zweck und Inhalt**

Das Fenster "Interne Zustände" dient diesen Zwecken:

- Anzeige der aktuellen Zustände der wichtigsten Aktor internen Parameter allein
- Anzeige dieses Fensters in Kombination mit dem Fenster "Aktor-Befehl"

## **Bedienung**

So bedienen Sie das Fenster "Interne Zustände":

- 1. Doppelklicken Sie auf das Symbol im Register "Analyse":
	- => Das Fenster "Interne Zustände" öffnet sich.
	- => Die wichtigsten Parameter und ihre aktuellen Zustände werden angezeigt.

## **Anzeige-Beispiel**

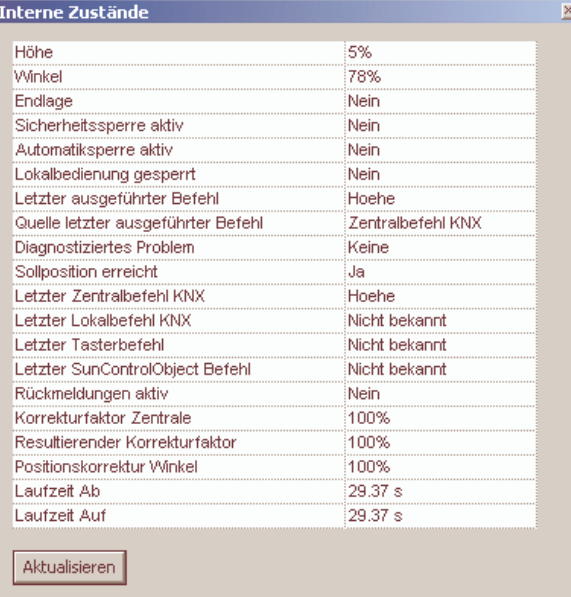

### Hinweise

- Die Anzeige bei "Laufzeit Auf" oder "Laufzeit Ab" von 180 s bedeutet, dass keine Messung der Laufzeit erfolgt ist (oder die Endlage bei ausgeschalteter Endlagendetektion noch nicht angefahren wurde).
- Durch Klicken auf die Schaltfläche Aktualisieren können Sie jederzeit die aktuellen Werte neu einlesen.
- Dies ist zum Beispiel notwendig, wenn Sie im Fenster "Aktor-Befehl" eine Verstellung eingegeben haben, deren Resultat Sie hier kontrollieren möchten.

# **Register "Analyse" – Prioritäten**

## **Zweck und Inhalt**

Das Fenster "Prioritäten" dient diesen Zwecken:

- Anzeige der Prioritätenliste mit den für den Kanal spezifischen Befehlen pro Prioritätsstufe
- Ermittlung des für die Sicherheitssperre verantwortlichen Objekts

## **Bedienung**

So bedienen Sie das Fenster "Prioritäten":

1. Doppelklicken Sie auf das Symbol in Register "Analyse": => Das Fenster "Prioritäten" öffnet sich. => Die Prioritätenliste mit den aktuellen Zuständen wird angezeigt.

## **Anzeige-Beispiel**

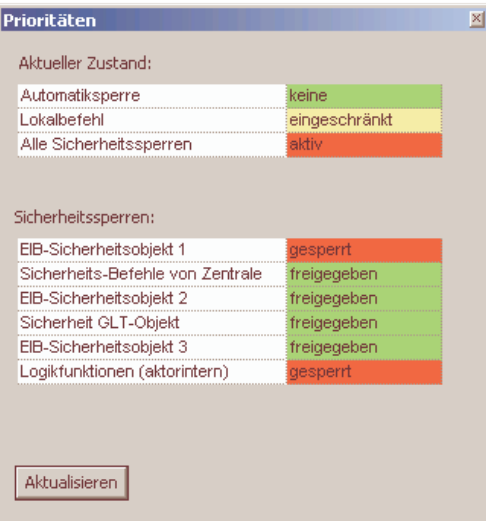

### **Erläuterungen zur Anzeige**

Aktueller Zustand:

Dargestellt sind die drei möglichen Sperren und deren aktuelle Zustände (keine, eingeschränkt, aktiv).

Sicherheitssperre:

Aufgeführt sind die möglichen Sicherheitssperren in der Prioritätsreihenfolge wie im Register "Prioritäten" definiert.

Bei jeder Sicherheitssperre wird angegeben, ob "gesperrt" oder "freigegeben".

Damit lässt sich ermitteln, welches Objekt für den aktuellen Zustand verantwortlich ist.

### **Hinweis**

Durch Klicken auf die Schaltfläche Aktualisieren können Sie jederzeit die aktuellen Werte neu einlesen.

# **Register "Analyse" – Aktor-Befehle**

## **Zweck und Inhalt**

Das Fenster "Aktor-Befehle" dient diesem Zweck:

- Überprüfung, ob ein eingegebener Befehl als Lokalbefehl oder Zentralbefehl richtig ausgeführt wird
- ob der Befehl richtigerweise nicht ausgeführt wird (weil z. B. bei einem Zentralbefehl eine Sperre aktiv ist).

Der Einsatz dieses Fensters ist besonders nützlich im Zusammenspiel mit dem Fenster "Prioritäten".

## **Bedienung**

bzw.

So bedienen Sie das Fenster "Aktor-Befehle":

- 1. Doppelklicken Sie auf das Symbol  $\hat{\mathbf{z}}$  im Register "Analyse":
- => Das Fenster "Aktor-Befehle" öffnet sich.
- 2. Geben Sie die gewünschten Befehle über die Schaltflächen und Felder ein.

## **Anzeige-Beispiel**

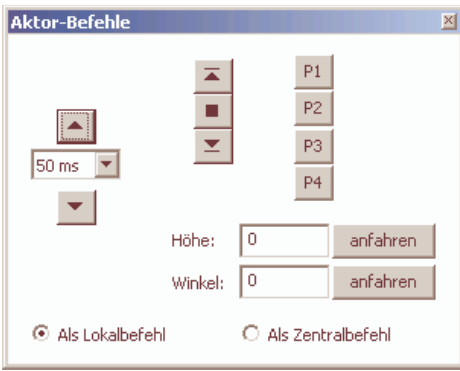

### **Elemente des Fensters**

Dropdown-Listenfeld  $\frac{50 \text{ ms}}{2}$  Wahl der Wipp-Schrittgrösse.<br>Schaltflächen  $\triangle$  und  $\triangle$ Schaltfläche  $\overline{z}$  Obere Endlage anfahren. Schaltfläche Burger Stopp Schaltfläche  $\Sigma$  Untere Endlage anfahren.

### **Element** Funktion

Anfahren des gewünschten Winkels. Schaltflächen P1…P4 Untere Endlage + entsprechenden Winkel anfahren.

*Hinweis:* Der Befehl ist an beliebiger Position ausführbar. Schaltfläche Höhe: anfahren Die im Textfeld eingegebene Höhe wird angefahren. Schaltfläche Winkel: anfahren Der im Textfeld eingegebene Winkel wird angefahren. Optionsfeld Als Lokalbefehl Eingabe wird als Lokalbefehl übermittelt. Optionsfeld Als Zentralbefehl Eingabe wird als Zentralbefehl übermittelt.

# **Kommunikationsobjekte – Lokalbefehle**

# **EIB/KNX-Eingänge**

Lokalbefehle wirken auf den am Kanal angeschlossenen Motor und sind für Bedienungen im Raum (Lokale Bedienung, Raumtaster etc.) verantwortlich.

Bei entsprechender Einstellung des Parameters "Automatiksperre" im Register "Sperrfunktionen", wird die Automatiksperre durch den Empfang eines Telegramms auf das Kommunikationsobjekt gesetzt.

Die Kommunikationsobjekte für Lokalbefehle werden in den nachstehenden Tabellen beschrieben.

Dabei ist auch angegeben, durch welche Parameter die Kommunikationsobjekte ein- und ausgeblendet werden.

Verwendete Abkürzungen:

- KO Kommunikationsobjekt
- Typ Datentyp (Bit-Länge des KO)
- DPT "Data Point Type" gem. Konnex Association

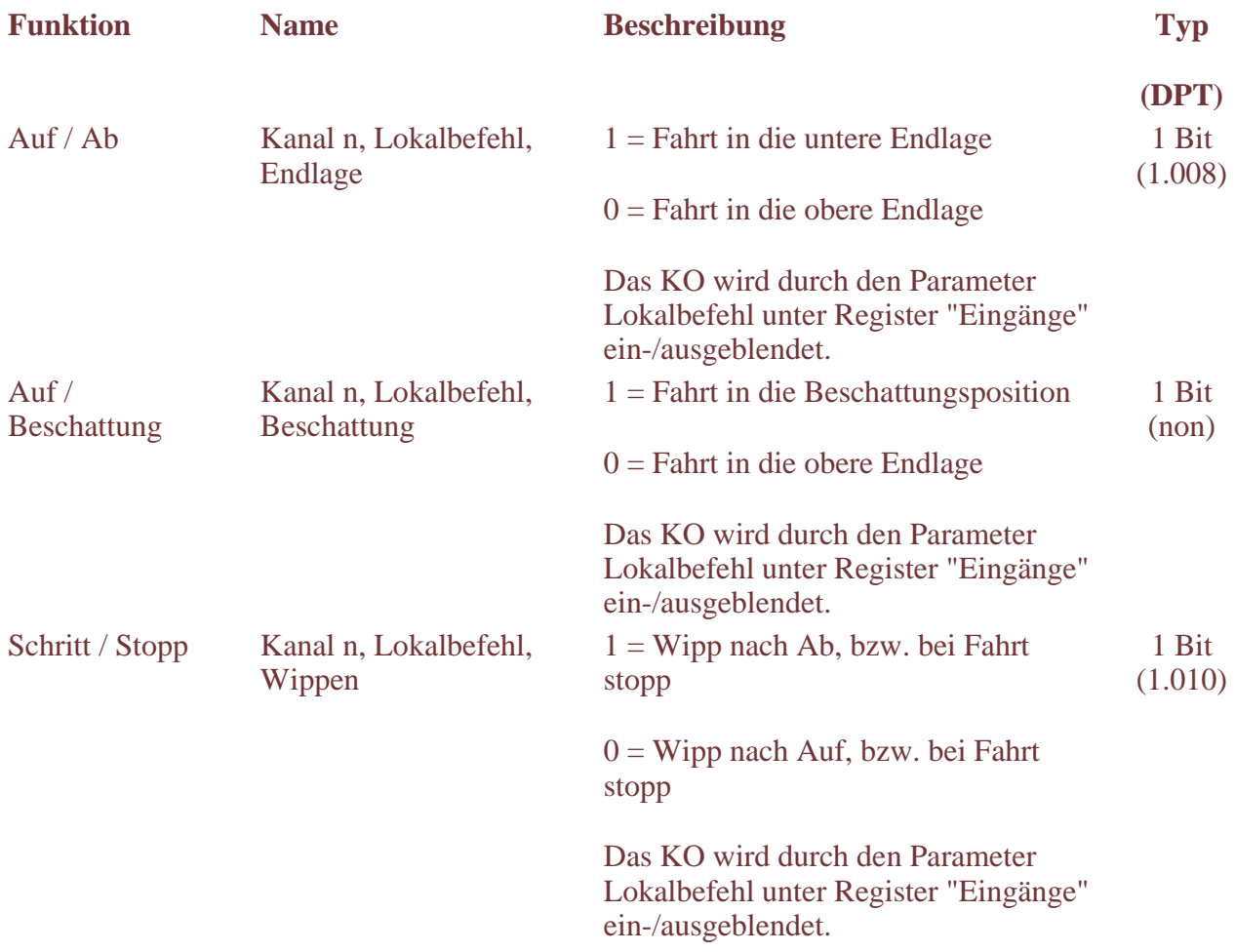

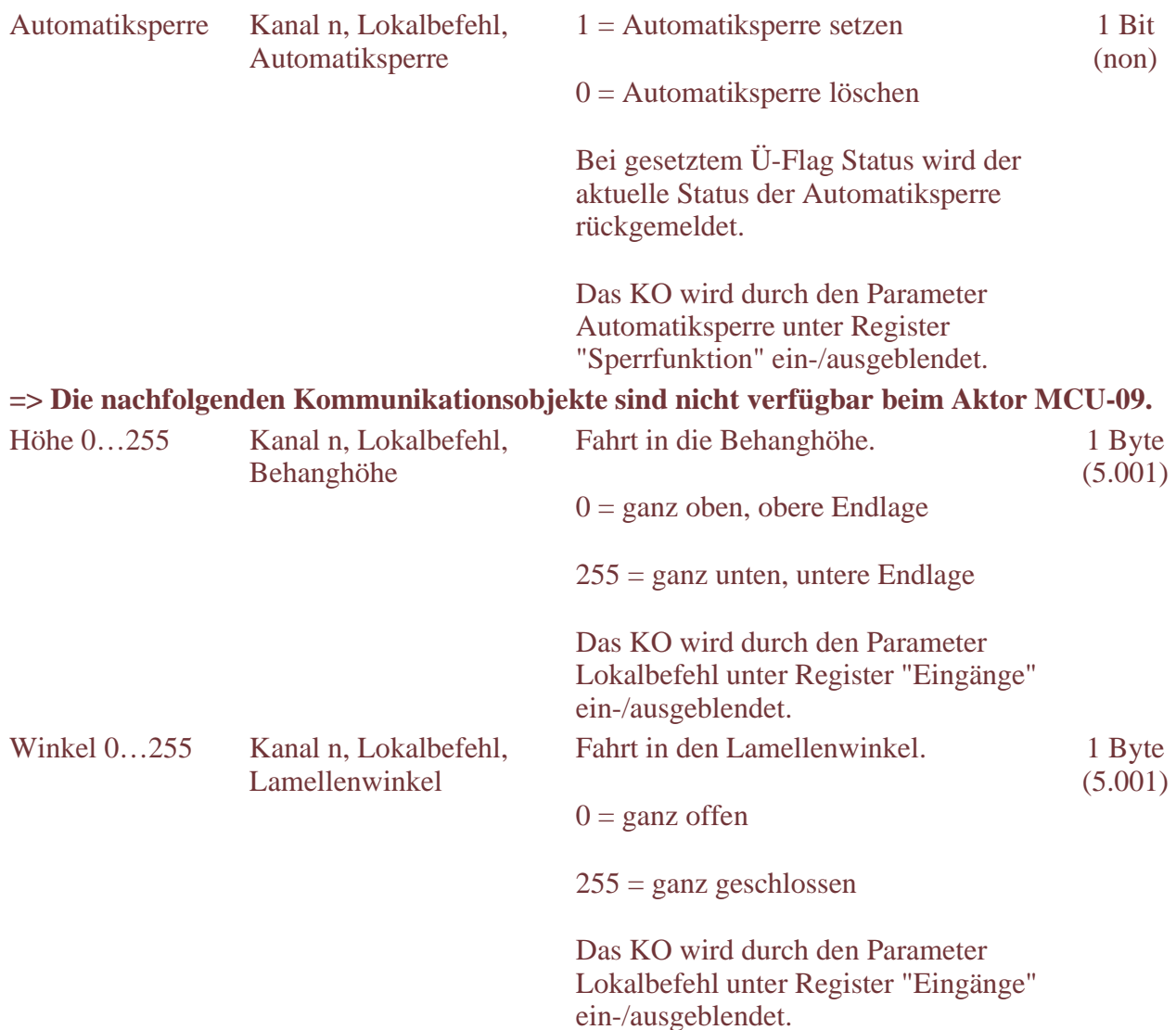

# **Kommunikationsobjekte – Zentralbefehle**

Zentralbefehle sind Befehle von einer Wetterzentrale an den Jalousieaktor.

Bei Verwendung einer BMS Zentrale (z. B. Quadra) wird lediglich das SCO Objekt eingeblendet.

Es können auch Befehle vom SCO Objekt und von den Kommunikationsobjekten "Zentralbefehl" gemischt werden.

Das Prioritätenhandling ist im Register "Prioritäten" einzustellen (gilt nicht für Jalousieaktor MCU-09).

Die Kommunikationsobjekte für Zentralbefehle werden in der nachstehenden Tabelle beschrieben.

Dabei ist auch angegeben, durch welche Parameter die Kommunikationsobjekte ein- und ausgeblendet werden.

Verwendete Abkürzungen:

- KO Kommunikationsobjekt
- Typ Datentyp (Bit-Länge des KO)

# **Eingänge**

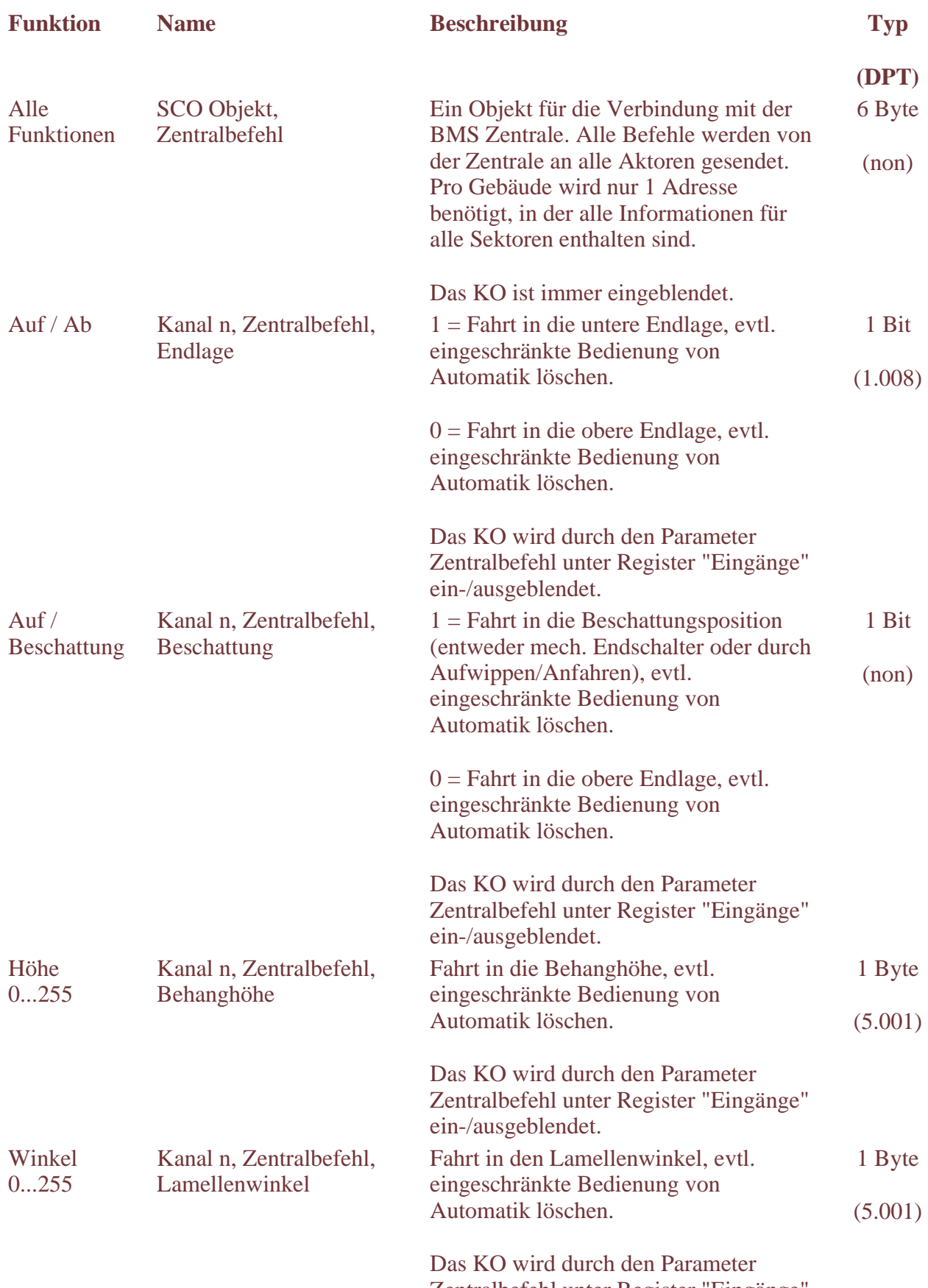

Zentralbefehl unter Register "Eingänge"

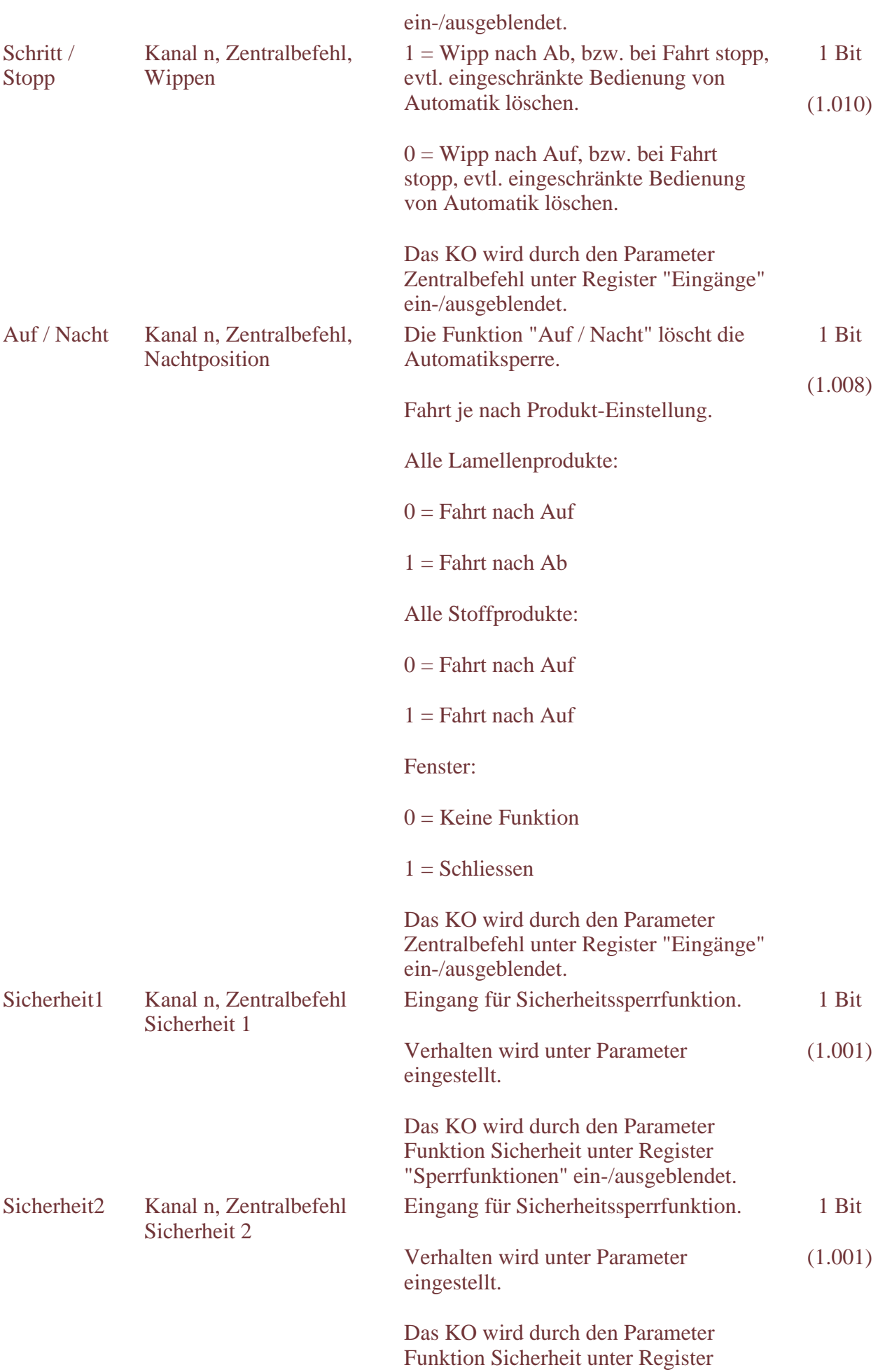

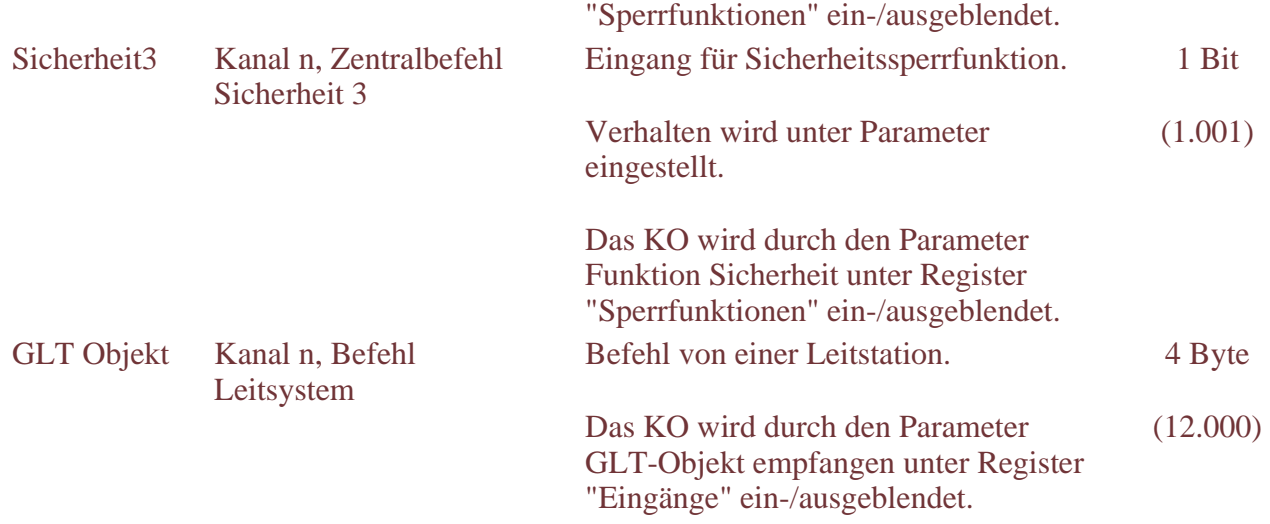

# **Kommunikationsobjekte – Eingänge (Binäreingang)**

In den nachstehenden Tabellen werden die Kommunikationsobjekte für Eingänge (Binäreingang) beschrieben.

Dabei ist auch angegeben, durch welche Parameter die Kommunikationsobjekte ein- und ausgeblendet werden.

Verwendete Abkürzungen:

- KO Kommunikationsobjekt
- Typ Datentyp (Bit-Länge des KO)
- DPT "Data Point Type" gem. Konnex Association

# **Tastereingang Jalousie**

Der angeschlossene Kontakt am Eingang wird als Tastereingang für Jalousien verwendet.

Die Drehrichtung kann mit dem Parameter "Tastereingang drehen" im Register "Produkte" unter Motoreinstellungen angepasst werden.

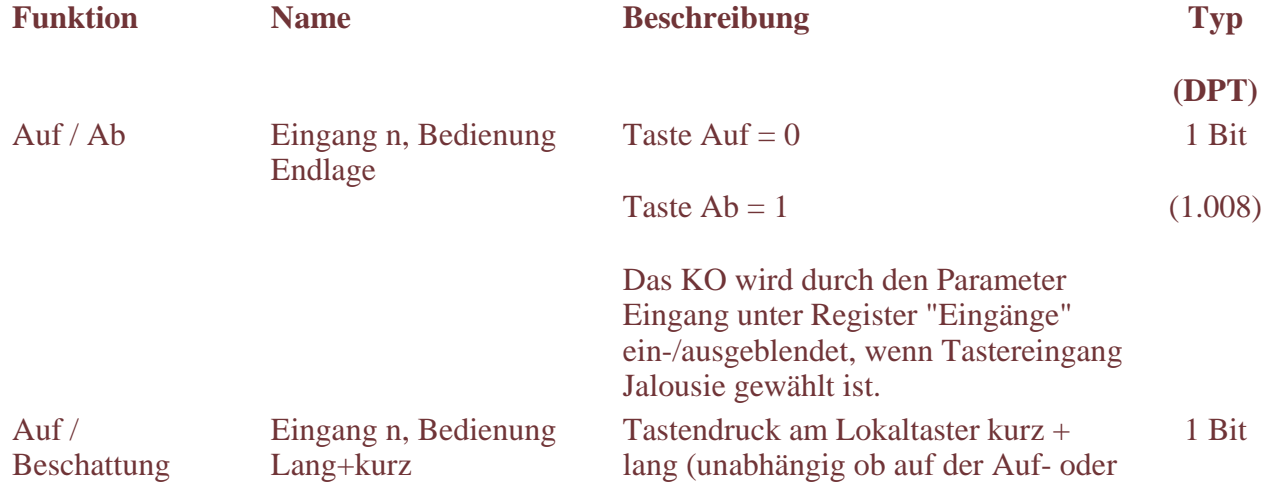

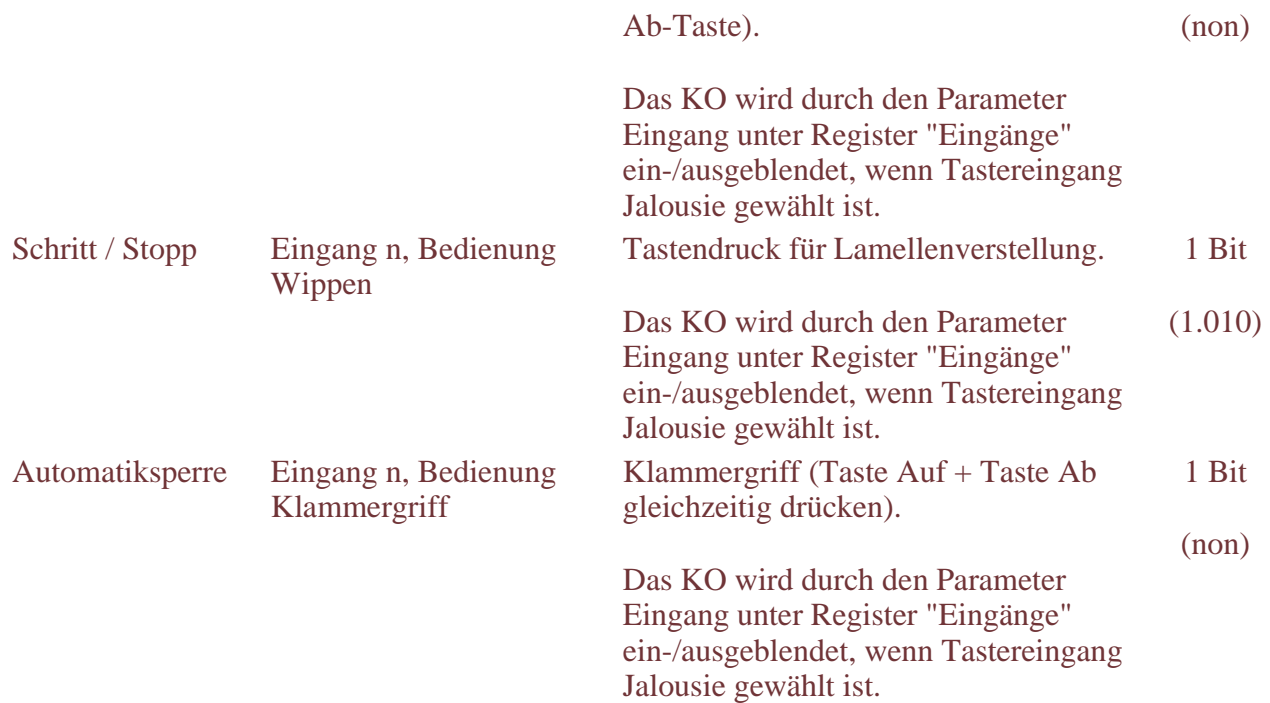

# **Tastereingang Dimmen**

Der Lokaltaster ist als Dimmer konfiguriert.

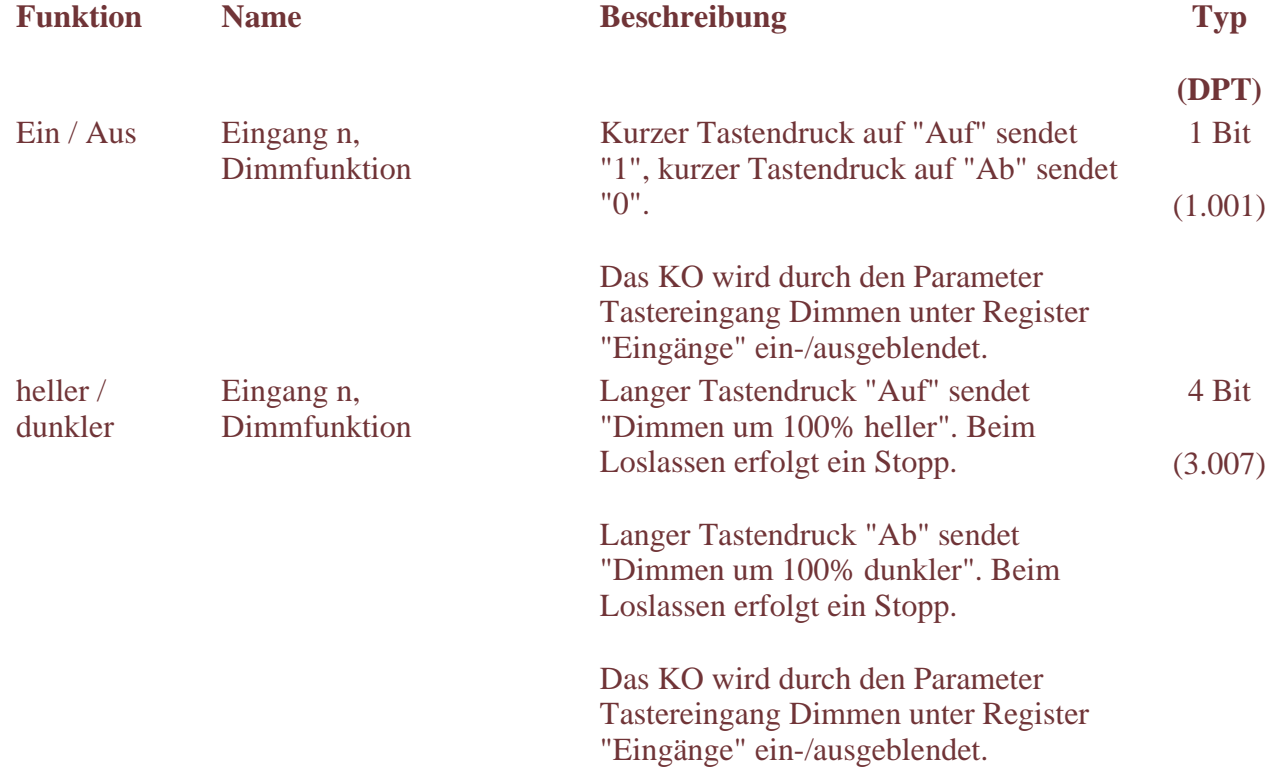

# **Kontakteingang**

Der Anschluss für Lokaltaster wird als Binäreingang verwendet.

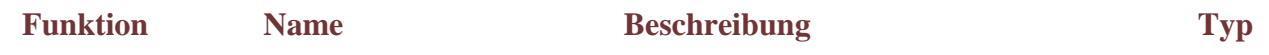

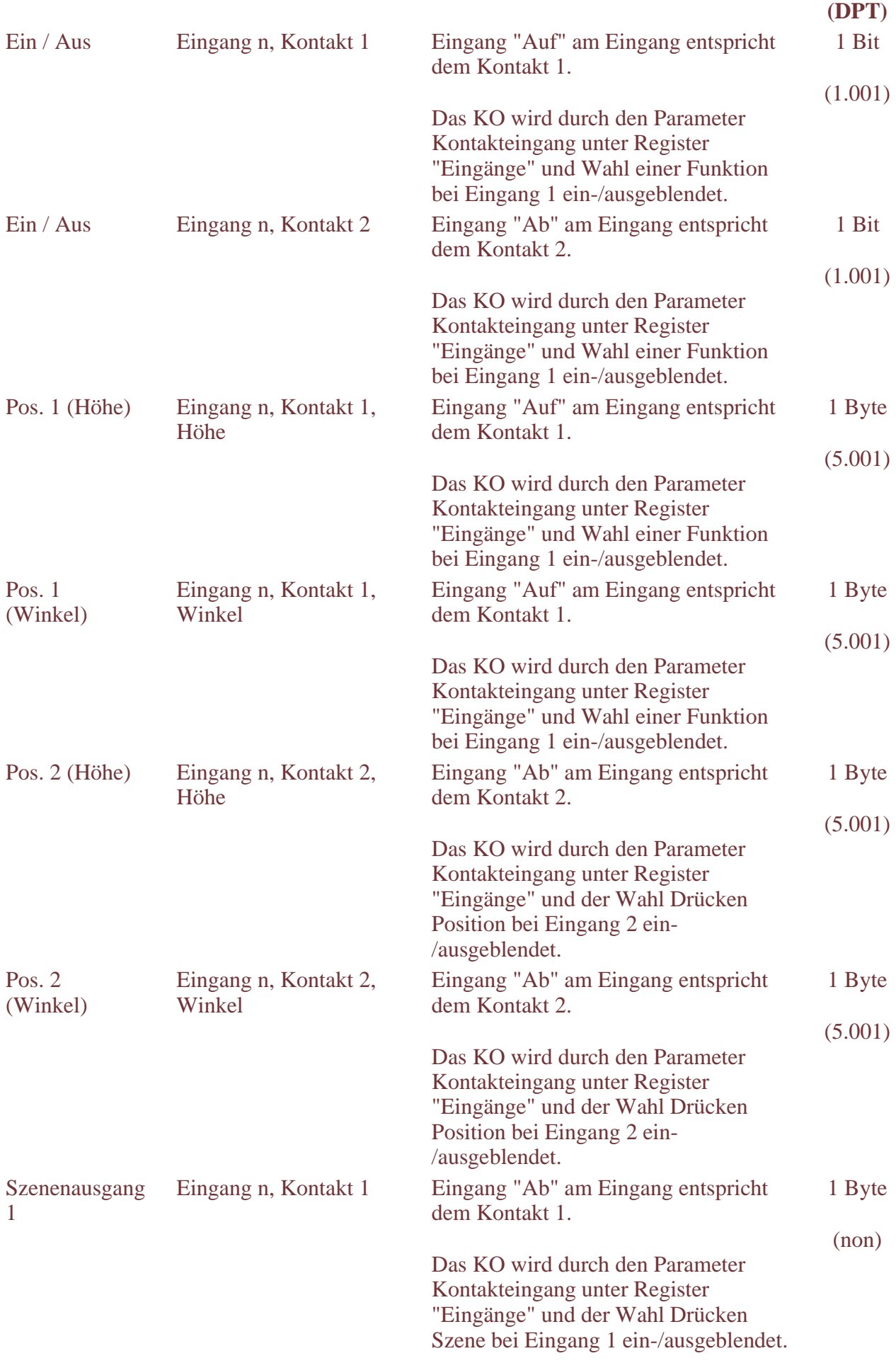

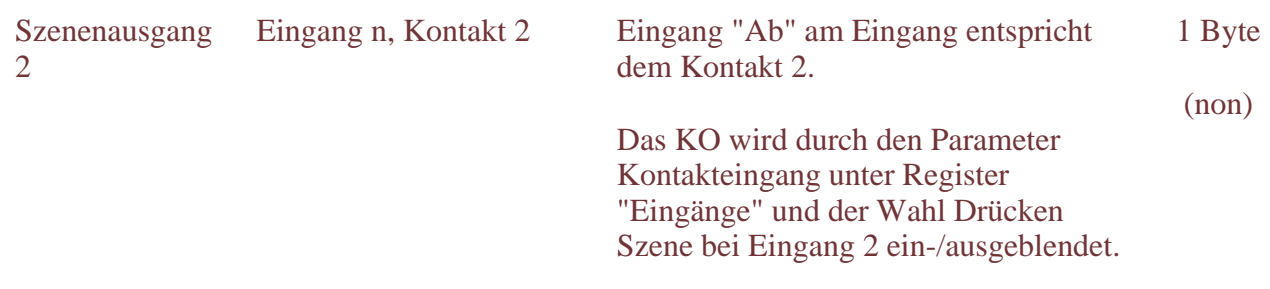

# **Objekte für Taster-LED**

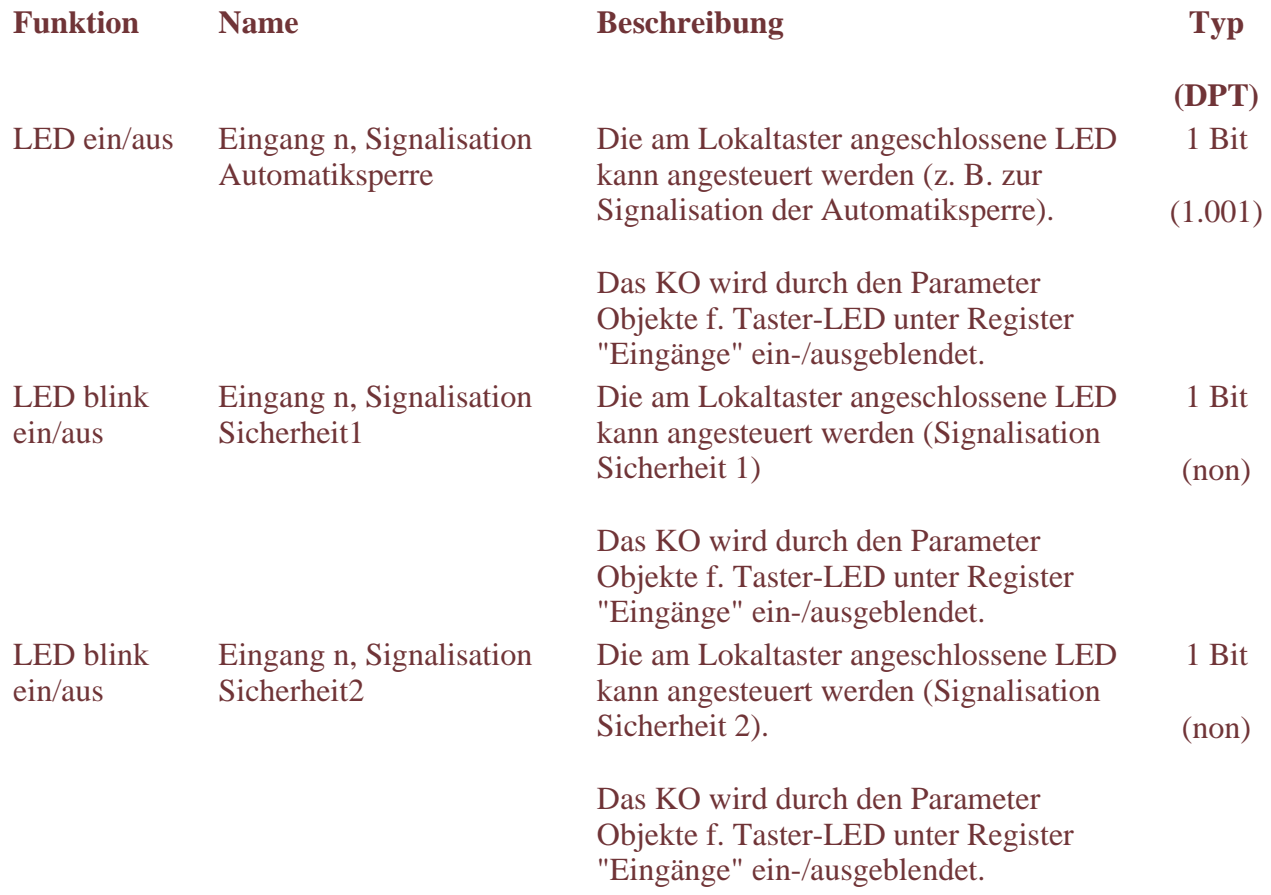

# **Kommunikationsobjekte – Rückmeldungen**

In der nachstehenden Tabelle werden die Kommunikationsobjekte für die Rückmeldungen beschrieben.

Dabei ist auch angegeben, durch welche Parameter die Kommunikationsobjekte ein- und ausgeblendet werden.

Verwendete Abkürzungen:

- KO Kommunikationsobjekt
- Typ Datentyp (Bit-Länge des KO)
- DPT "Data Point Type" gem. Konnex Association

# **Rückmeldungen**

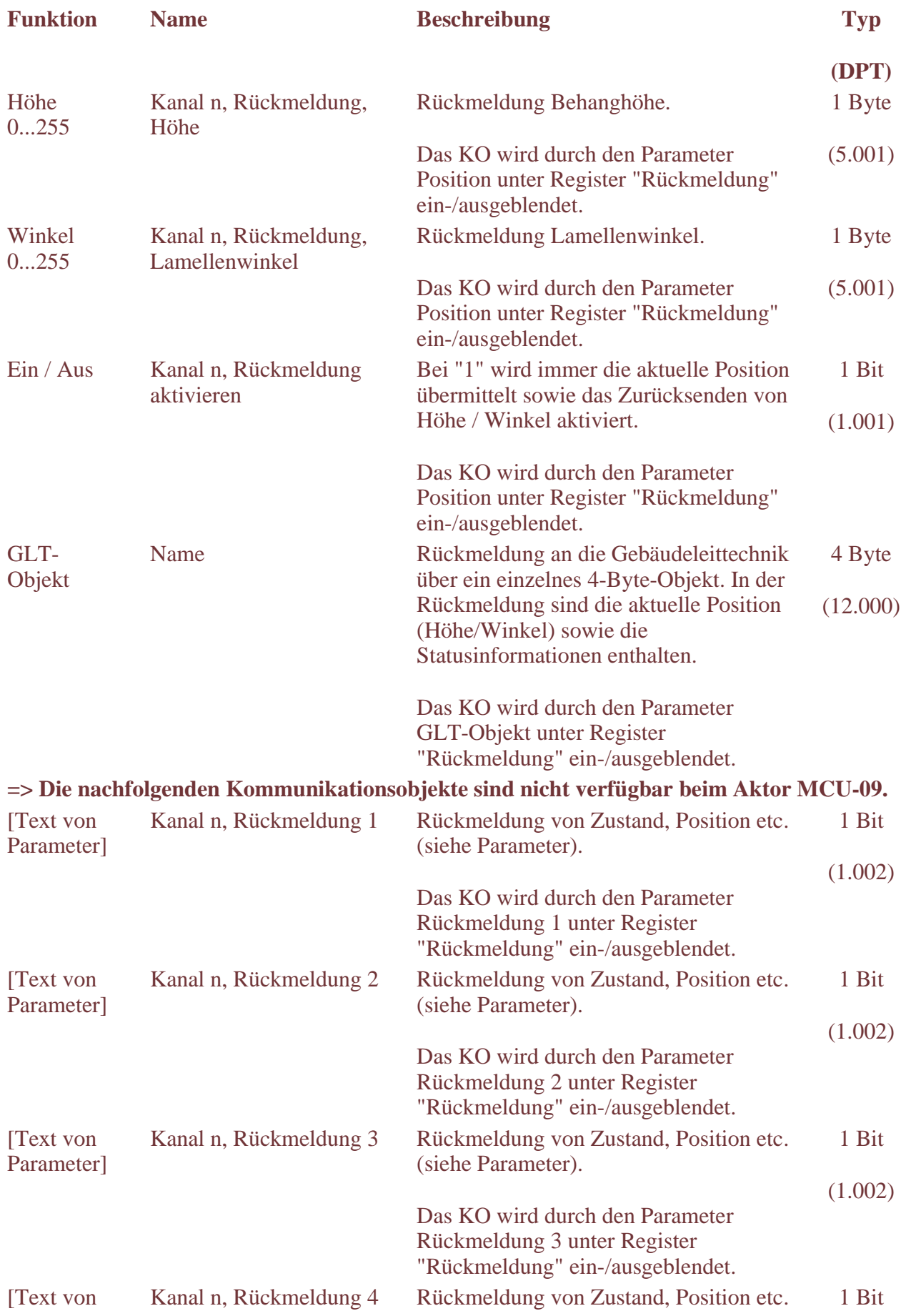

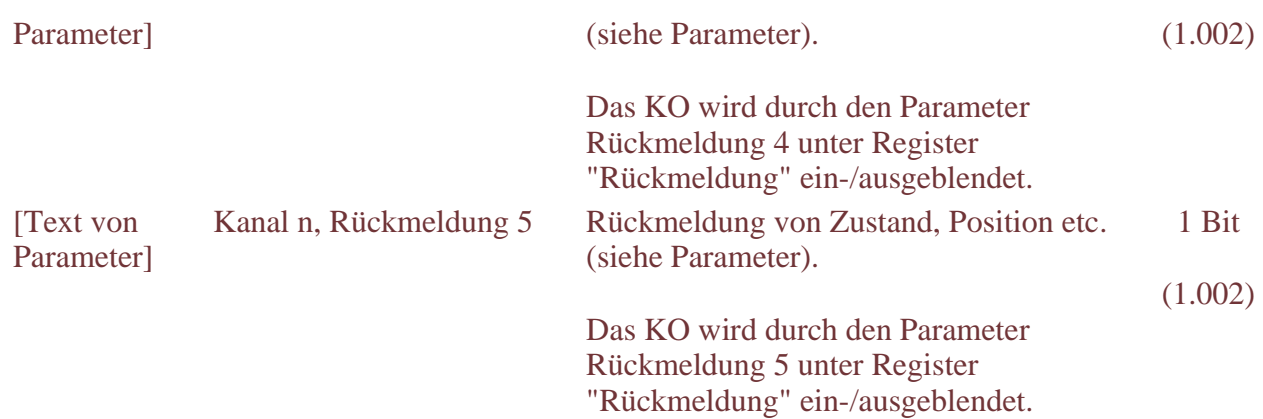

# **Kommunikationsobjekte – Logik und Szenen**

**=> Diese Kommunikationsobjekte sind nicht verfügbar beim Aktor MCU-09.** 

In den nachstehenden Tabellen werden die Kommunikationsobjekte für Logik und Szenen beschrieben.

Dabei ist auch angegeben, durch welche Parameter die Kommunikationsobjekte ein- und ausgeblendet werden.

Verwendete Abkürzungen:

- KO Kommunikationsobjekt
- Typ Datentyp (Bit-Länge des KO)
- DPT "Data Point Type" gem. Konnex Association

# **Logik**

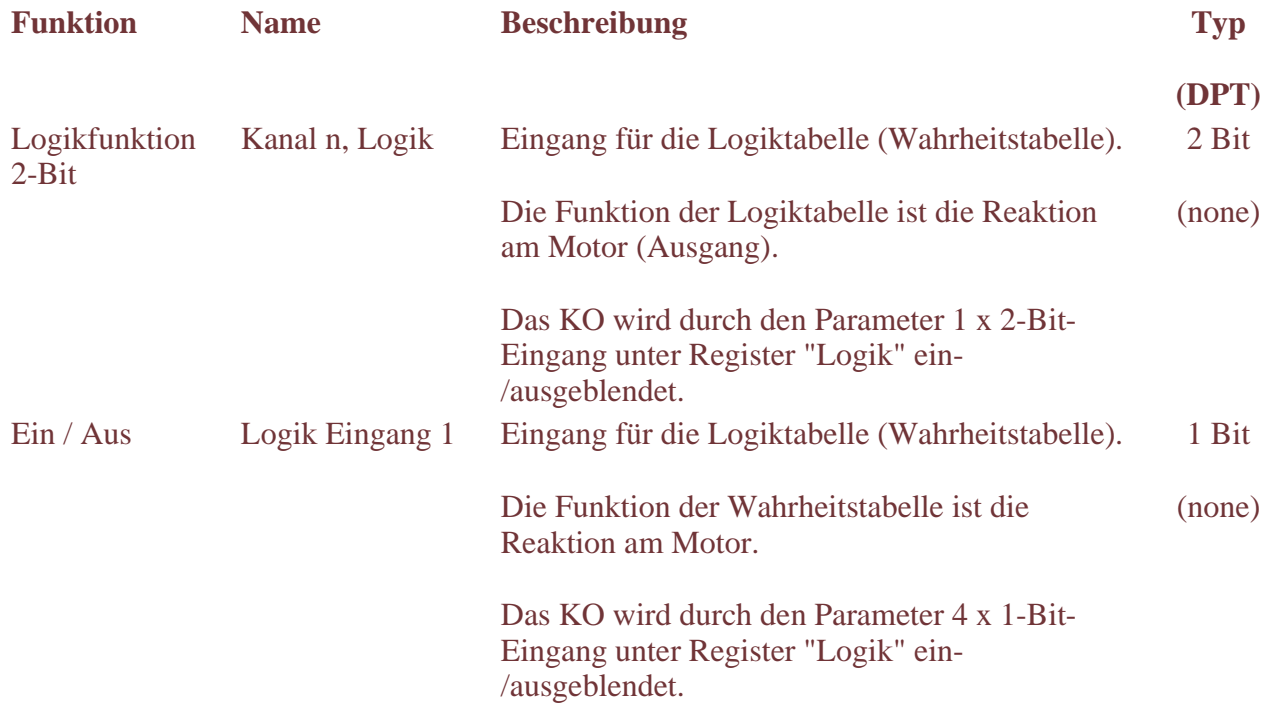

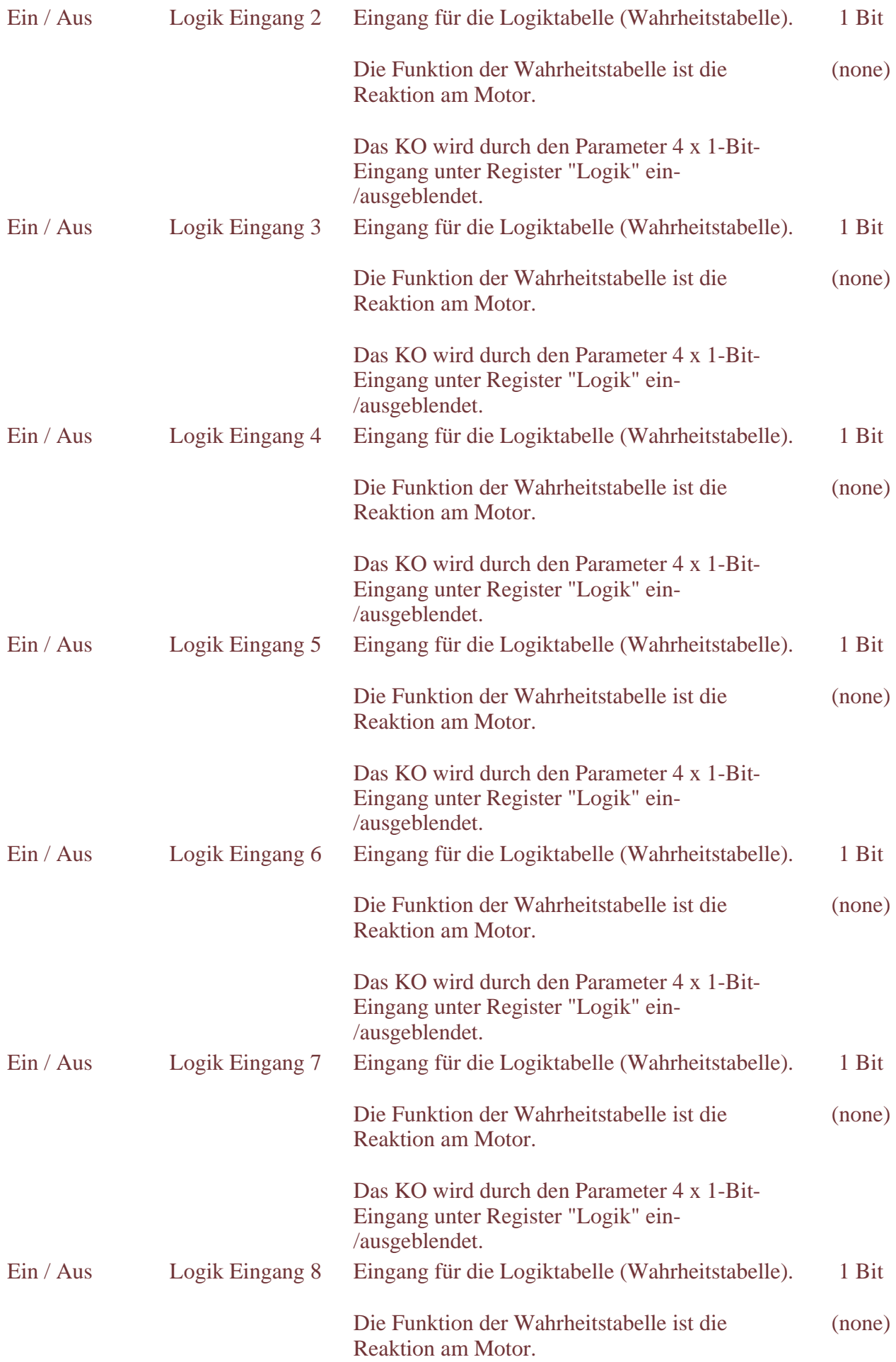

Das KO wird durch den Parameter 4 x 1-Bit-Eingang unter Register "Logik" ein- /ausgeblendet.

# **Szenen**

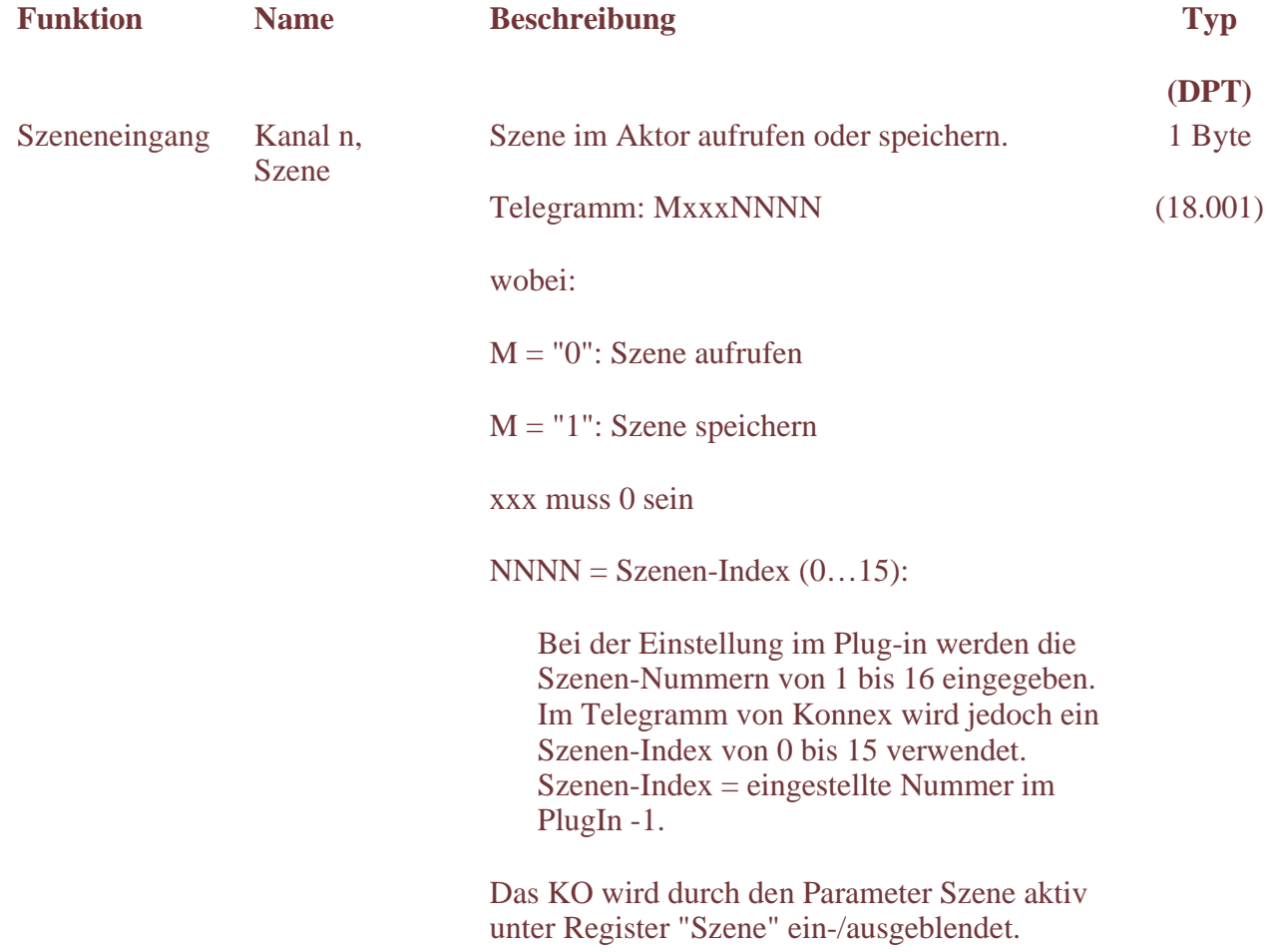

# **Aktoren**

Nachfolgend finden Sie die wichtigsten Merkmale der Aktoren, unterteilt nach:

- Hardware-Eigenschaften
- Software-Eigenschaften

# **Hardware-Eigenschaften**

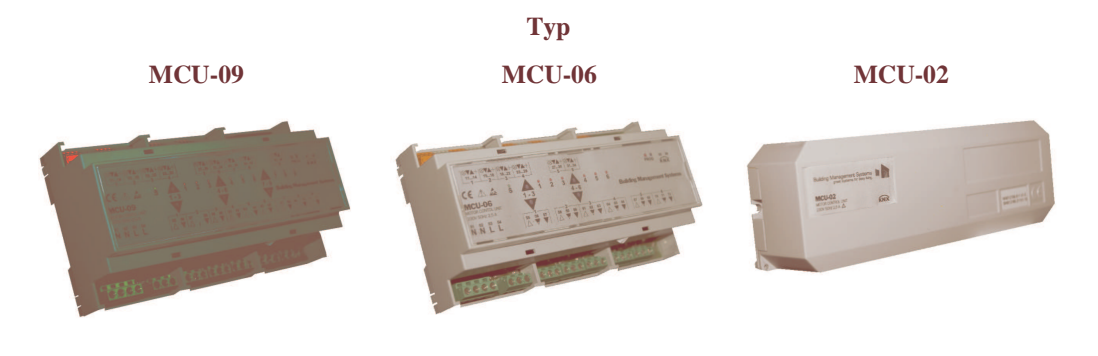

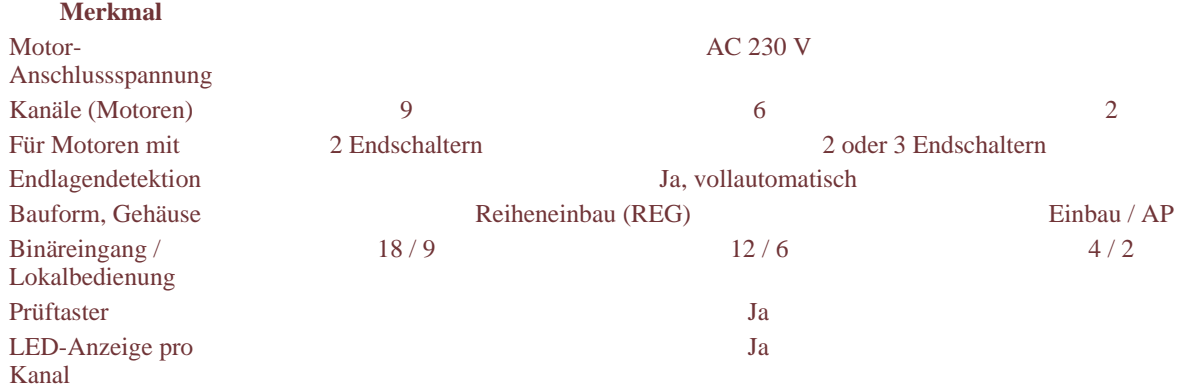

# **Software-Eigenschaften**

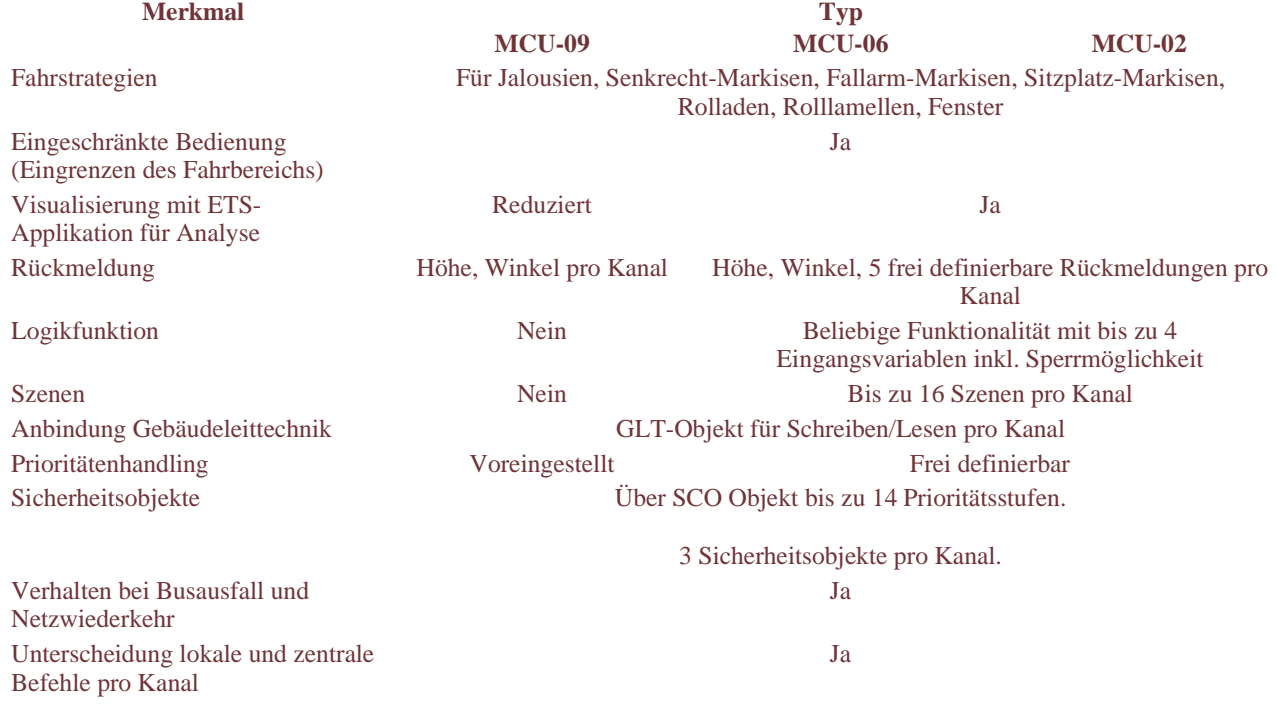

Weitere Informationen finden Sie in den Technischen Datenblättern.

# **Fassadenprodukte**

Nachfolgend finden Sie eine Beschreibung der im Register "Produkt" aufgeführten allgemeinen Fassadenprodukte.

# **Produkte Allgemein**

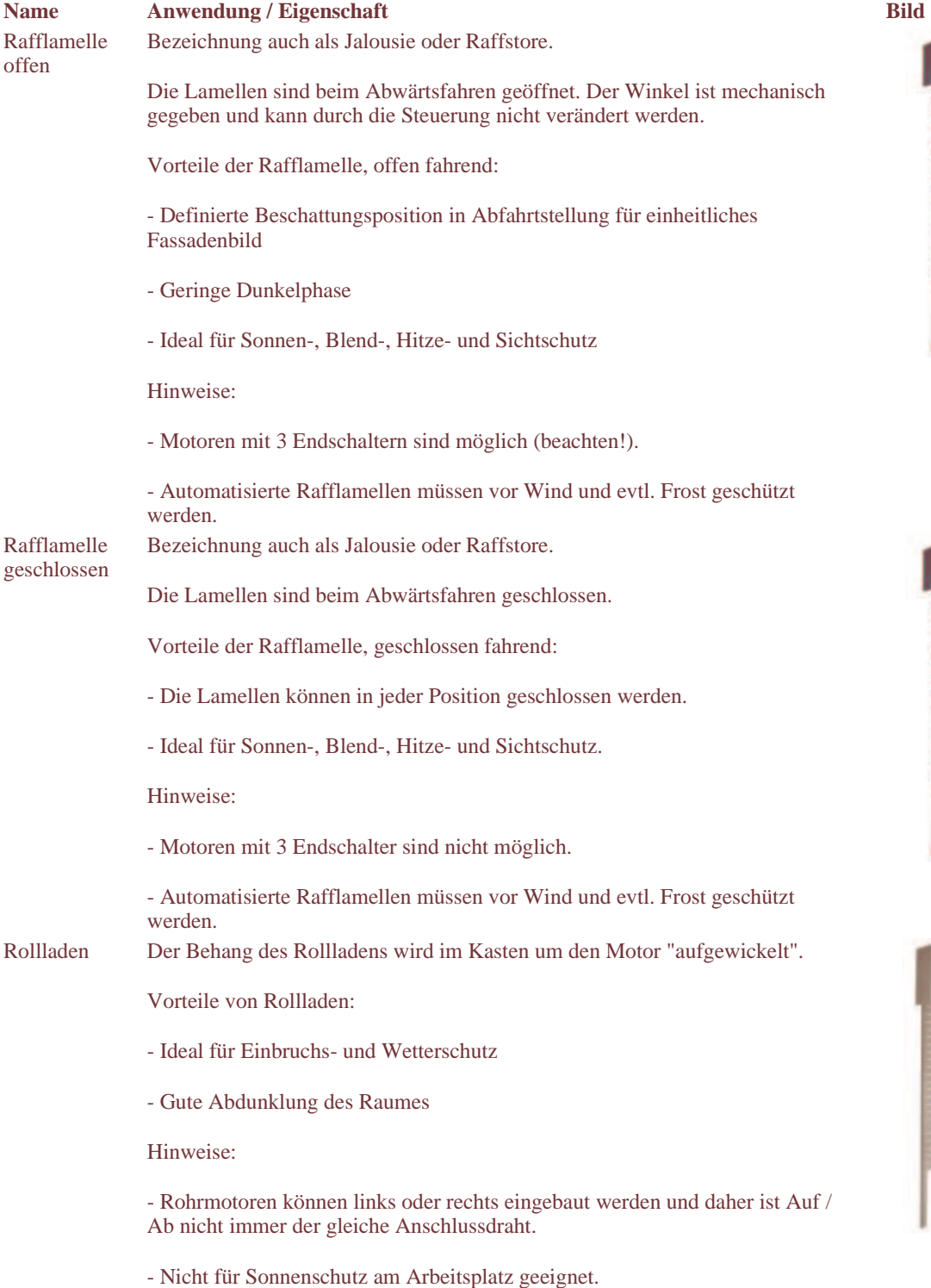

Senkrecht- Der Stoff der Senkrechtmarkisen wird um den Motor "aufgewickelt".

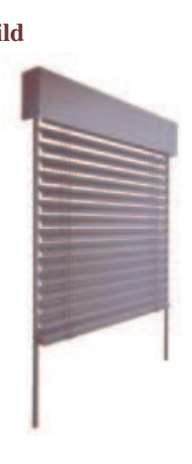

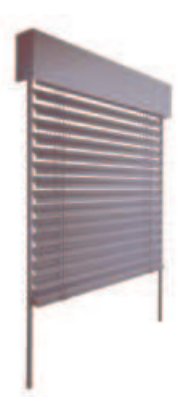

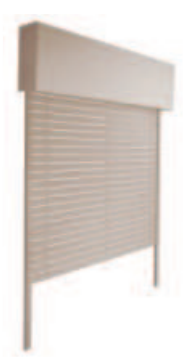

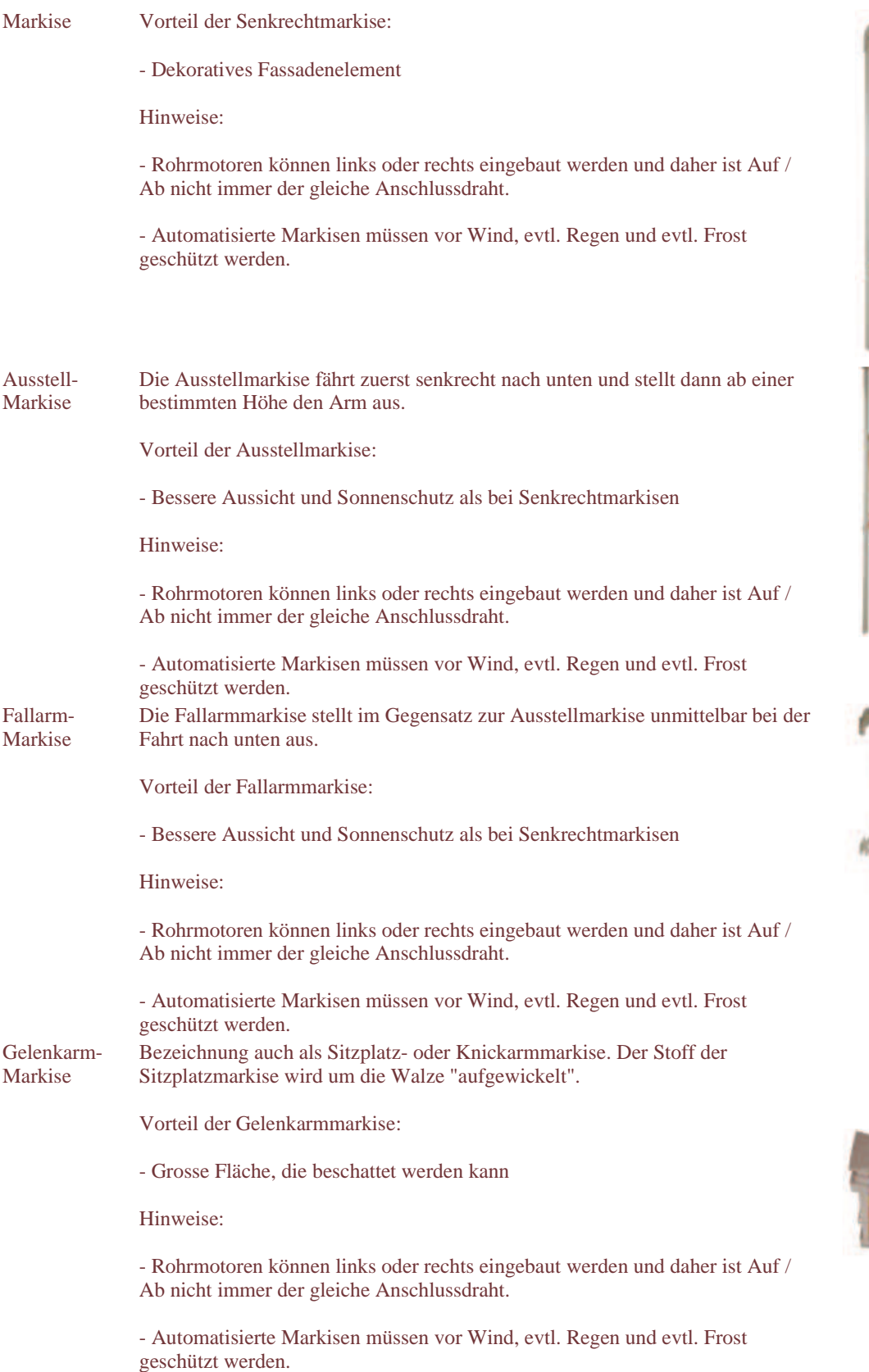

# **Fahrstrategien**

# **Fahrstrategien und Produkttypen**

Für jeden Produkttyp ist in der Applikation die geeignete Fahrstrategie samt den zugehörigen Parametern hinterlegt. Das folgende Bild zeigt die verschiedenen Strategien:

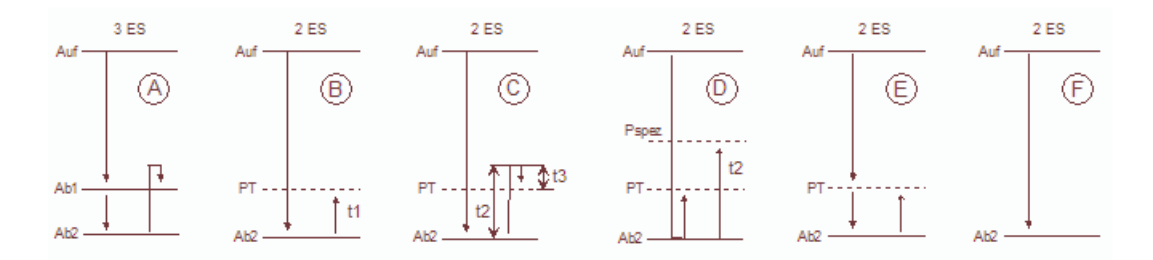

### **Erklärungen zum Bild:**

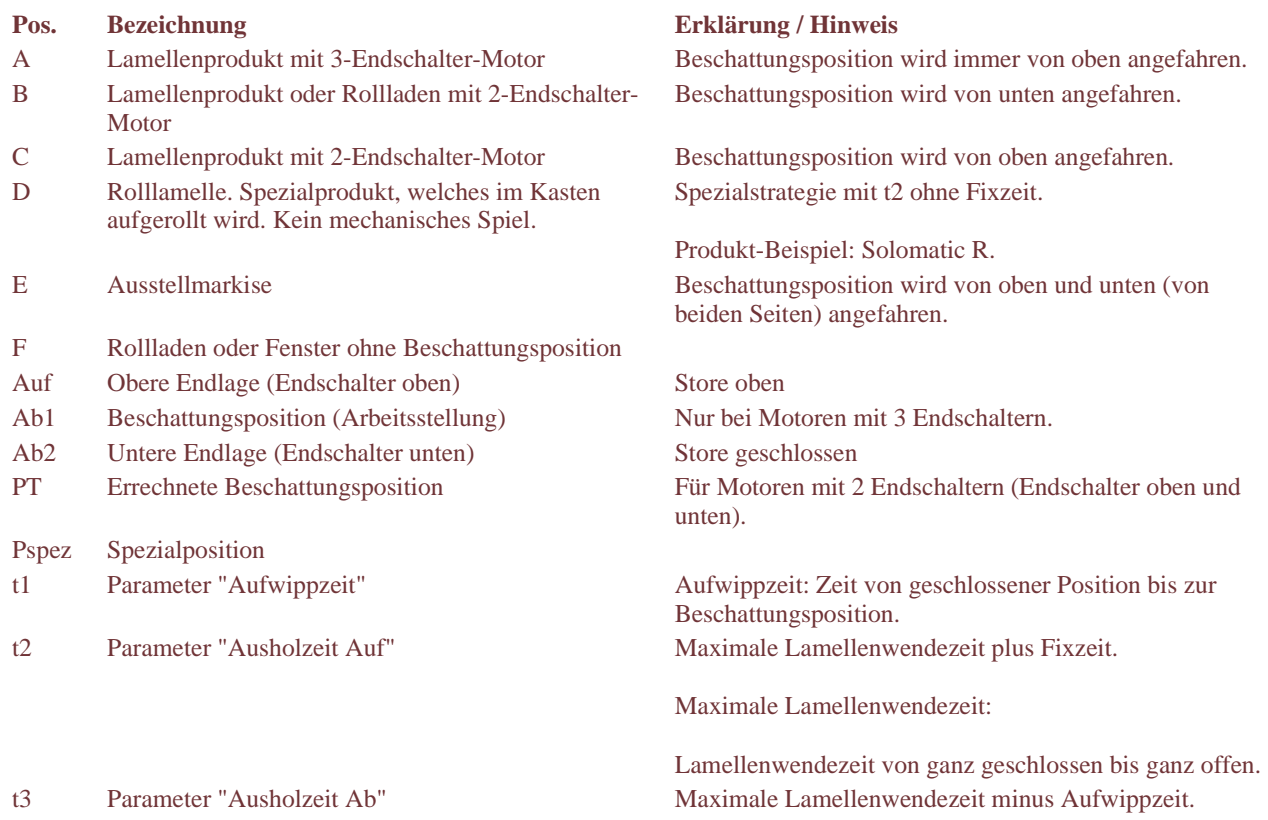

# **Positionen P1 bis P4**

# **Winkelstellungen in der unteren Endlage**

Die Positionen P1 bis P4 bezeichnen definierte Winkelstellungen der Store in der unteren Endlage Ab2 wie folgt:

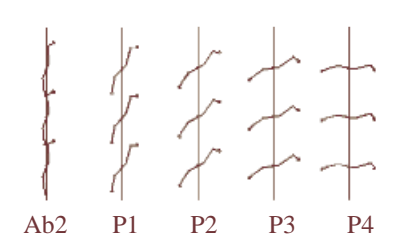

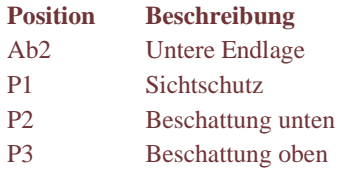

### Hinweis

In der Praxis sollten die Produkte entweder über "Winkel" oder P1…P4 angefahren werden.

Ein Mischen der Befehle ist zwar möglich, kann aber zu einer zusätzlichen Referenzfahrt führen (Beschattungsposition neu anfahren).

# **Eingänge: Definitionen**

# **EIB/KNX-Eingänge (EIB/KNX-Kommunikationsobjekte)**

**Begriffe "Zentralbefehl" / "Lokalbefehl"** 

Das nachstehende Bild veranschaulicht die grundsätzliche Verwendung der Begriffe "Zentralbefehl" und "Lokalbefehl" in der Applikation. Es zeigt die beteiligten Kommunikationsobjekte und führt mögliche Auslöser für die Zentral- und Lokalbefehle auf.

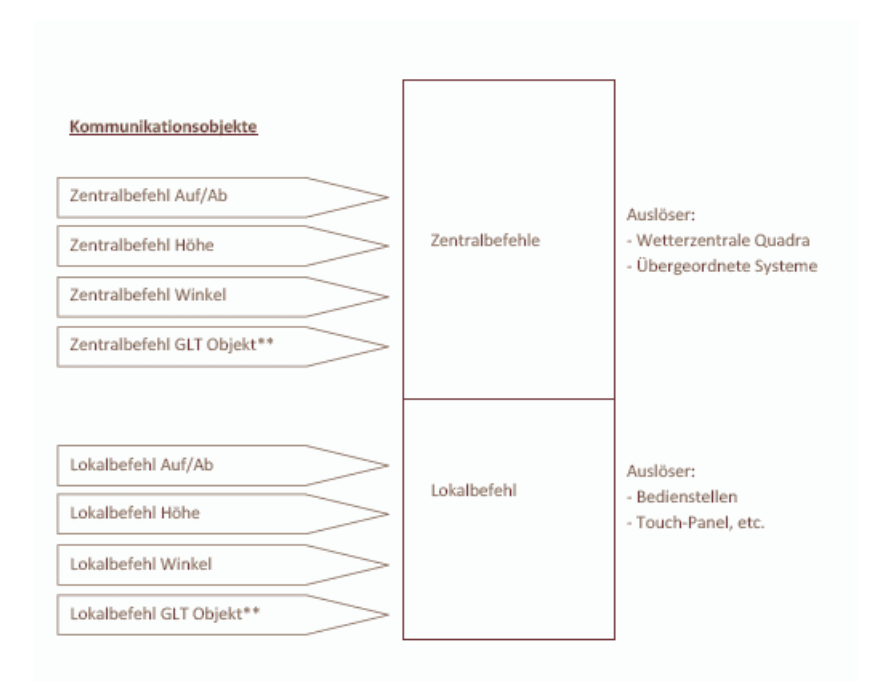

GLT-Objekt \*\*:

Entweder GLT-Objekt als Zentralbefehl oder als Lokalbefehl.

## **Tastereingänge**

Das nachstehende Bild veranschaulicht die Bedeutung der Einstellungen unter:

Register "Eingänge" > Tastereingang "Jalousie" > Parameter "Eingang".

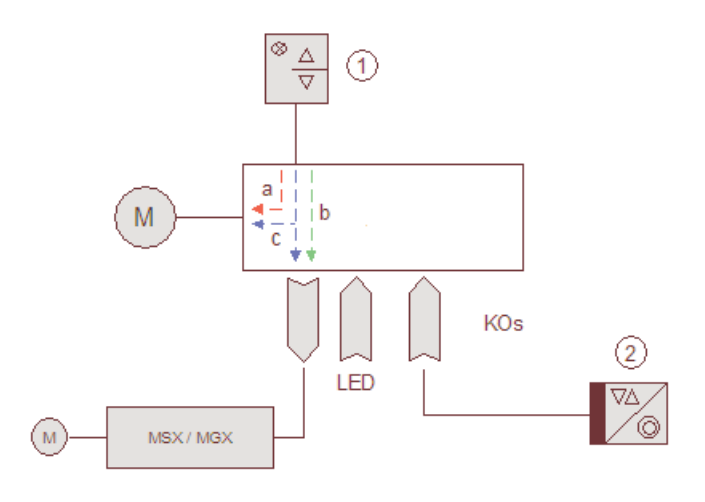

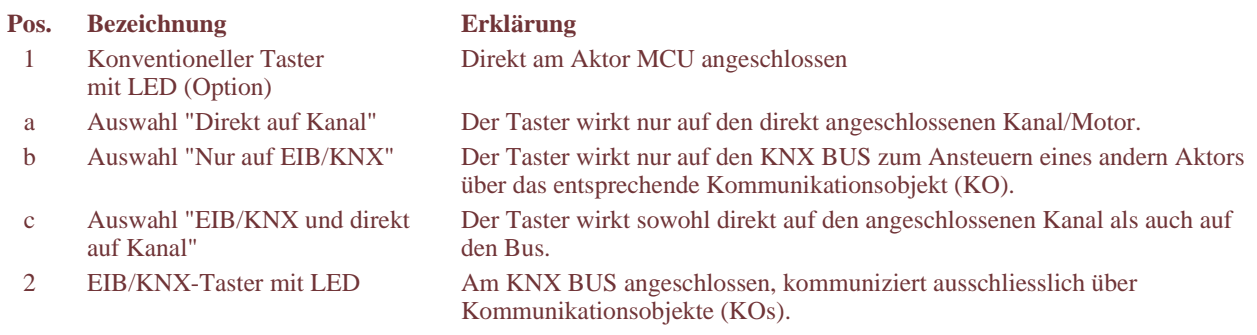

# **GLT-Objekt**

# **Das Eingangs-Telegramm**

### **Zweck**

Das Eingangs-Telegramm kann dazu benutzt werden, dem Aktor pro Kanal Fahrbefehle als Lokal- oder Zentralbefehle zu übermitteln.

Zusätzlich kann eine Sperre auf der Prioritäts-Ebene "GLT-Objekt" gesetzt oder gelöscht werden.

### **Aufbau**

Das Eingangs-Telegramm umfasst die folgenden 4 Bytes:

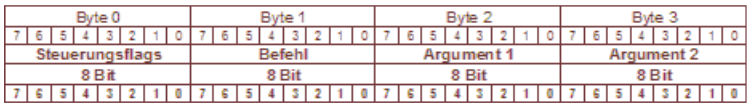

### **Steuerungs-Flags**

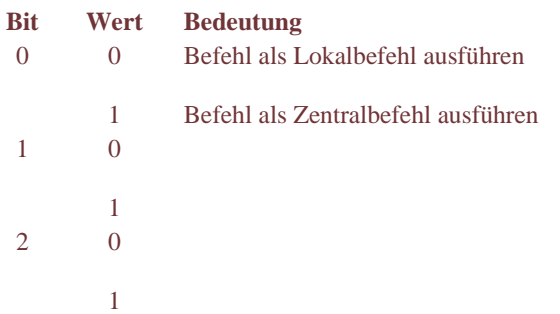

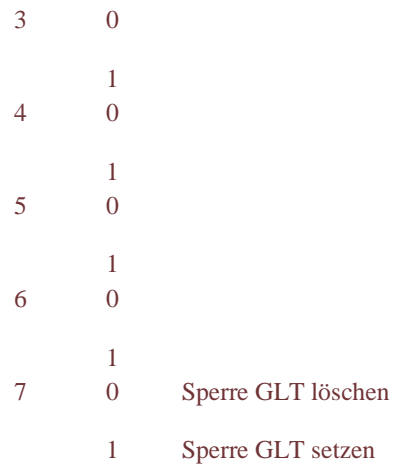

## **Befehle und Argumente**

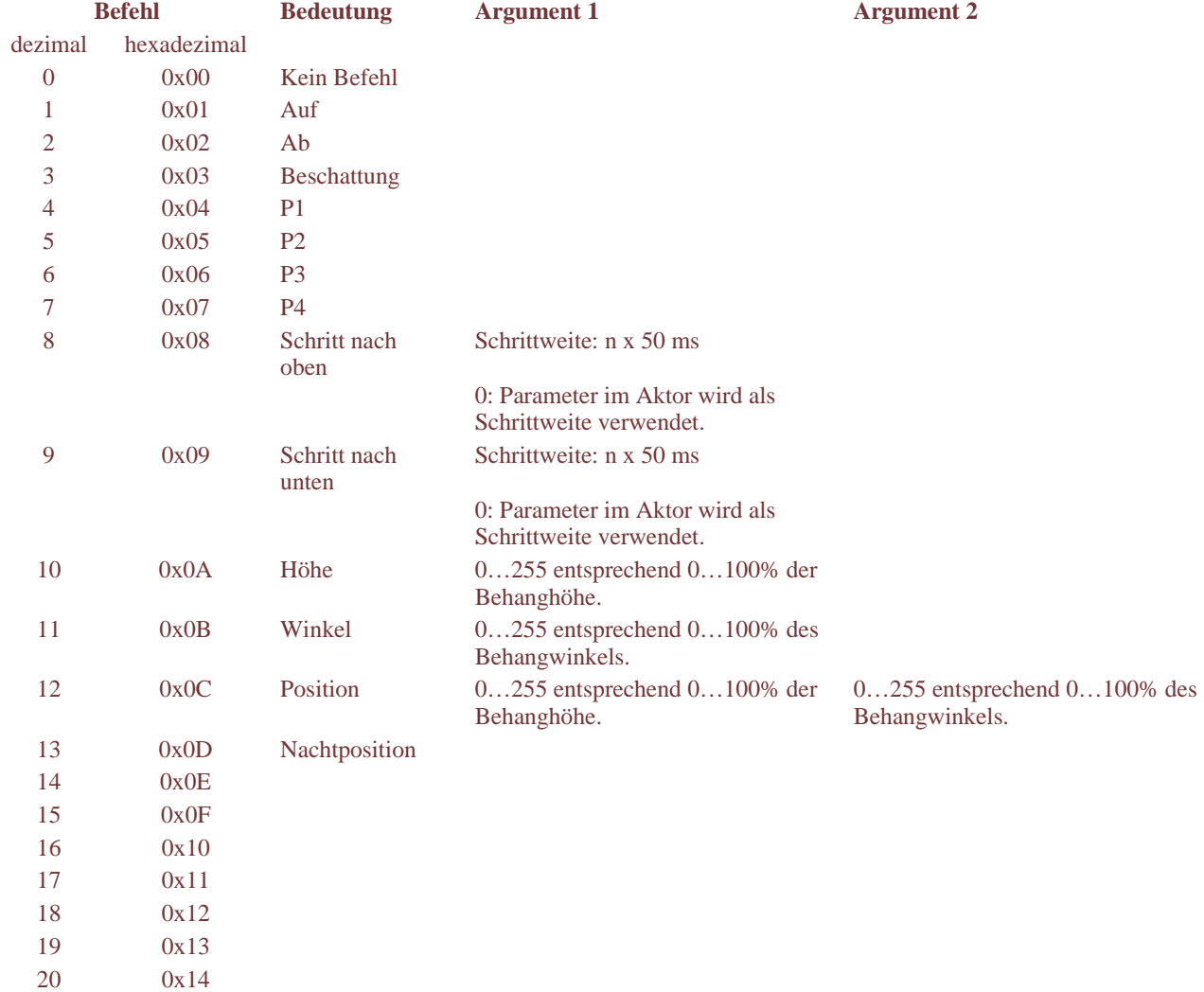

### **Hinweise**

- "100%" entsprechen der Höhe/dem Winkel bei geschlossenem Behang.

- Nachtposition entspricht der Endlage oben.

# **Das Ausgangs-Telegramm**

**Zweck** 

Das Ausgangs-Telegramm liefert Rückmeldungen über den Zustand des Aktors und die aktuelle Behang-Position.

## **Aufbau**

Das Ausgangs-Telegramm umfasst die folgenden 4 Bytes:

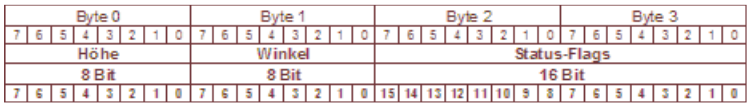

### **Höhe und Winkel**

Für die Felder "Höhe" und "Winkel" werden die Werte 0…255, entsprechend 0…100% der Behanghöhe / des Behangwinkels.

"100%" entsprechen der Höhe / dem Winkel bei geschlossenem Behang.

### **Status-Flags**

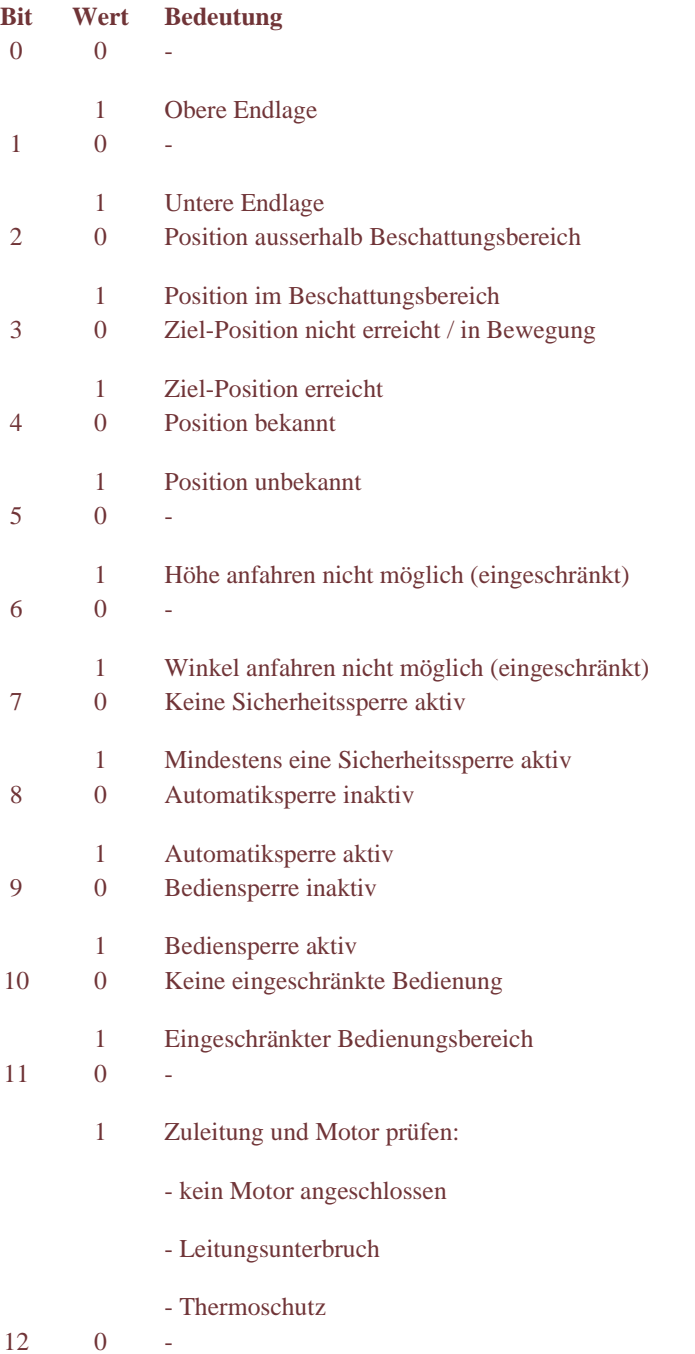

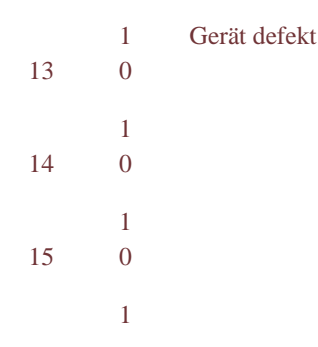

# **Versionen**

# **Hilfedatei**

Version: 1.5

# **Geräte**

Diese Dokumentation gilt für Geräte ab:

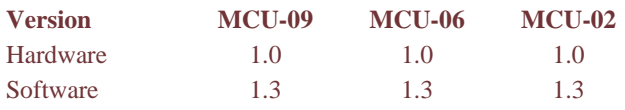

# **Software-Versionen überprüfen**

# **Aktor**

Siehe "Parameter Allgemein" unter "Diagnose".

# **Plug-in**

So gehen Sie vor:

1. Klicken Sie auf das Programm-Symbol links in der Titelleiste: => Das System-Menü erscheint:

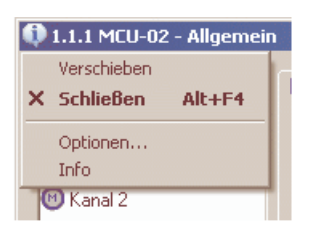

2. Klicken Sie auf Info: => Das Dialogfeld Info zeigt die aktuelle Plug-in-Version:

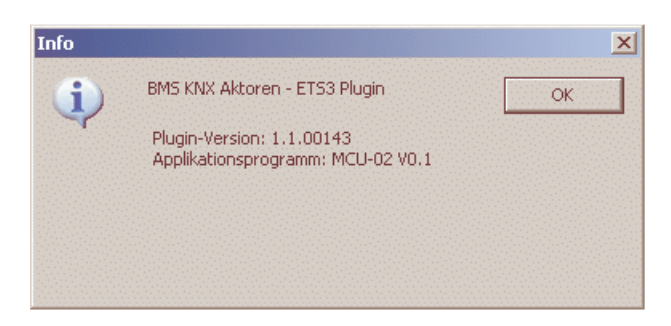